# Alcatel-Lucent OmniPCX Enterprise Communication Server

# **Alcatel-Lucent IP Touch 4068 Vermittlungsapparat**

# **Benutzerhandbuch**

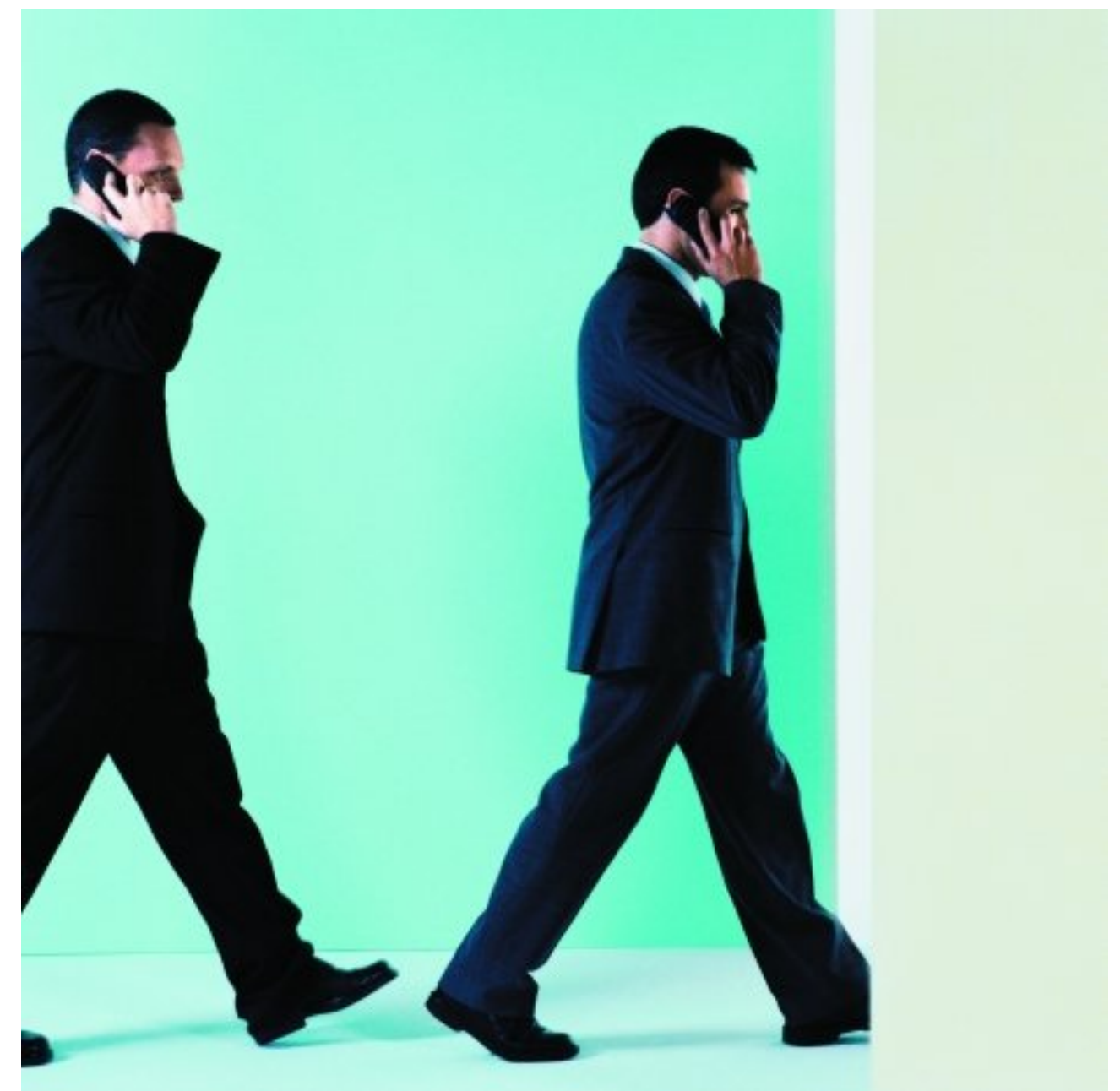

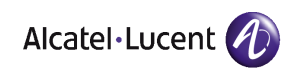

# **Rechtlicher Hinweis:**

Änderungen der hier enthaltenen Informationen ohne Ankündigung vorbehalten.

ALE International übernimmt keine Verantwortung für etwaige hierin enthaltene Fehler.

Copyright © ALE International, 2015

# **Haftungsausschluss:**

Obwohl die in dieser Dokumentation enthaltenen Informationen auf ihre Vollständigkeit und Genauigkeit hin überprüft wurden, wird das vorliegende Dokument auf der Grundlage des gegenwärtigen Zustands (auf "as-is"-Basis) zur Verfügung gestellt. Genauere Einzelheiten zu Kreuzkompatibilität, Produkteinschränkungen, Software-Policy und Funktionslisten enthalten die auf der Business Partner-Website veröffentlichten relevanten Dokumente.

Im Interesse der weiteren Produktentwicklung behält. ALE International sich das Recht vor, jederzeit ohne vorherige Ankündigung oder sonstige Verpflichtungen Verbesserungen dieser Dokumentation und der darin beschriebenen Produkte vorzunehmen.

- 2004/108/EC (bzgl. der elektromagnetischen Verträglichkeit)
- 2006/95/EC (bzgl. der elektrischen Sicherheit)
- 1999/5/EC (R&TTE)
- 2011/65/EU (RoHS)
- 94/9/EC

Das CE-Zeichen gibt an, dass dieses Produkt die folgenden Richtlinien des Rates erfüllt:

Inhaltsangabe

# Alcatel-Lucent IP Touch 4068 Vermittlungsapparat

# **Kapitel 1** Einführung

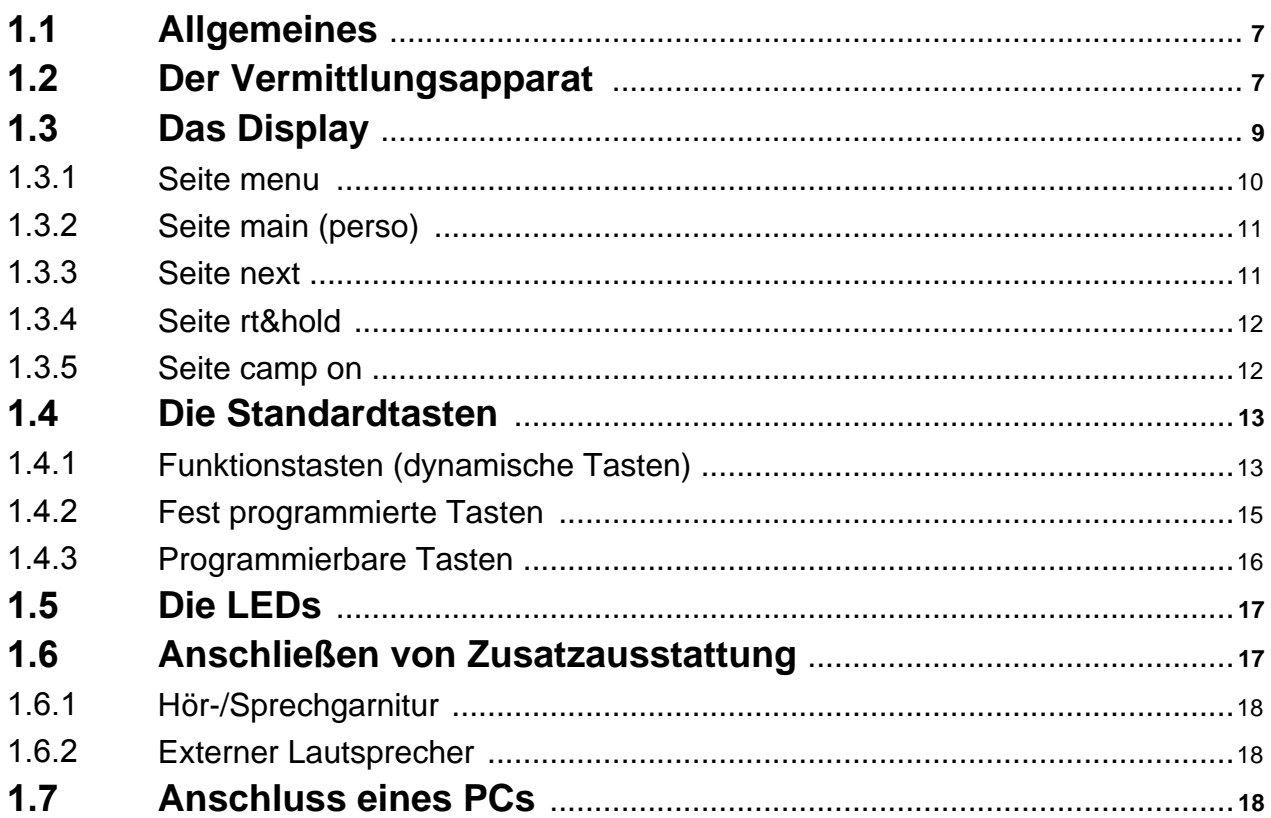

# **Kapitel 2** Grundlegende Leistungsmerkmale

Alcatel-Lucent IP Touch 4068 Vermittlungsapparat - Benutzerhandbuch

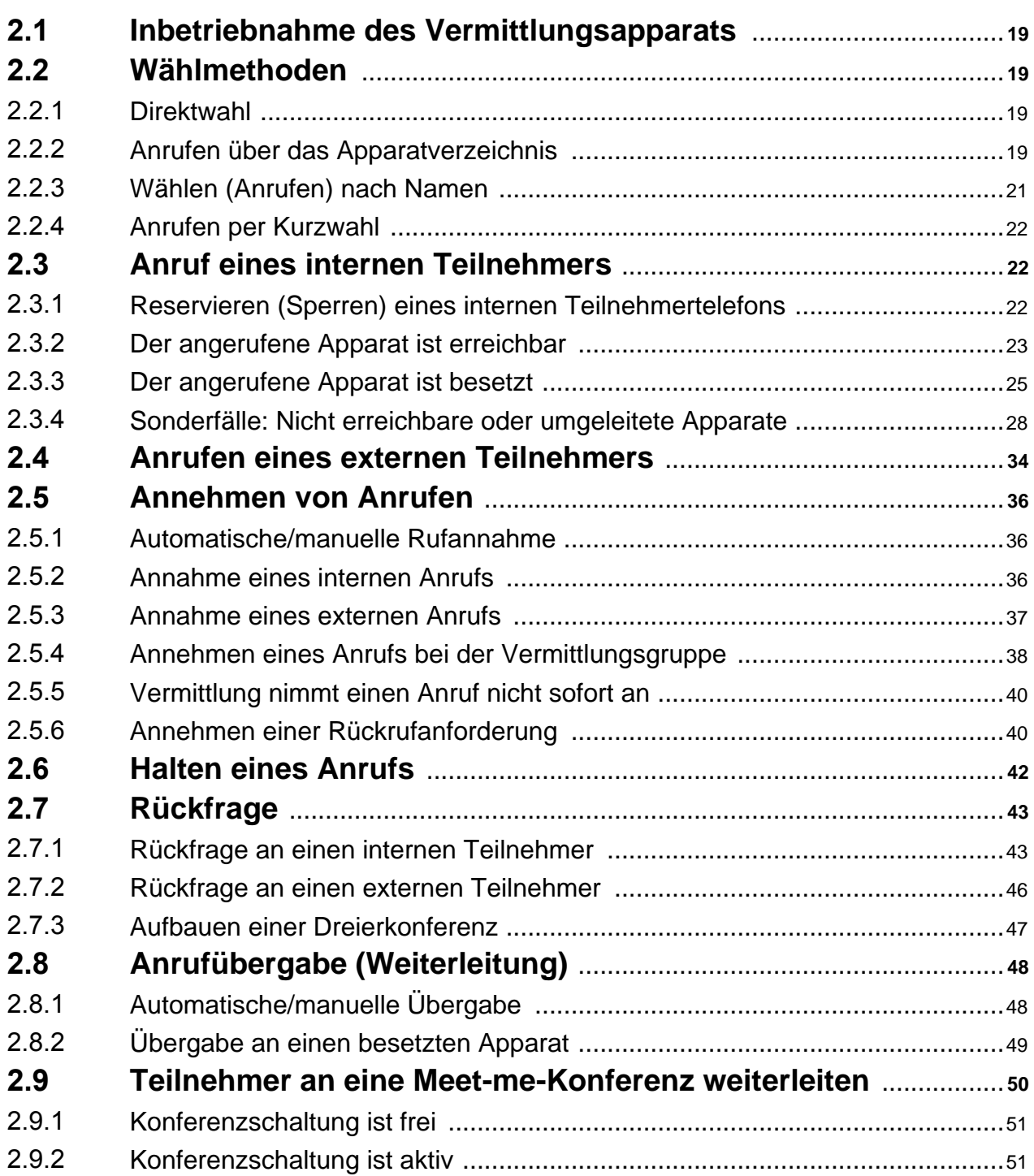

Alcatel-Lucent IP Touch 4068 Vermittlungsapparat - Benutzerhandbuch

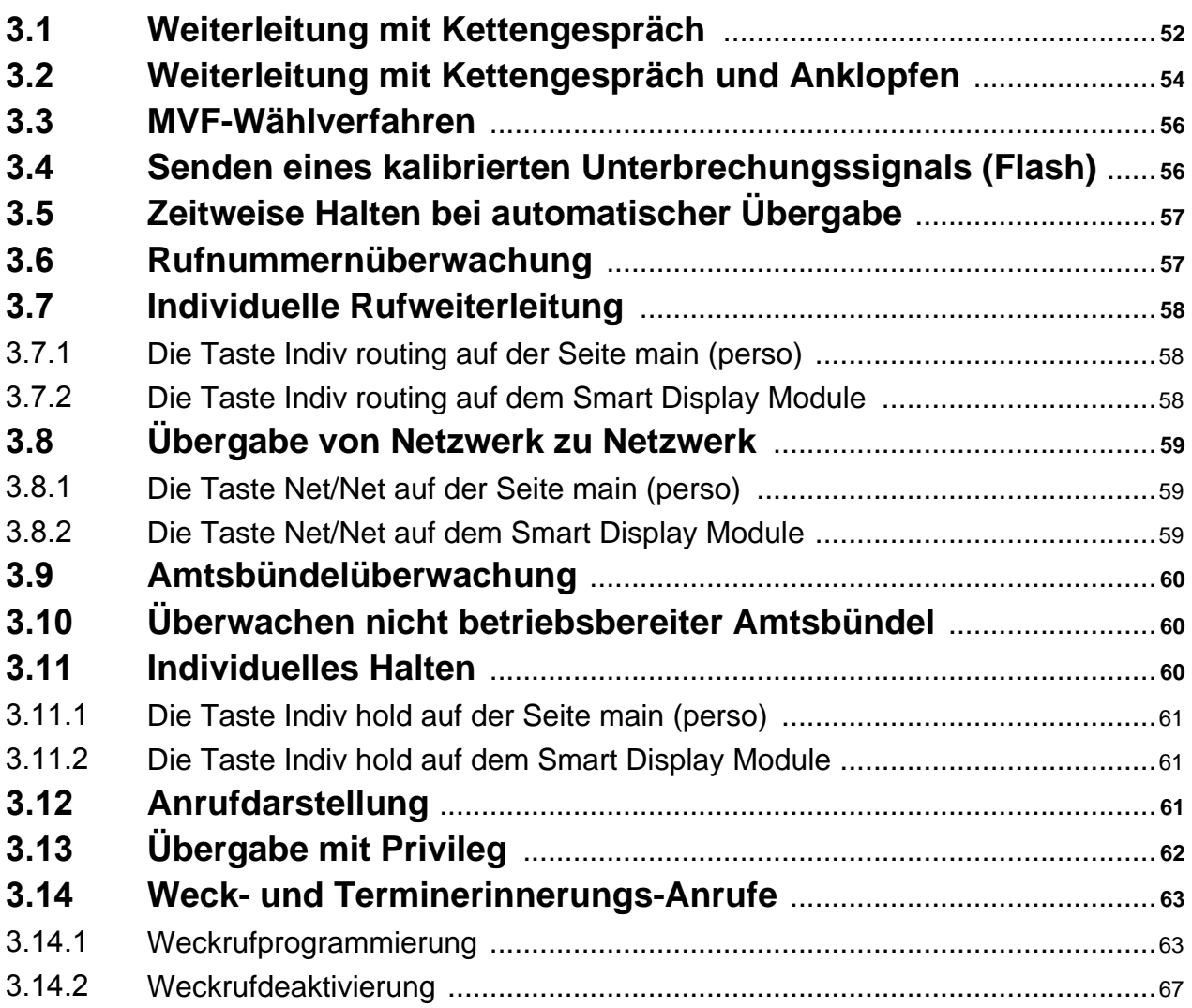

# **Kapitel 4** [Verwaltung über den Vermittlungsapparat](#page-69-0)

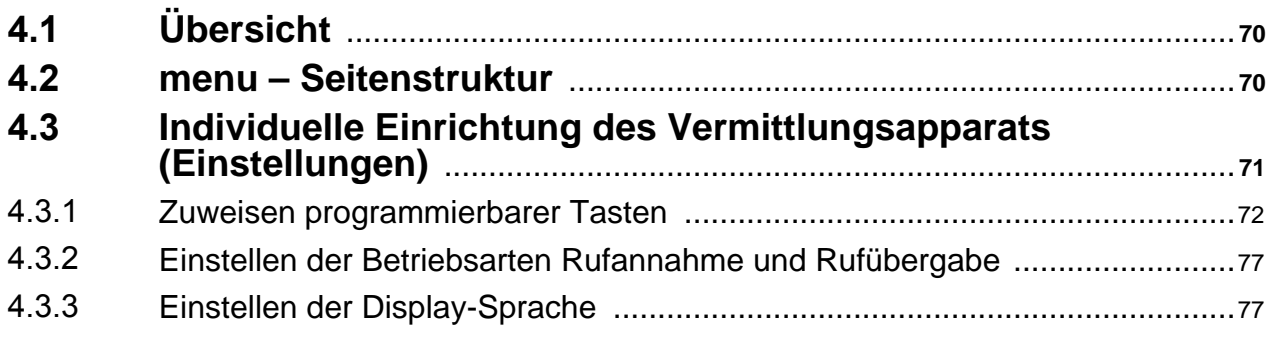

Alcatel-Lucent IP Touch 4068 Vermittlungsapparat - Benutzerhandbuch

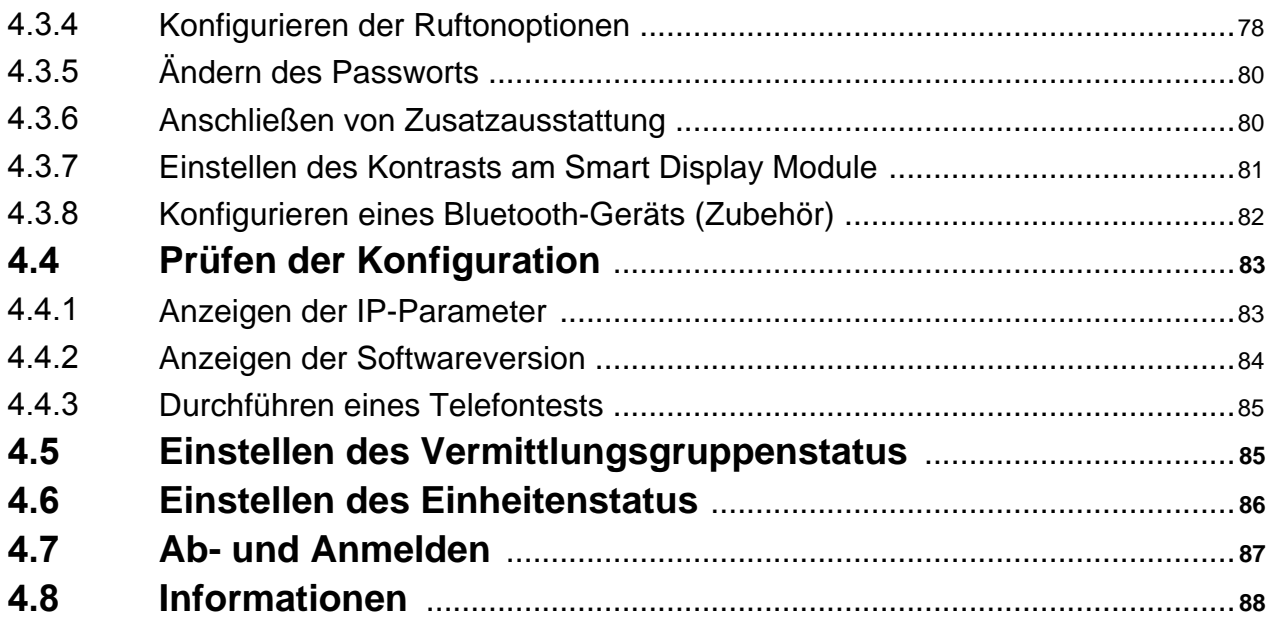

**Kapitel** 

# 1 Einführung

## <span id="page-6-0"></span>**1.1 Allgemeines**

<span id="page-6-1"></span>Die (in Gruppen zusammengefassten) Vermittlungsapparate dienen der effizienten Weiterleitung externer Anrufe und gegebenenfalls dem Anruf externer Nummern.

Die Anrufe werden auf einen oder mehrere Vermittlungsplätze verteilt (bis zu 80 Vermittlungsplätze können in einem System betrieben werden). Jeder Vermittlungsapparat gehört dabei zu einer Vermittlungsplatzgruppe.

Der Vermittlungsapparat Alcatel-Lucent IP Touch 4068 Phone bietet sämtliche Funktionen für eine effiziente Verwaltung aller ein- und ausgehenden Anrufe.

Einige Systemfunktionen können direkt am Vermittlungsapparat aufgerufen werden.

Dazu gehören (je nach Systemeinstellungen):

- Statusänderung des Vermittlungsplatzes (z. B. Wechsel von Tag- in Nachtstatus). Dies verändert die Art der Anrufweiterleitung und die am Apparat zur Verfügung stehenden Funktionen.
- Reservierung einer externen Leitung zur alleinigen Nutzung
- Überwachung des Systembetriebs
- <span id="page-6-2"></span>Programmierung von Diensten wie Datum und Uhrzeit, Kurzwahlnummern etc.

### **1.2 Der Vermittlungsapparat**

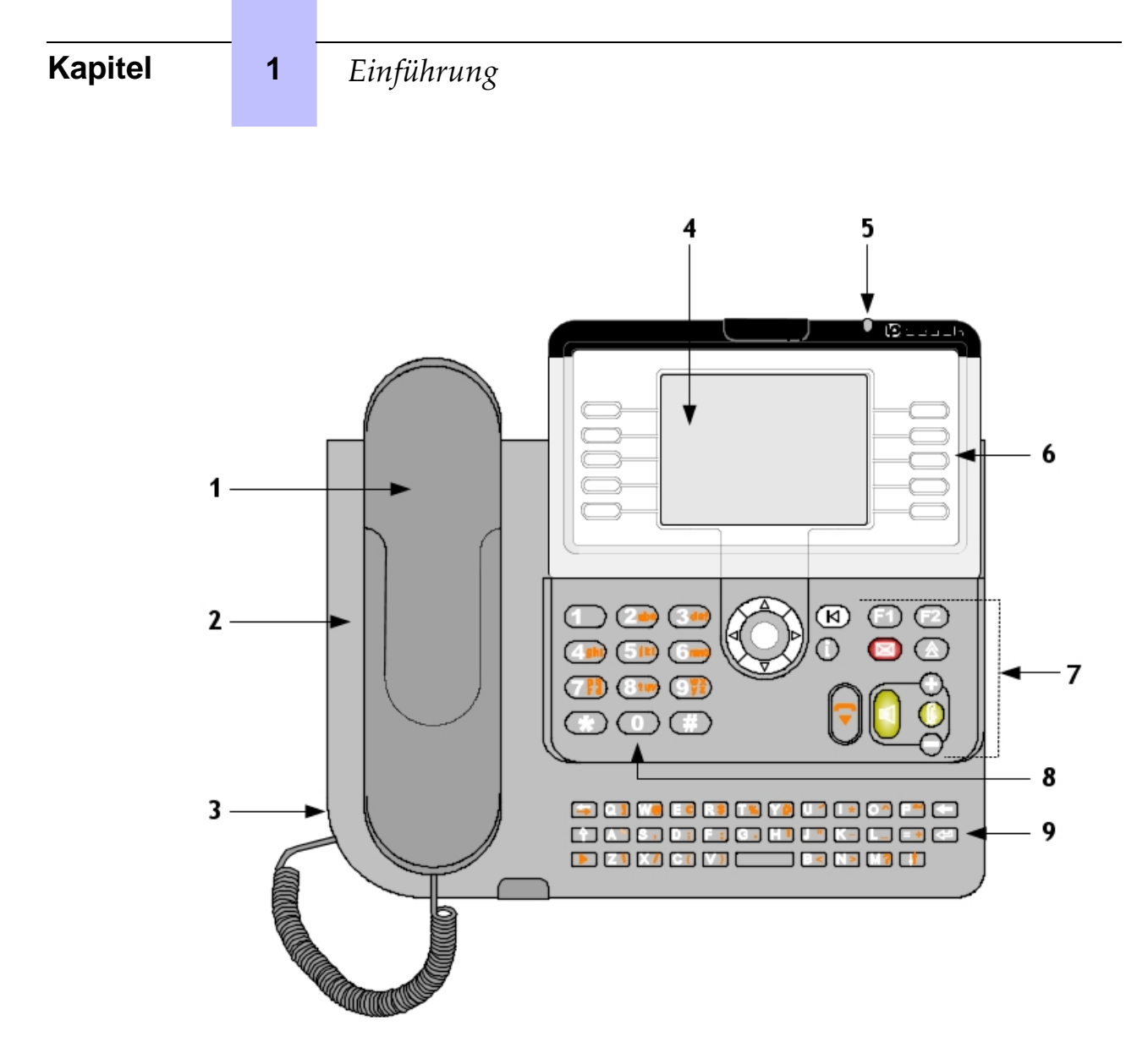

Abbildung 1.1: Aufbau des Alcatel-Lucent IP Touch 4068 Phone

Der Vermittlungsapparat Alcatel-Lucent IP Touch 4068 Phone verfügt über Folgendes:

- 1. Handapparat mit Schnur Der Handapparat kann durch eine schnurgebundene Hör-/Sprechgarnitur oder ein drahtloses Bluetooth®-System (Hör-/Sprechgarnitur oder Handapparat) ersetzt werden
- 2. Mikrofon für den Freisprechbetrieb
- 3. Anschluss für eine schnurgebundene Hör-/Sprechgarnitur oder eine Lautsprechereinheit
- 4. Farbiges Display
- 5. Alarm-LED für eingehende Rufe und Alarme
- 6. Funktionstasten mit dynamischer Belegung (je nach Einsatzbereich)
- 7. Fest programmierte Tasten:
	- Navigationstasten zum Rollen durch die Zeilen und Seiten des Displays
	- Audiotasten: Freisprechen, Lauthören und Lautstärke
- Funktionsaufruftasten: Hilfe, Wahlwiederholung und Nachrichtenübermittlung sowie die persönlichen Tasten **F1** und **F2**
- 8. Numerischer Tastenblock (Wähltasten) mit 12 Tasten
- 9. Alphabetische Tastatur (zum Wählen nach Namen, Programmierung von Kurzwahlnummern und Einrichtung des Telefonbuchs/Verzeichnisses)

## **1.3 Das Display**

<span id="page-8-0"></span>Der Vermittlungsapparat Alcatel-Lucent IP Touch 4068 Phone verfügt über einen farbigen Bildschirm mit Hintergrundbeleuchtung, sodass der Apparat auch für ungünstige Lichtverhältnisse geeignet ist.

Das Display kann durch Drücken der links von der Alarm-LED befindlichen Taste wie nachfolgend gezeigt in der Neigung verstellt werden

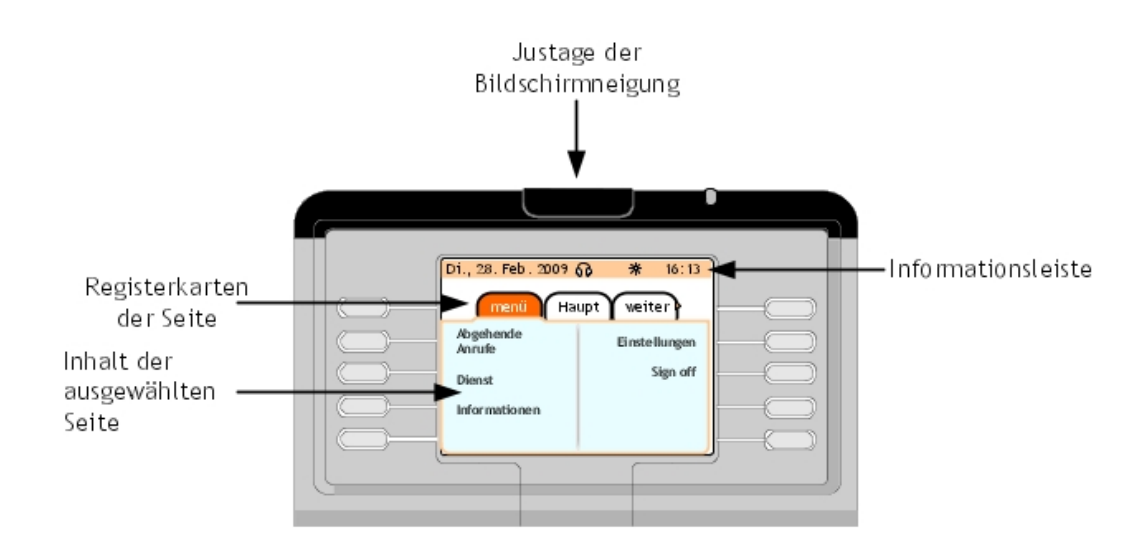

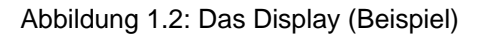

Im Betriebszustand erscheint Folgendes im Display:

Eine Informationsleiste mit Datum, Uhrzeit und verschiedenen Symbolen (nachfolgend erläutert):

Die Zähler für anklopfende Anrufe (normale und dringende Anrufe) erscheinen in regelmäßigen Abständen in der Informationsleiste (je nach Konfiguration des Alcatel-Lucent OmniPCX Enterprise Communication Server).

#### Hinweis:

Als dringend werden anklopfende Anrufe eingestuft, die bereits seit mehr als 30 Sekunden gehalten werden.

Tabelle 1.1: Statussymbole

# **Kapitel 1** *Einführung*

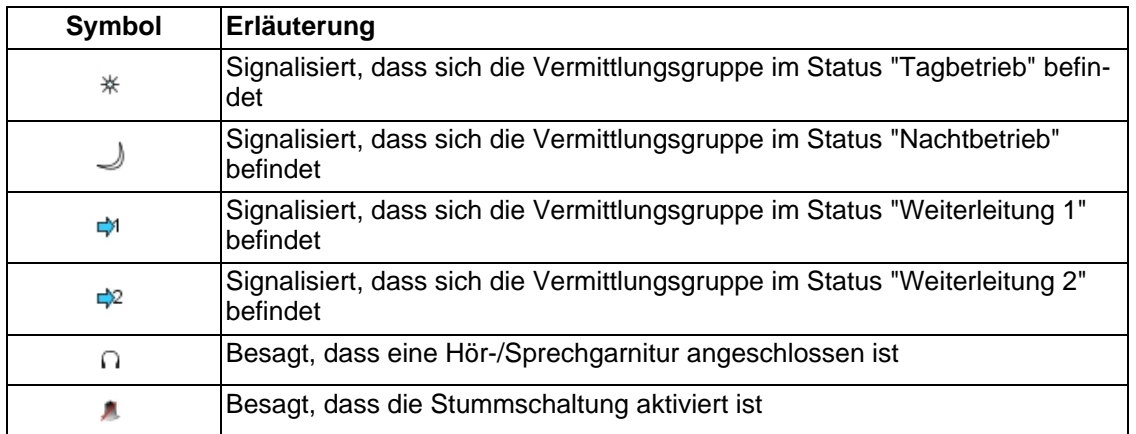

- Verschiedene Seiten (**menu**, **main (perso)**, **next**, **rt&hold** und **camp on**) mit Informationen über Anrufe und für den Zugriff auf zugehörige Funktionen Folgt eine weitere Seite, erscheint das Symbol rechts im Display (neben der letzten

Registerkarte der Seite). Auf vorangehende Seiten weist das Symbol inks im Display

(neben der ersten Registerkarte) hin. Navigation im Display: Den Pfeil nach links oder nach rechts am Navigator ( o ) drücken, um zur voherigen bzw.

nächsten Seite zu gelangen, oder den Pfeil nach oben bzw. unten am Navigator 6) drücken, um durch den Inhalt einer Seite zu rollen.

#### **1.3.1 Seite menu**

<span id="page-9-0"></span>Auf der Seite **menu** kann:

- Die Umgebung des Vermittlungsapparats angepasst werden (Sprache, Rufton, Passwort, Zubehör, Optionen)
- Das Verzeichnis des Apparats programmiert werden
- Die Konfiguration der programmierbaren Tasten durchgeführt werden
- Der Status der Vermittlungsplatzgruppe und Einheit geändert werden
- Die Kennung des Vermittlungsapparats und die zugehörige Gruppe angezeigt werden

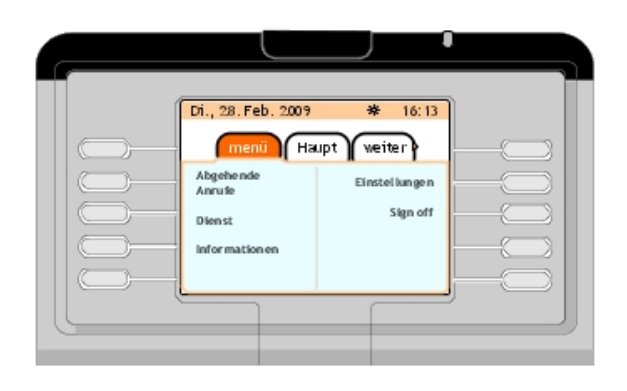

#### Abbildung 1.3: Seite menu (Beispiel)

#### **1.3.2 Seite main (perso)**

<span id="page-10-0"></span>Über die Seite **main (perso)** kann auf die programmierbaren Tasten zugegriffen werden.

| Di., 28. Feb. 2009<br>16:13<br>诶<br>menu Haupt weiter<br><b>Tsf with prev</b><br>Mid. Abt.<br>DOE Bill<br>SMTTH Jon<br>os trkSup<br>Empfang<br>All ge meines<br>F&E-Abt.<br>Halten |  |
|----------------------------------------------------------------------------------------------------|--|

Abbildung 1.4: Seite main (perso) (Beispiel)

#### **1.3.3 Seite next**

<span id="page-10-1"></span>Auf der Seite **next** erscheint eine Liste aller ankommenden Anrufe (Rufabwicklungsseite). Die auf der Seite **next** angezeigten Anruferdaten variieren je nach Art des ankommenden Rufs:

- Bei internen oder über das Netzwerk eingehenden Anrufen erscheinen Anruferkennung und Einheit
- Bei externen eingehenden Anrufen erscheint die Anruferkennung, wenn die Rufnummer des Anrufers im System als Kurzwahlnummer definiert ist. Andernfalls erscheinen die Rufnummer des Anrufers und die Bezeichnung des Amtsbündels

Auf der Seite **next** werden bis zu acht ankommende Anrufe angezeigt (jeweils vier gleichzeitig).

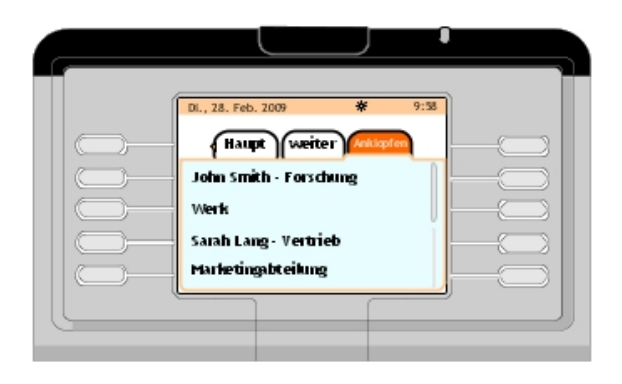

# **Kapitel 1** *Einführung*

#### Abbildung 1.5: Seite next (Beispiel)

#### **1.3.4 Seite rt&hold**

<span id="page-11-0"></span>Auf der Seite **rt&hold** erscheinen die von diesem Apparat aus weitergeleiteten und gehaltenen Anrufe. Weitergeleitete Anrufe sind durch das Symbol et gekennzeichnet, gehaltene Anrufe

durch das Symbol ..

Jeweils bis zu zwei weitergeleitete und zwei gehaltene Anrufen können gleichzeitig angezeigt werden.

#### Hinweis:

Mithilfe der Bildlaufleiste können weitere Anrufe angezeigt werden: maximal acht weitergeleitete oder drei gehaltene Anrufe; auf der gesamten Seite **rt&hold** können jedoch nur acht Anrufe angezeigt werden.

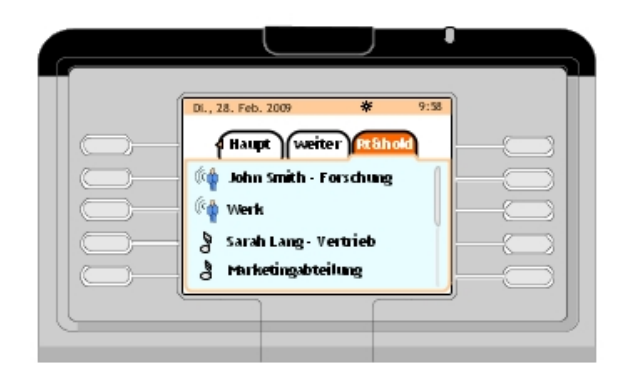

Abbildung 1.6: Seite rt&hold (Beispiel)

#### **1.3.5 Seite camp on**

<span id="page-11-1"></span>Die Seite **camp on** erscheint nur, wenn die Seite **rt&hold** nicht verfügbar ist. Dies ist der Fall, wenn auf der Seite **main (perso)** keine Taste für gemeinsames Halten programmiert wurde.

Hinweis:

Mithilfe der Bildlaufleiste können weitere Anrufe angezeigt werden: auf der gesamten Seite **camp on** können jedoch nur acht Anrufe angezeigt werden.

# Einführung

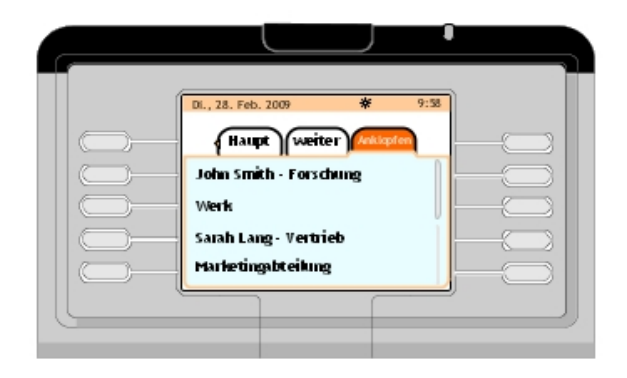

Abbildung 1.7: Seite camp on (Beispiel)

## **1.4 Die Standardtasten**

<span id="page-12-0"></span>Das als Vermittlungsapparat betriebene Alcatel-Lucent IP Touch 4068 Phone umfasst Folgendes:

- Wähltastenfeld mit 12 Tasten (0 bis 9, \* und #)
- Alphabetische Tastatur mit 34 Tasten
- Dynamische Funktionstasten
- Fest programmierte Tasten
- Navigator mit vier Richtungspfeilentasten
- Programmierbare Tasten:
	- 72 Tasten auf der Seite **main (perso)**
	- Auf den als Zubehör erhältlichen Tastenfeldmodulen stehen bis zu 42 weitere programmierbare Tasten zur Verfügung

#### **1.4.1 Funktionstasten (dynamische Tasten)**

<span id="page-12-1"></span>Rechts und links vom Display befinden sich jeweils fünf Funktionstasten.

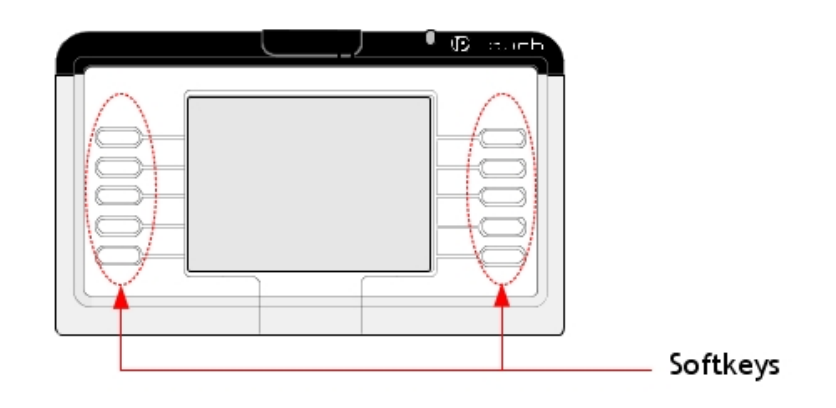

#### Abbildung 1.8: Lage der Funktionstasten

Bei den Funktionstasten handelt es sich um dynamische Tasten, deren Funktion je nach Status vom System festgelegt wird. Sie können nicht vom Benutzer programmiert werden.

Eine Funktion wird aktiviert, indem die Funktionstaste neben der auf dem Bildschirm angezeigten Bezeichnung gedrückt wird. Wird eine Funktionstaste gedrückt, neben der keine Bezeichnung erscheint, geschieht nichts.

| <b>Funktionstaste</b><br>(Bezeichnung) | Wirkung:                                                                                                    |  |  |
|----------------------------------------|----------------------------------------------------------------------------------------------------|--|--|
| <b>Release</b>                         | Gibt den aktuellen Anruf frei                                                                                                    |  |  |
| Ring                                   | Ruft den ausgewählten Apparat an                                                                                                    |  |  |
| <b>Broker</b>                          | Schaltet während eines Gesprächs zwischen zwei Teilnehmern um<br>(der jeweils andere Teilnehmer wird automatisch gehalten)                                                                                       |  |  |
| <b>Intrude</b>                         | Schaltet sich in ein Gespräch zwischen zwei Teilnehmern ein                                                                                                    |  |  |
| <b>Intrude Off</b>                     | Beendet die Einschaltung in ein Gespräch                                                                                                    |  |  |
| <b>Transfer</b>                        | Übergibt den ersten Teilnehmer an den zweiten (Rückfrage)                                                                                                    |  |  |
| <b>Transfer off</b>                    | Deaktiviert die Funktion Auto transfer vorübergehend für den ak-<br>tuellen Anruf                                                                                                    |  |  |
| <b>Hold</b>                            | Legt einen Teilnehmer auf Halten                                                                                                    |  |  |
| Override                               | Ruft einen Apparat mit sofortiger Weiterleitung an. Mit dieser Funk-<br>tion kann die sofortige Weiterleitung außer Kraft gesetzt und der<br>ursprüngliche Apparat angerufen werden                              |  |  |
| <b>Follow Forward</b>                  | Ruft einen Apparat mit Weiterleitung bei "Teilnehmer antwortet<br>nicht" an. Mit dieser Funktion kann die bei "Teilnehmer antwortet<br>nicht" außer Kraft gesetzt und das Weiterleitungsziel angerufen<br>werden |  |  |
| <b>Forward attendant</b>               | Leitet einen Anruf an einen anderen Vermittlungsplatz (oder eine<br>Vermittlungsgruppe) weiter                                                                                                    |  |  |
| <b>Meet Me Conf</b>                    | Ergänzt Teilnehmer an einer Konferenz                                                                                                    |  |  |
| <b>Conference</b>                      | Startet eine Dreier-Konferenz starten                                                                                                    |  |  |
| <b>End conf</b>                        | Beendet eine Dreier-Konferenz                                                                                                    |  |  |
| Sprachspeicher                         | Ermöglicht das Hinterlassen einer Sprachnachricht in einer Voice-<br>Mailbox                                                                                                    |  |  |
| <b>Chained</b>                         | Übergibt einen externen Anruf an einen internen Apparat und holt<br>den Anruf zurück, sobald der interne Teilnehmer das Gespräch<br>beendet hat                                                                  |  |  |
| Announce                               | Hält einen Anruf nach einer kontrollierten Freigabe                                                                                                    |  |  |
| <b>Call Back</b>                       | Sendet eine Rückrufanforderung an den gerufenen Apparat                                                                                                    |  |  |
| <b>DTMF Send</b>                       | Überträgt Ziffern im MVF-Wählverfahren                                                                                                    |  |  |
| <b>DTMF Off</b>                        | Beendet die Ziffernübertragung im MVF-Wählverfahren                                                                                                    |  |  |
| <b>Flashing</b>                        | Sendet einen kalibrierten Impuls                                                                                                    |  |  |

Tabelle 1.2: Funktionstasten für die Anrufabwicklung

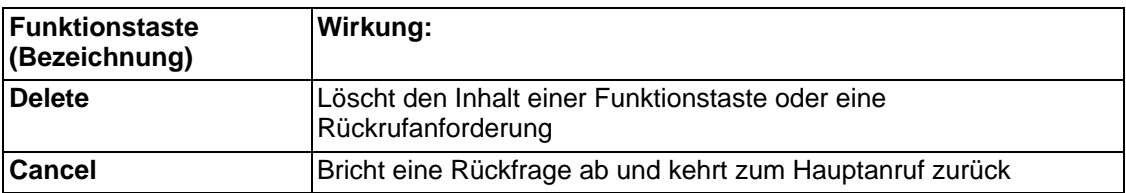

Außerdem können mit den Funktionstasten folgende Aktionen ausgeführt werden:

- Implementierung von Funktionen (Rückruf, etc.)
- Benutzerspezifische Anpassung des Vermittlungsapparats
- Änderung des Systemmanagements
- <span id="page-14-0"></span>- Speicherung (und Nutzung) des geräteeigenen Telefonbuchs

#### **1.4.2 Fest programmierte Tasten**

Die fest programmierten Tasten können weder vom Nutzer noch vom Systemadministrator verändert werden.

| <b>Taste</b> |                            | <b>Aktion</b>                                                                                                    |
|--------------|----------------------------|----------------------------------------------------------------------------------------------------|
|              | OK.                        | Bestätigt die eingegebenen Daten                                                                                                    |
|              | Pfeil nach<br><b>links</b> | Kehrt zur vorherigen Registerkarte zurück (Startseite oder Anrufverwal-<br>tung)<br>Kehrt bei der Anzeige von Namen, unbeantworteten Anrufen, abge-<br>henden Anrufen und Rückrufen zum vorigen Eintrag zurück<br>Kann benutzt werden, um zwischen zwei aktiven Anrufen zu wechseln,<br>die als Funktionstasten vor den beiden Telefonregisterkarten im Tele-<br>fonbereich des Bildschirms angezeigt werden |
|              | Pfeil nach<br>rechts       | Springt zur nächsten Registerkarte (Startseite oder Anrufverwaltung)<br>Springt bei der Anzeige von Namen, unbeantworteten Anrufen, abge-<br>henden Anrufen und Rückrufen zum nächsten Eintrag<br>Kann benutzt werden, um zwischen zwei aktiven Anrufen zu wechseln,<br>die als Funktionstasten vor den beiden Telefonregisterkarten im Tele-<br>fonbereich des Bildschirms angezeigt werden                 |
|              | oben                       | <b>Pfeil nach</b> Rollt auf dem Bildschirm eine Seite nach unten                                                                                                    |
|              | Pfeil nach<br>unten        | Rollt auf dem Bildschirm eine Seite nach oben                                                                                                    |

Tabelle 1.3: Navigationstasten

#### Tabelle 1.4: Audiotasten

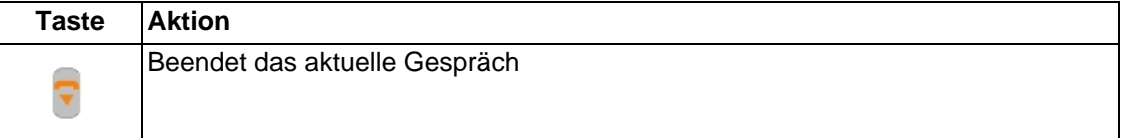

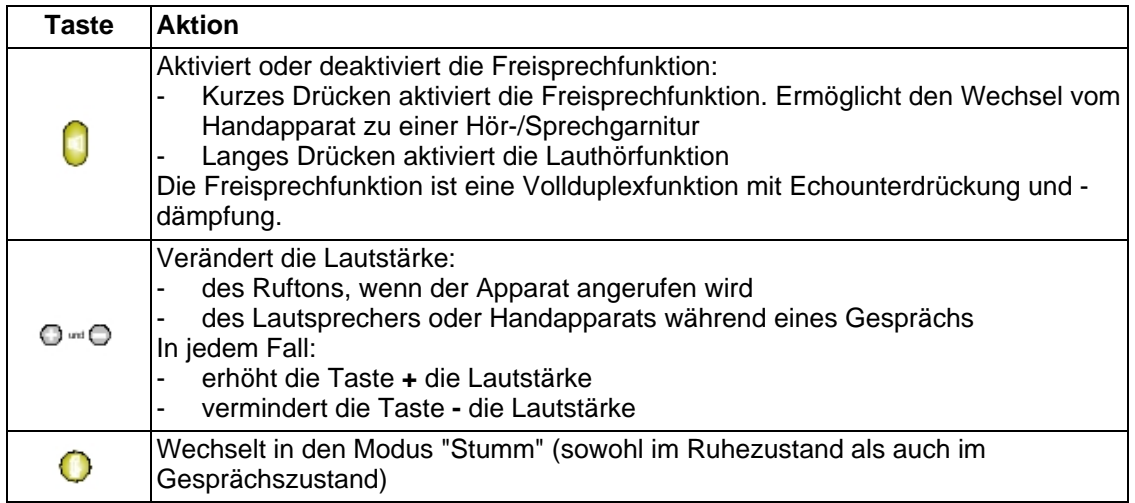

#### Tabelle 1.5: Funktionsaufruftasten

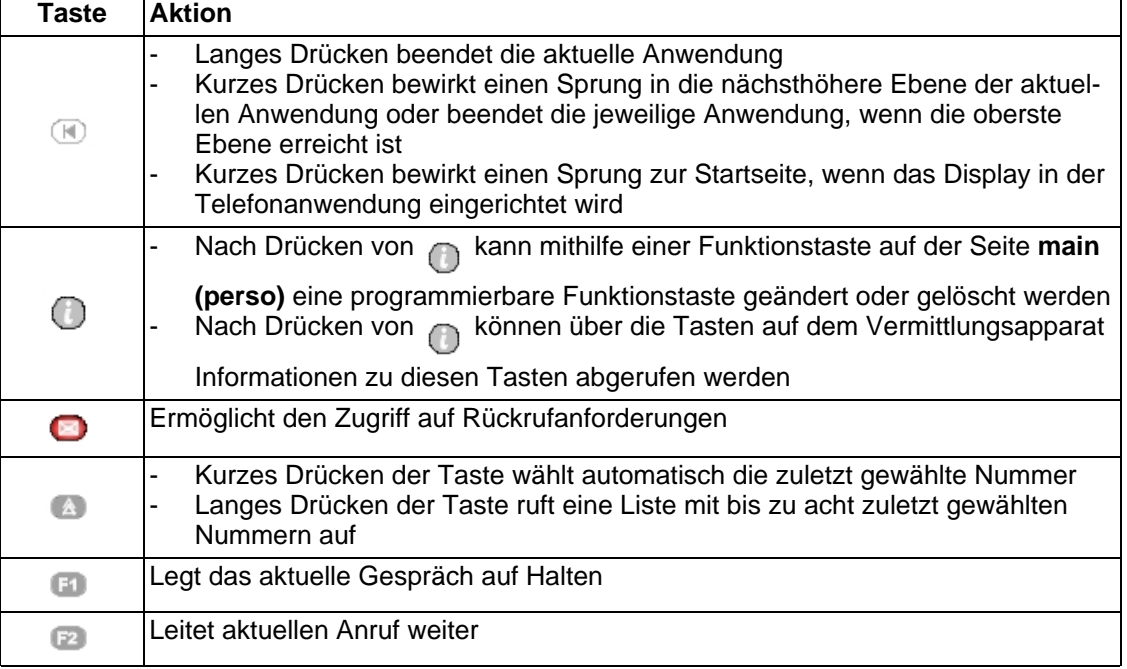

#### **1.4.3 Programmierbare Tasten**

<span id="page-15-0"></span>Die programmierbaren Tasten umfassen:

Bis zu 72 benutzerprogrammierbare Funktionstasten am Apparat, d. h. 2 x 4 Funktionstasten pro Seite im Display. Diese programmierbaren Funktionstasten werden durch Drücken der gewünschten Funktionstaste auf der Seite **main (perso)** aktiviert. Mit den Navigationstasten können die Seiten auf- und abwärts gerollt werden, um die gewünschte Bezeichnung im Display anzuzeigen Die Funktionstasten können von der Vermittlung oder einem Systemadministrator programmiert werden. Der Systemadministrator kann diesen Funktionstasten feste

# Einführung

Funktionen zuweisen wie zum Beispiel:

- **Individuelles Halten**
- **Amtsbündeldarstellung mit Überwachung**
- **Überwachung nicht betriebsbereiter Amtsbündel**
- **Rufnummernüberwachung**
- **Individuelle Weiterleitung**
- **Kurzwahl**
- **Verbindung zwischen Netzwerken mit Überwachung**
- **Anrufdarstellung**

#### **Wichtig:**

**Anrufdarstellung ist unter Taste 1 vorprogrammiert. Alcatel-Lucent empfiehlt, diese Konfiguration nicht zu ändern. Spezielle Anrufe (VIP-Anrufe oder Rückrufe, wenn ein Anruf z. B. verknüpft ist) können mit Hilfe einer anderen Taste dargestellt werden.**

- **Übergabe mit Privileg**
- Weitere programmierbare Tasten. Durch zusätzliche Tastenfeldmodule kann der Vermittlungsapparat mit bis zu 42 programmierbaren Tasten ausgestattet werden. Dabei handelt es sich um Smart Display-Module mit jeweils 14 Tasten, die einem elektronischen Symbol und einer Bezeichnung zugeordnet sind. Alle Tasten können als Betriebs- oder Überwachungstasten programmiert werden. Einige Tasten können vom Systemmanager gesperrt werden.

### **1.5 Die LEDs**

<span id="page-16-0"></span>Das Alcatel-Lucent IP Touch 4068 Phone verfügt über folgende LEDs:

- Eine **Alarm**-LED oben rechts am Gerät. Die LED hat verschiedene Signalzustände:

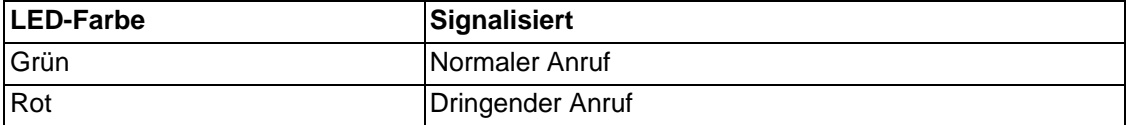

- Eine **Nachrichten-**LED befindet sich unter der Taste
- Eine Stummschaltungs-LED befindet sich unter der Taste <sub>.</sub> Die Stummschaltungs-

LED Sie blinkt grün, wenn das Telefon in den Modus "Stumm" geschaltet ist (sowohl im Ruhezustand als auch im Gesprächszustand)

Eine **Freisprech-LED** befindet sich unter der Taste n. Die LED hat verschiedene

Signalzustände:

- Die Freisprech-LED leuchtet (grün), wenn der Freisprech-Modus aktiviert oder eine Hör-/Sprechgarnitur angeschlossen ist
- Die LED blinkt, wenn der Lauthör-Modus aktiviert ist
- <span id="page-16-1"></span>• In allen anderen Fällen ist die LED aus

### **1.6 Anschließen von Zusatzausstattung**

#### **1.6.1 Hör-/Sprechgarnitur**

<span id="page-17-0"></span>Die Anschlussbuchse für eine Hör-/Sprechgarnitur befindet sich links am Alcatel-Lucent IP Touch 4068 Phone. Der Anschluss einer Hör-/Sprechgarnitur wird standardmäßig erkannt.

Bei Anschluss einer Hör-/Sprechgarnitur werden die Tonsignale an diese gesendet. Mit der Freisprechtaste kann vom Handapparat auf die Hör-/Sprechgarnitur umgeschaltet werden.

#### **1.6.2 Externer Lautsprecher**

<span id="page-17-1"></span>Die Anschlussbuchse für einen externen Lautsprecher befindet sich links am Alcatel-Lucent IP Touch 4068 Phone (wie die Kopfhörerbuchse).

Der Stecker des externen Lautsprechers wird in die entsprechende Anschlussbuchse gesteckt. Zur Inbetriebnahme eines externen Lautsprechers muss das Alcatel-Lucent IP Touch 4068 Phone wie in [Vermittlungsapparat](#page-80-1) Alcatel-Lucent IP Touch 4068 - Management from the Attendant Set - [Konfigurieren](#page-80-1) eines externen Geräts beschrieben programmiert werden

### **1.7 Anschluss eines PCs**

<span id="page-17-2"></span>Das Alcatel-Lucent IP Touch 4068 Phone verfügt über einen LAN-Switch.

Ein PC kann an die mit "PC" gekennzeichnete Buchse angeschlossen und unter dem Alcatel-Lucent IP Touch 4068 Phone platziert werden.

**Kapitel** 

# 

# <span id="page-18-0"></span>**2.1 Inbetriebnahme des Vermittlungsapparats**

<span id="page-18-1"></span>Wird der Vermittlungsapparat Alcatel-Lucent IP Touch 4068 Phone eingeschaltet, erscheint nach der Initialisierung im Display die Seite **Attendant status** als Hinweis darauf, dass der Vermittlungsapparat nicht betriebsbereit ist.

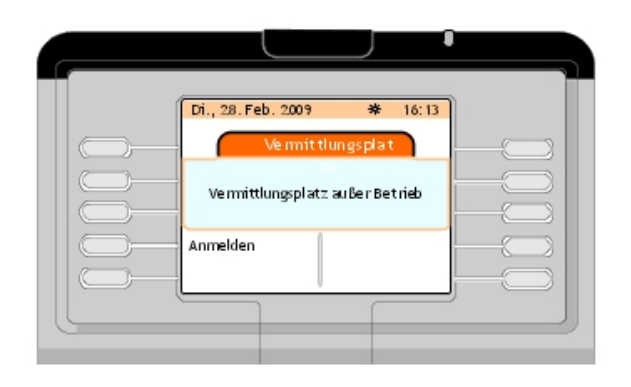

Abbildung 2.1: Seite Attendant Status

Die Funktionstaste **Sign on** drücken, um den Vermittlungsapparat wieder zu aktivieren.

<span id="page-18-2"></span>Nun erscheint die Seite **Next** (siehe Ver[mittlungsapparat](#page-10-1) Alcatel-Lucent IP Touch 4068 - [Introduction](#page-10-1) - Seite next ).

## **2.2 Wählmethoden**

#### **2.2.1 Direktwahl**

<span id="page-18-3"></span>Die Vermittlung wählt die Nummer eines Teilnehmers direkt über die Zifferntastatur.

Bei Anruf einer externen Nummer muss die Vermittlung zunächst die Amtskennziffer und danach die externe Nummer wählen.

#### **2.2.2 Anrufen über das Apparatverzeichnis**

<span id="page-18-4"></span>Über das persönliche Verzeichnis (siehe [Vermittlungsapparat](#page-71-0) Alcatel-Lucent IP Touch 4068 - Management from the Attendant Set - Zuweisen [programmierbarer](#page-71-0) Tasten ) wird ein interner (oder externer) Teilnehmer per Funktionstaste angewählt, ohne dass die vollständige Rufnummer eingegeben werden muss.

Hinweis 1: Bei der angerufenen Nummer kann es sich um eine interne/externe Nummer oder eine Kurzwahl handeln.

Anrufe über das persönliche Verzeichnis können sowohl im Ruhezustand des

# **Kapitel 2** *Grundlegende Leistungsmerkmale*

Vermittlungsapparats als auch während eines Gesprächs erfolgen.

Auf der Seite **main (perso)** sowie gegebenenfalls auf den zusätzlichen Tastenfeldmodulen erscheinen die bereits erstellten, persönlichen Verzeichniseinträge.

Hinweis 2:

Durch Drücken der Pfeiltaste nach oben oder unten am Navigator ( ) kann auf weitere

Funktionstasten zugegriffen werden, denen Einträgen im persönlichen Verzeichnis zugeordnet sind.

Auf der Seite **main (perso)** die Funktionstaste neben dem anzurufenden Teilnehmer drücken, zum Beispiel "MAROLEX Eléon.".

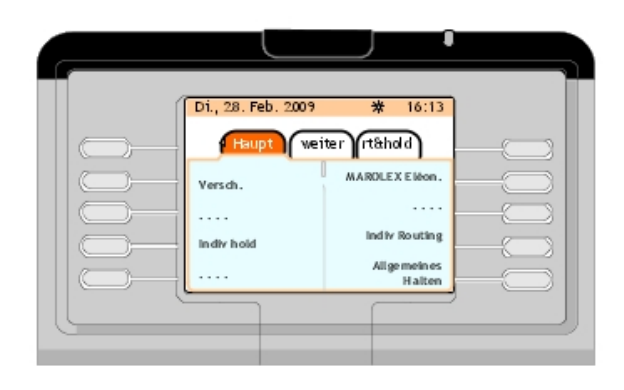

Abbildung 2.2: Anrufen über das Apparatverzeichnis (Beispiel)

<span id="page-19-0"></span>Auf dem Bildschirm erscheint der anzurufende Teilnehmer im Telefonbereich.

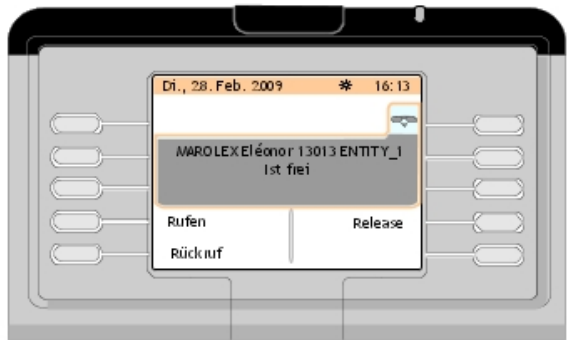

Abbildung 2.3: Telefonbereich (Beispiel)

Im obigen Beispiel wird angezeigt, dass die anzurufende Nummer frei ist. Nun bestehen folgende Möglichkeiten:

- Diesen Teilnehmer anrufen (Funktionstaste **Ring**)
- Diesen Teilnehmer nicht anrufen (Funktionstaste **Release**)

<span id="page-20-0"></span>- Diesem Teilnehmer eine Rückrufanforderung senden (Funktionstaste **Call back**)

#### **2.2.3 Wählen (Anrufen) nach Namen**

Mit dieser Funktion wird ein Teilnehmer nach Namen ausgewählt. Die "Namenwahl" kann im Ruhezustand oder während eines Gesprächs erfolgen.

Verwendet die Vermittlung die Funktion "Namenwahl", durchsucht das System das Systemverzeichnis. Bleibt diese Suche erfolglos, wird ein LDAP-Standardverzeichnis (sofern vorhanden) durchsucht.

Wird eine Taste der alphabetischen Tastatur gedrückt, wird der Vermittlungsapparat in den Modus **Dial by name** versetzt.

Wird der erste Buchstabe eines Namens eingegeben (z. B. "m"), zeigt der Bildschirm Folgendes an:

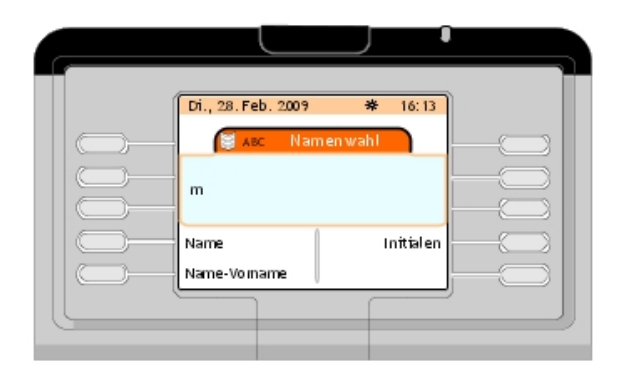

Abbildung 2.4: Namenwahl (Beispiel)

Zwei oder mehr Zeichen eingeben und durch Drücken der entsprechenden Funktionstaste bestätigen:

- **Name**
- **Initials**
- **Name-1stName**

Gibt es nur ein Suchergebnis, erscheint im Display **1 answer**.

# **Kapitel 2** Grundlegende Leistungsmerkmale

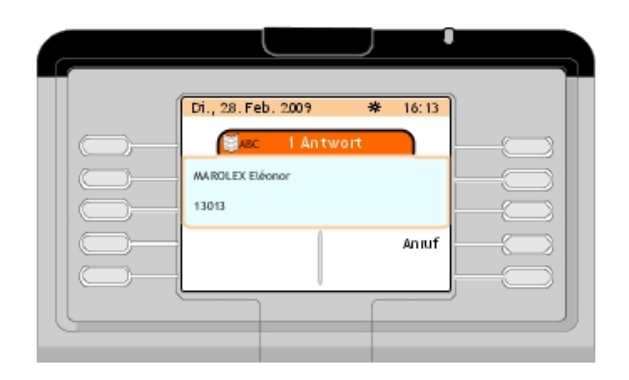

Abbildung 2.5: Ergebnis für Namenwahl (Beispiel)

Bei Drücken der Funktionstaste **Call** erscheint der Telefonbereich (siehe: Abbildung[:](#page-19-0) [Telefonbereich](#page-19-0) (Beispiel) ).

Bei mehr als einem Suchergebnis wird eine Seite mit der Anzahl der Übereinstimmungen und der zugehörigen Teilnehmerliste angezeigt.

Den gewünschten Teilnehmer durch Betätigen der neben dem betreffenden Namen befindlichen Funktionstaste auswählen. Im Display erscheint der Telefonbereich (siehe: Abbildung: [Telefonbereich](#page-19-0) (Beispiel) ).

Hinweis: Gibt es keine Übereinstimmung mit der Suchanfrage, erscheint im Display "**Please modify your request**".

#### **2.2.4 Anrufen per Kurzwahl**

<span id="page-21-0"></span>Der Zugriff auf die Kurzwahlfunktion erfolgt durch:

- Direkte Eingabe der Kurzwahlnummer des gewünschten Teilnehmers
- Eingabe der Zugangskennziffer gefolgt von den erforderlichen Ziffern
- <span id="page-21-1"></span>- Drücken einer Taste, die mit einer Kurzwahlnummer programmiert wurde

## **2.3 Anruf eines internen Teilnehmers**

#### **2.3.1 Reservieren (Sperren) eines internen Teilnehmertelefons**

<span id="page-21-2"></span>Bei der Wahl einer internen Teilnehmernummer wird das Telefon des Teilnehmers, sofern es nicht besetzt ist, von der Vermittlung reserviert (Kontrolle durch die Vermittlung). Handelt es sich um ein Telefon mit mehreren Leitungen, kann der Teilnehmer trotzdem noch eine Nummer wählen oder auf einen anderen Service zugreifen.

Bis R11.0 gilt dies für alle internen Teilnehmer außer für SIP-Geräte (oder Benutzer von Conversation oder SIP-Erweiterungen). Wenn eine Vermittlung eine SIP-Gerätenummer wählt, wird das zugehörige Gerät sofort angerufen.

Ab R11.0.1 können SIP-Geräte (einschließlich Benutzern von Conversation) von der

Vermittlung reserviert werden, vorausgesetzt der Systemparameter **SIP registered pseudo reservation** ist aktiviert (sowohl unter **system option** als auch unter **attendant data**).

Wenn ein SIP-Gerät, beispielsweise ein Benutzer von Conversation, reserviert ist, hat die Vermittlung folgende Möglichkeiten:

- Gerät anrufen
- Anruf beenden
- Anruf weiterleiten

Diese Reservierung (Kontrolle durch die Vermittlung) wird je nach Teilnehmerapparat wie folgt angezeigt:

- Durch ein Symbol neben den Mehrfachleitungstasten (Telefon mit mehreren Leitungen)
- Durch Löschen aller Einträge am Bildschirm
- Durch die Meldung "**Reserved by attendant** " (Apparate der Serien 8 und 9)

Der Apparat des Teilnehmers läutet erst, wenn die Vermittlung die Funktionstaste **Ring** drückt.

Diese spezielle Funktion des Vermittlungsapparats stellt sicher, dass die Vermittlung einen Telefonteilnehmer stets erreichen kann. Nimmt der Teilnehmer den Hörer ab, hört er eine Warteschleifenmusik, um darauf hinzuweisen, dass der Apparat reserviert ist und keine ausgehenden Anrufe möglich sind. Drückt die Vermittlung die Funktionstaste **Ring** auf dem Vermittlungsapparat, wird sie automatisch mit dem Teilnehmer verbunden.

Handelt es sich um ein Telefon mit mehreren Leitungen, wird der Teilnehmer nicht gesperrt, sodass Anrufe möglich sind. Allerdings wird eine Apparatressource für den vom Vermittlungsapparat eingehenden Anruf verwendet.

Einschränkungen für Benutzer von Conversation:

- Erweiterungsreservierung: Da der tatsächliche Status des Geräts nicht überprüft wird, kann er "Frei", "Besetzt", "Bitte nicht stören", "Weitergeleitet" oder "Außer Betrieb" sein. Bei Basisanrufen während des "Reservierungsstatus" hat die Vermittlung keine (angezeigten) Informationen zum Status des Geräts. Die Vermittlung wird über den tatsächlichen Status erst nach Drücken der Taste "Ring" informiert.
- Weiterleiten: Wenn eine Weiterleitung auftritt, während das Gerät nicht erreichbar oder besetzt ist (Antwort 486.User Busy SIP) bzw. der Status "Bitte nicht stören" oder "Außer Betrieb" vorliegt, wird der weitergeleitete Teilnehmer sofort zurück an die Vermittlung geleitet.
- Alcatel-Lucent 4059 Extended Edition Attendant Console: Diese Funktionalität gilt nicht für den 4059 EE-Vermittlungsplatz, der über einen eigenen Mechanismus verfügt. Mit anderen Worten, der Parameter "SIP registered pseudo reservation" muss für diese Art von Vermittlung auf "No" eingestellt bleiben. Andernfalls würden zwei Reservierungsschritte gestartet werden.
- Übergehen von Zusatzdiensten: Zusatzdienste für die Weiterleitung und das Durchbrechen des Anrufschutzes sind für Conversation- und SIP-Geräte weiterhin nicht verfügbar.
- Externe Voicemail: Reservierung gilt nicht für externe Voicemail
- <span id="page-22-0"></span>SIP-Erweiterung: Reservierung gilt nicht für SIP-Erweiterung

#### **2.3.2 Der angerufene Apparat ist erreichbar**

Im folgenden Beispiel wählt die Vermittlung zunächst die erste Ziffer (1) der aus dem Apparatverzeichnis zu wählenden Nummer (z. B. 13013) über die Zifferntastatur:

# Kapitel 2 Grundlegende Leistungsmerkmale

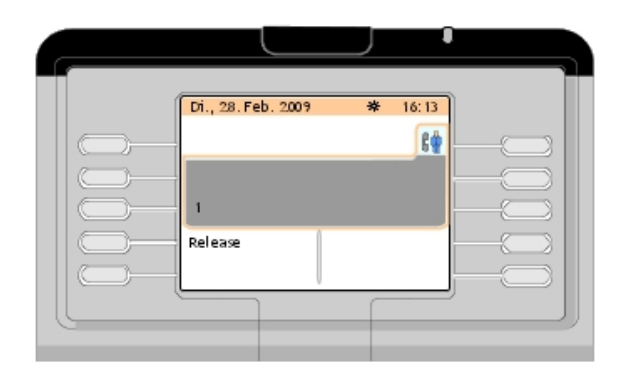

Abbildung 2.6: Wählvorgang (Beispiel)

Nach Wahl der vollständigen Verzeichnisnummer erscheint im Display Folgendes:

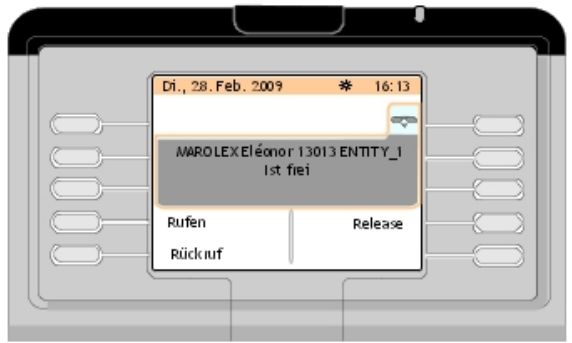

Abbildung 2.7: Telefonbereich (Beispiel: angerufener Apparat ist erreichbar)

Im Display werden folgenden Informationen angezeigt:

- Name und Vorname des angerufenen Teilnehmers, sofern diese dem System bekannt sind.
- Interne Verzeichnisnummer des angerufenen Teilnehmers.
- Name der Einheit, zu der der angerufene Teilnehmer gehört
- Die Erreichbarkeit des gewählten Apparats (außerdem durch das Symbol " "in der Registerlasche des Telefonbereichs gekennzeichnet)

Folgende Funktionstasten stehen zur Verfügung:

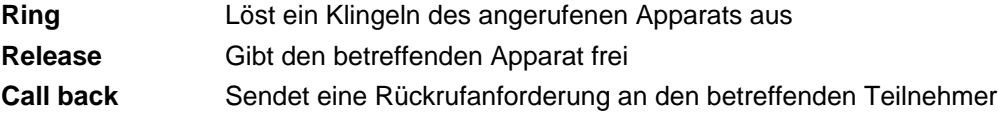

Der Teilnehmerapparat wird durch Drücken der Funktionstaste **Ring** angerufen. Auf dem Bildschirm wird dann Folgendes angezeigt:

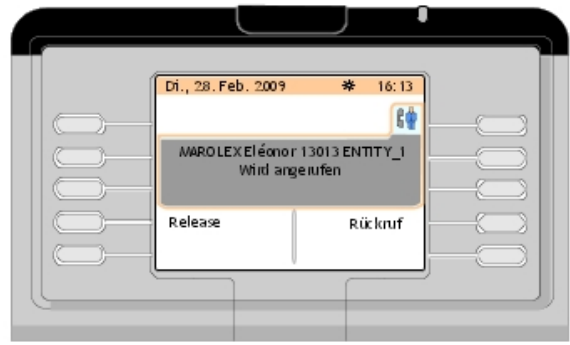

Abbildung 2.8: Anrufbildschirm (Beispiel)

Der Teilnehmer nimmt den Anruf entgegen und im Display erscheint Folgendes:

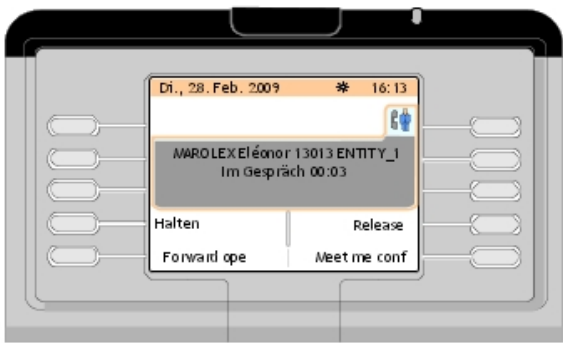

Abbildung 2.9: Gesprächsannahme (Beispiel)

<span id="page-24-0"></span>In diesem Stadium kontrolliert die Vermittlung das Gespräch. Nur sie kann den Anruf beenden, indem sie die Funktionstaste **Release** drückt.

### **2.3.3 Der angerufene Apparat ist besetzt**

2.3.3.1 Besetzter Apparat verfügt über mehrere Leitungen (mit einer freien Leitung)

#### Hinweis:

Ein Telefon mit mehreren Leitungen, das eine freie Ressource hat, wird vom Vermittlungsapparat als frei betrachtet.

Der Teilnehmer ist im Gespräch mit einem internen oder externen Teilnehmer. Nach dem

Wählen der Verzeichnisnummer des angerufenen Teilnehmers zeigt das Display Folgendes an:

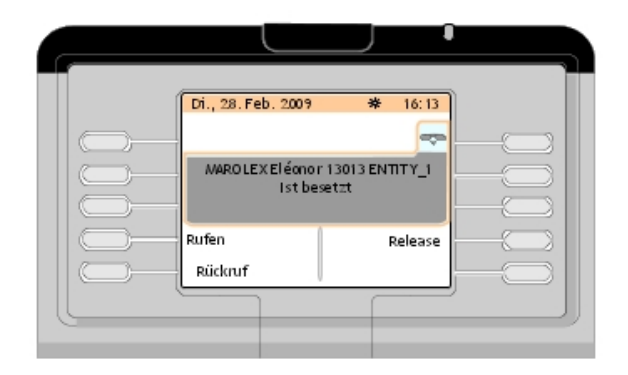

Abbildung 2.10: Telefonbereich (Beispiel: der angerufene Apparat ist besetzt, wurde jedoch über den weiteren Anruf informiert)

Folgende Funktionstasten stehen zur Verfügung:

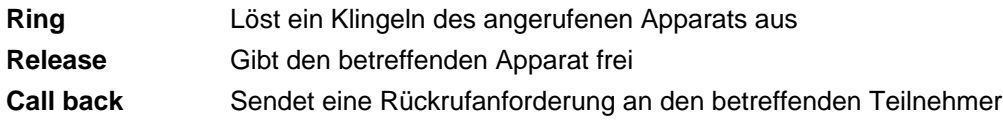

- 2.3.3.2 Besetzter Apparat ist ein Einzelleitungsapparat (oder ein Apparat mit mehreren Leitungen, bei dem alle Leitungen besetzt sind)
- 2.3.3.2.1 Apparat im Gespräch mit internem Teilnehmer

Der anzurufende Teilnehmer befindet sich in einem Gespräch mit einem internen Teilnehmer. Nach dem Wählen der Verzeichnisnummer des angerufenen Teilnehmers zeigt das Display des Vermittlungsapparats Folgendes an:

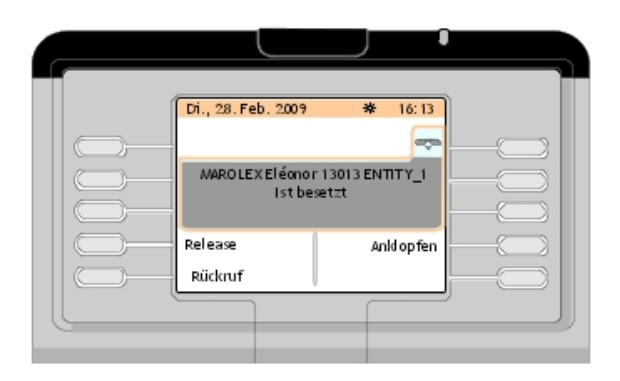

Abbildung 2.11: Telefonbereich (Beispiel: angerufener Apparat befindet sich im Gespräch mit internem Teilnehmer)

Folgende Funktionstasten stehen zur Verfügung:

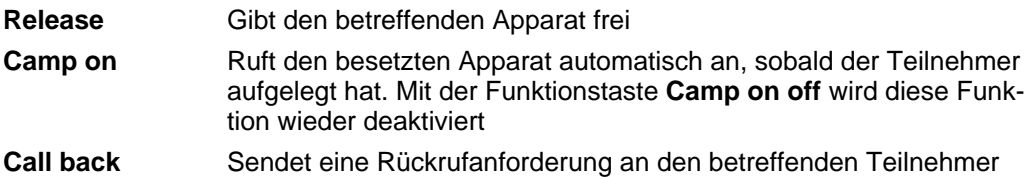

2.3.3.2.2 Apparat im Gespräch mit externem Teilnehmer

Der anzurufende Teilnehmer befindet sich in einem Gespräch mit einem externen Teilnehmer. Nach dem Wählen der Verzeichnisnummer des angerufenen Teilnehmers zeigt das Display des Vermittlungsapparats Folgendes an:

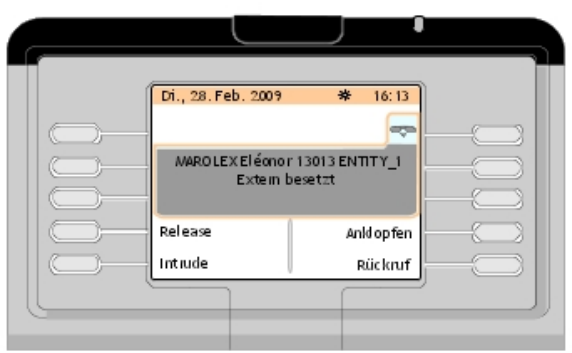

Abbildung 2.12: Telefonbereich (Beispiel: angerufener Apparat befindet sich im Gespräch mit externem Teilnehmer)

Folgende Funktionstasten stehen zur Verfügung:

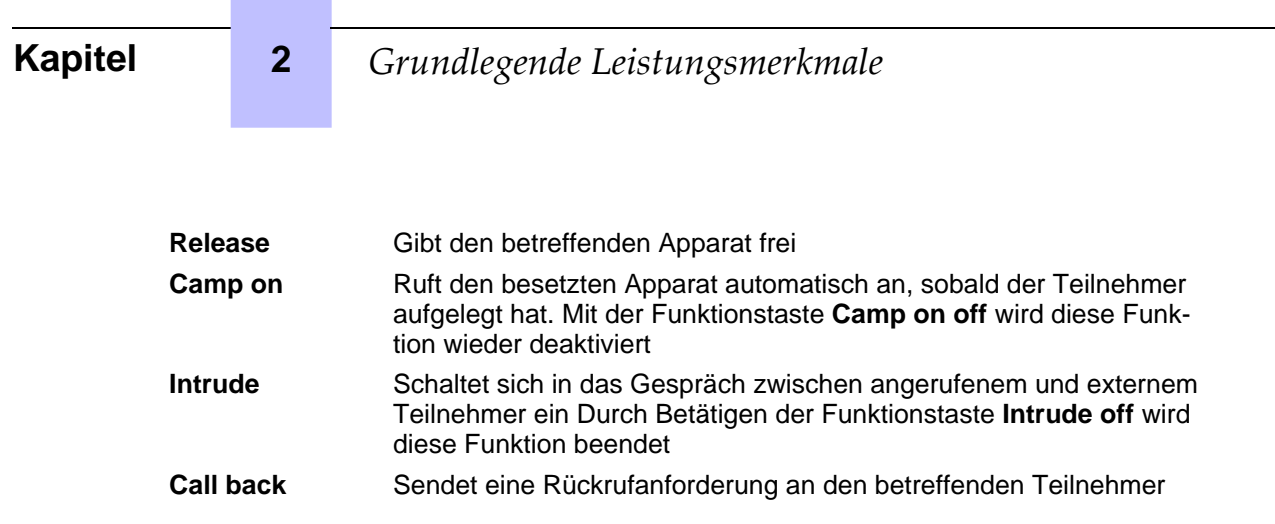

#### <span id="page-27-0"></span>**2.3.4 Sonderfälle: Nicht erreichbare oder umgeleitete Apparate**

#### 2.3.4.1 Apparat ist nicht erreichbar

Wird die Verzeichnisnummer eines Teilnehmers gewählt, der z. B. gerade seinen Apparat programmiert oder eine Nummer wählt, erscheint Folgendes:

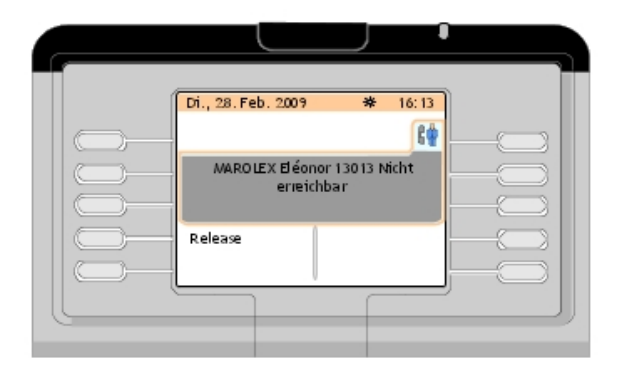

Abbildung 2.13: Nicht erreichbarer Apparat (Beispiel)

#### 2.3.4.2 Apparat existiert nicht

Wählt die Vermittlung im Ruhezustand eine Nummer, die vom Rufnummernplan nicht erkannt wird, wird dies als inkorrekter Vorgang angesehen. Auf dem Bildschirm erscheint anschließend Folgendes:

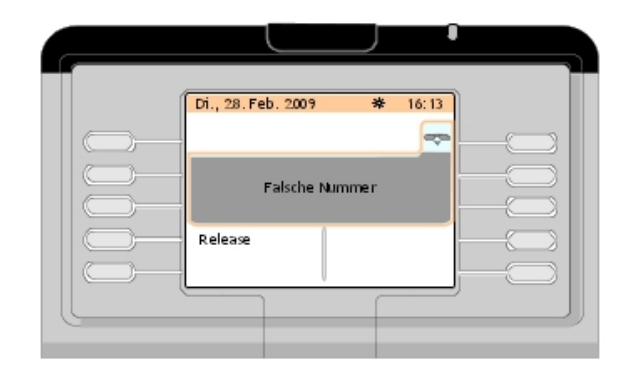

#### Abbildung 2.14: Wahl einer falschen Nummer

#### Hinweis:

#### Statt **Wrong number** kann auch **Unauthorized operat** erscheinen.

Befindet sich die Vermittlung beim Wählen einer Nummer, die vom Rufnummernplan nicht erkannt wird, bereits in einem Gespräch, wird dies als inkorrekter Vorgang angesehen. Auf dem Bildschirm erscheint anschließend Folgendes:

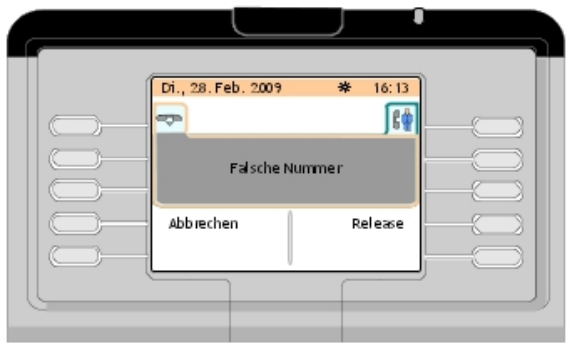

Abbildung 2.15: Wahl einer falschen Nummer während eines Gesprächs

Folgende Funktionstasten stehen zur Verfügung:

- Cancel Beendet die Rückfrage
- **Release** Gibt das Gespräch mit dem ersten Teilnehmer frei

#### 2.3.4.3 Teilnehmer hat an seinem Apparat Anrufschutz programmiert

Hat ein Teilnehmer den Anrufschutz an seinem Apparat programmiert, ist er weiterhin erreichbar, doch erscheint im Telefonbereich des Vermittlungsapparats eine Meldung, dass der Teilnehmer nicht gestört werden möchte ("DND is free").

# **Kapitel 2** *Grundlegende Leistungsmerkmale*

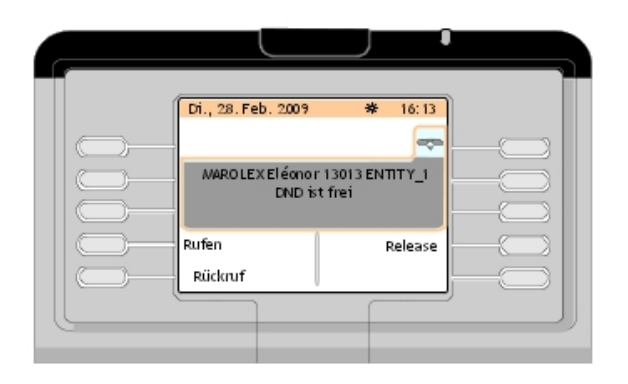

Abbildung 2.16: Telefonbereich (angerufener Apparat ist erreichbar, möchte aber nicht gestört werden)

- 2.3.4.4 Apparat wird an einen anderen Apparat weitergeleitet
- 2.3.4.4.1 Rufumleitung ist aktiviert

Im folgenden Beispiel wird der Apparat 13013 an den Apparat 13010 weitergeleitet. Die Vermittlung wählt die Verzeichnisnummer (13013) des anzurufenden Teilnehmers. Auf dem Bildschirm wird Folgendes angezeigt:

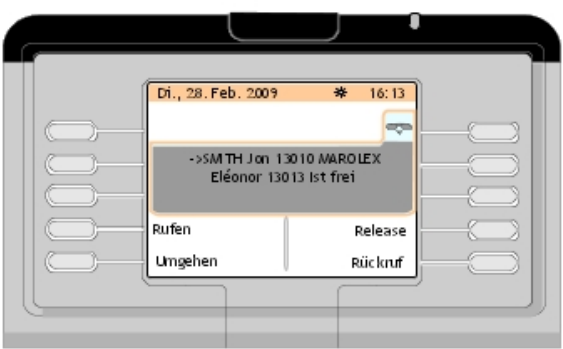

Abbildung 2.17: Telefonbereich (bei dem angerufenen Apparat 13013 ist die Rufumleitung aktiviert)

Folgende Funktionstasten stehen zur Verfügung:

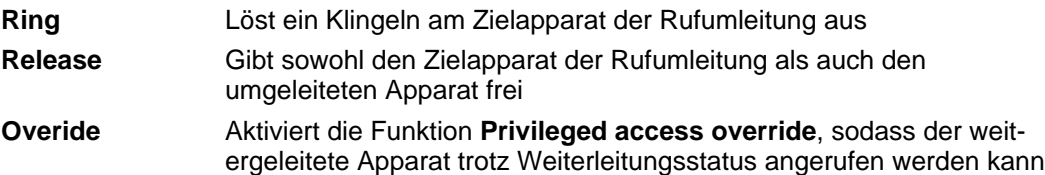

**Call back** Sendet eine Rückrufanforderung an den Zielapparat der Rufumleitung

2.3.4.4.2 Weiterleitung, wenn der Anruf nicht angenommen wird

Im folgenden Beispiel wird der Apparat 13013 an den Apparat 13010 weitergeleitet. Die Vermittlung wählt die Verzeichnisnummer (13013) des anzurufenden Teilnehmers. Auf dem Bildschirm wird Folgendes angezeigt:

| Di., 28. Feb. 2009                               | *<br>16:13<br>≂ |  |
|--------------------------------------------------|-----------------|--|
| MAROLEX Elémor 13013 ENTITY_1<br><b>Ist fiei</b> |                 |  |
| Rufen                                            | Release         |  |
| Rückruf                                          |                 |  |

Abbildung 2.18: Telefonbereich (Beispiel)

Bei Betätigen der Funktionstaste **Ring** erscheint folgender Bildschirm:

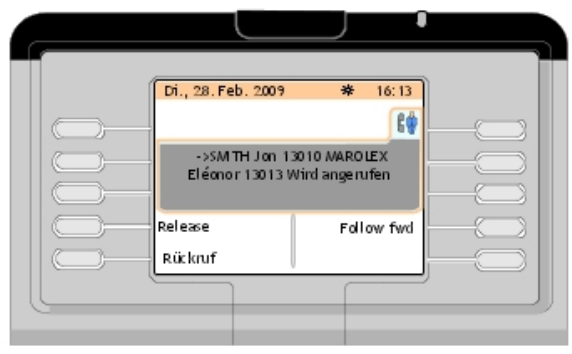

Abbildung 2.19: Telefonbereich (Beispiel: der angerufene Apparat 13013 leitet weiter, wenn der Anruf nicht angenommen wird)

Folgende Funktionstasten stehen zur Verfügung:

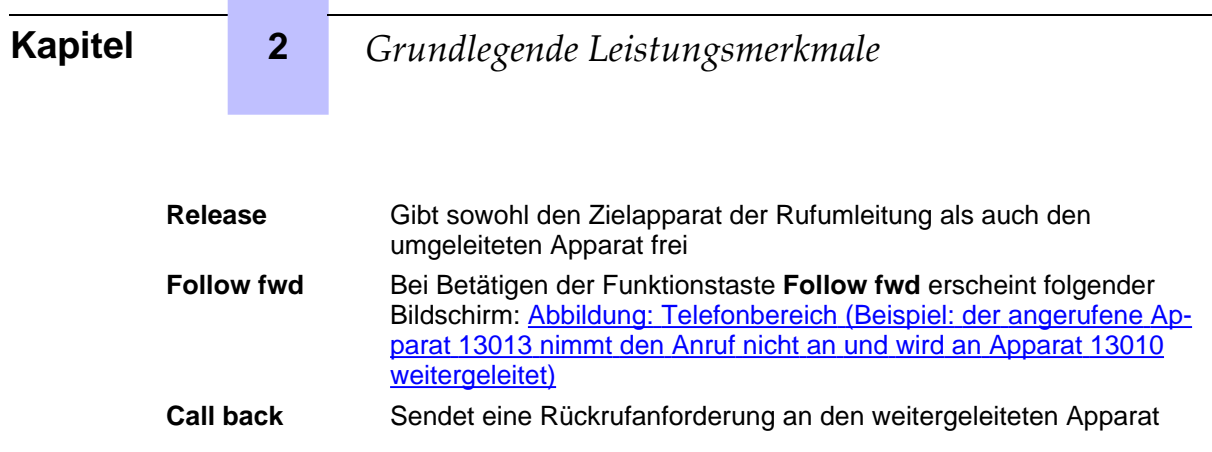

<span id="page-31-0"></span>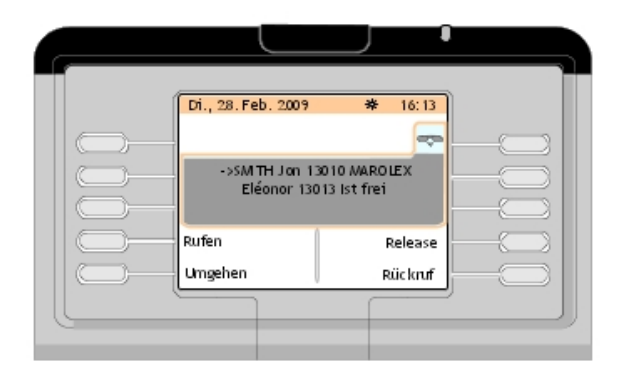

Abbildung 2.20: Telefonbereich (Beispiel: der angerufene Apparat 13013 nimmt den Anruf nicht an und wird an Apparat 13010 weitergeleitet)

Folgende Funktionstasten stehen zur Verfügung:

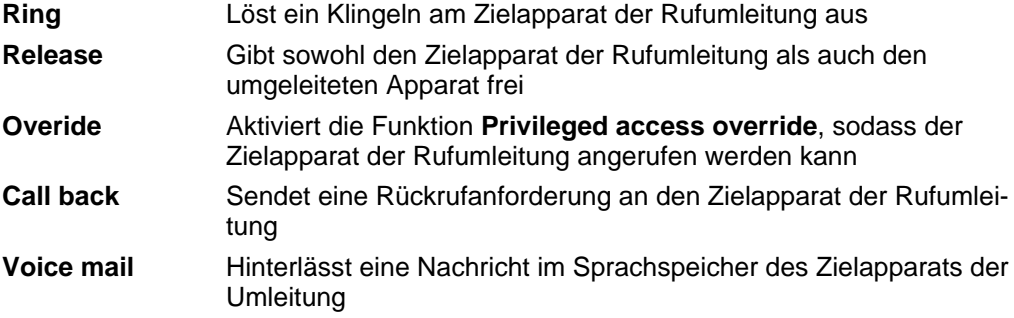

#### 2.3.4.4.3 Apparat wird bei Besetztzustand weitergeleitet

Apparat 13010 (der bei Besetztzustand an Apparat 13018 weitergeleitet wird) befindet sich beispielsweise im Gespräch mit einem Teilnehmer. Die Vermittlung wählt die Verzeichnisnummer (13010) des angerufenen Teilnehmers. Auf dem Bildschirm wird Folgendes angezeigt:

# Grundlegende Leistungsmerkmale

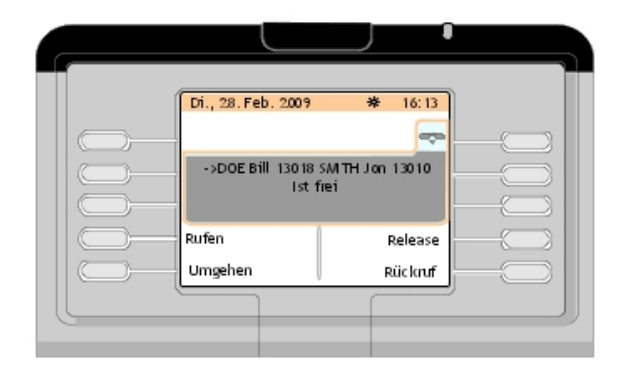

Abbildung 2.21: Telefonbereich (Beispiel: der angerufene Apparat 13010 leitet bei Besetztzustand weiter)

Folgende Funktionstasten stehen zur Verfügung:

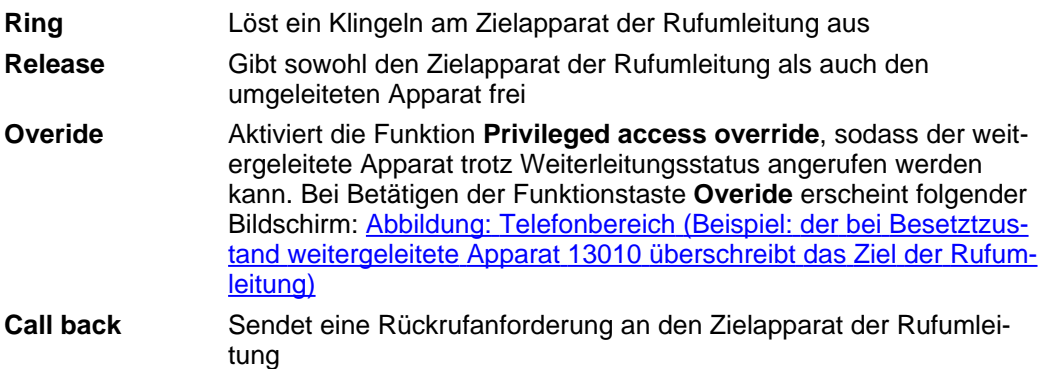

<span id="page-32-0"></span>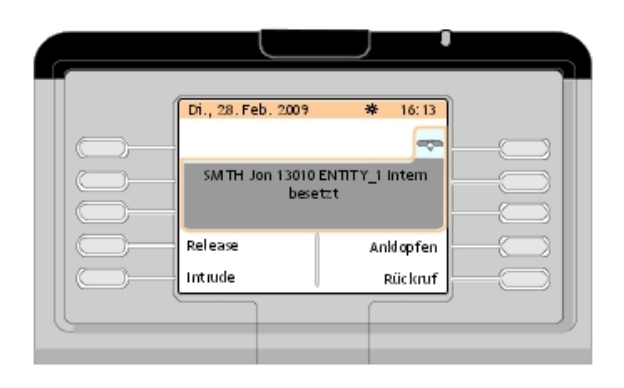

Abbildung 2.22: Telefonbereich (Beispiel: der bei Besetztzustand weitergeleitete Apparat 13010 überschreibt das Ziel der Rufumleitung)

Folgende Funktionstasten stehen zur Verfügung:

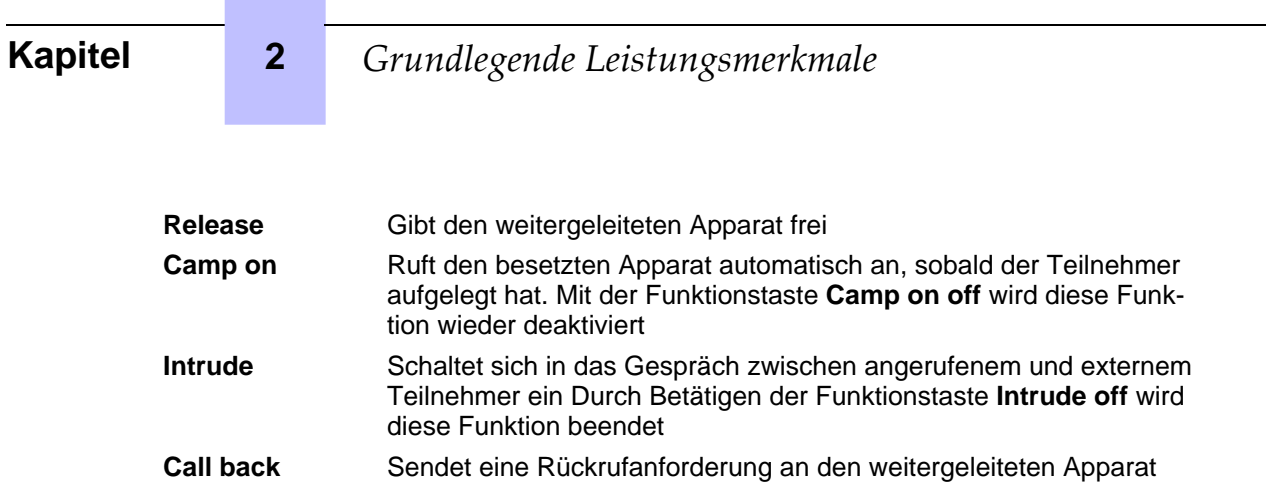

## **2.4 Anrufen eines externen Teilnehmers**

<span id="page-33-0"></span>Um einen externen Teilnehmer anzurufen, kann die Vermittlung eine Amtskennziffer oder ein ARS-Prefix wählen.

Nach dem Wählen der Amtskennziffer zeigt der Bildschirm Folgendes an:

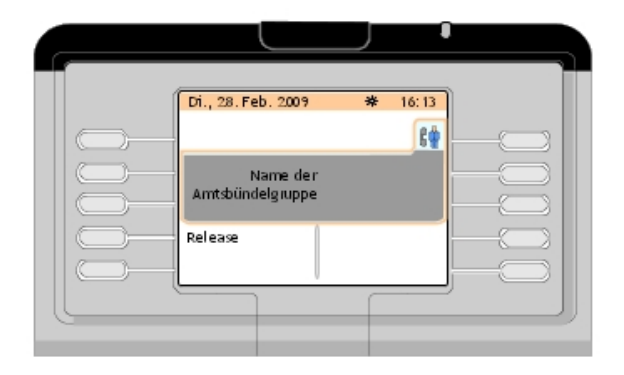

Abbildung 2.23: Telefonbereich (Beispiel: Amtskennziffer gewählt)

**Trunk group name** im Telefonbereich ist der Name des externen Leitungsbündels. Nach Wahl des ARS-Prefix zeigt der Bildschirm Folgendes an:

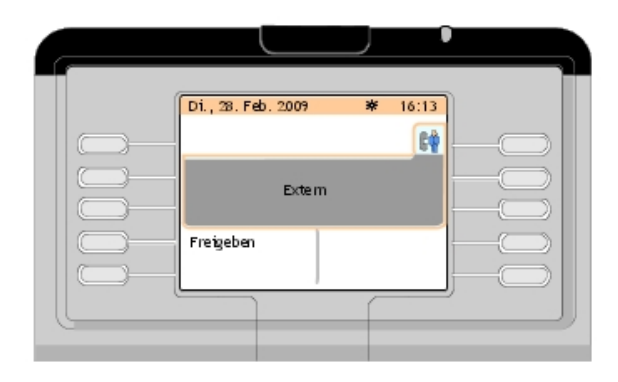

Abbildung 2.24: Telefonbereich (Beispiel: ARS-Prefix gewählt)

**External** im Telefonbereich zeigt an, dass die ARS-Funktion die "optimale" Route für den externen Anruf auswählt.

Durch Drücken der Taste **Release** wird der aktuelle Anruf freigegeben und der Apparat kehrt in den Ruhezustand zurück.

Wird nach Wahl der Amtskennziffer die erste Ziffer der Amtskennziffer oder des ARS-Prefix gewählt, erscheint auf dem Bildschirm Folgendes:

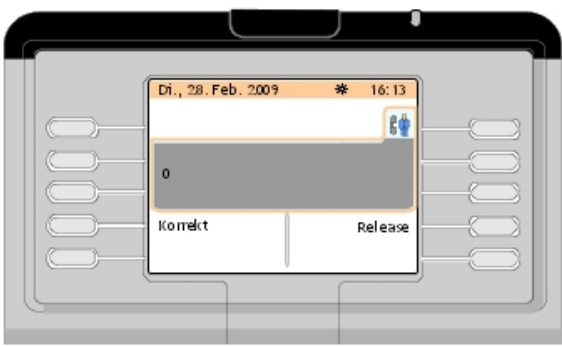

Abbildung 2.25: Telefonbereich (Beispiel: erste Ziffer nach Amtskennziffer oder ARS-Prefix gewählt)

Die erste Ziffer der externen Nummer erscheint links im Telefonbereich, wobei folgende Funktionstasten zur Verfügung stehen:

- **Correct** Korrigiert die zuletzt gewählten Ziffern
- **Release** Beendet den aktuellen Anruf

Wurden alle Ziffern der externen Nummer gewählt, erscheint im Display:

# **Kapitel 2** *Grundlegende Leistungsmerkmale*

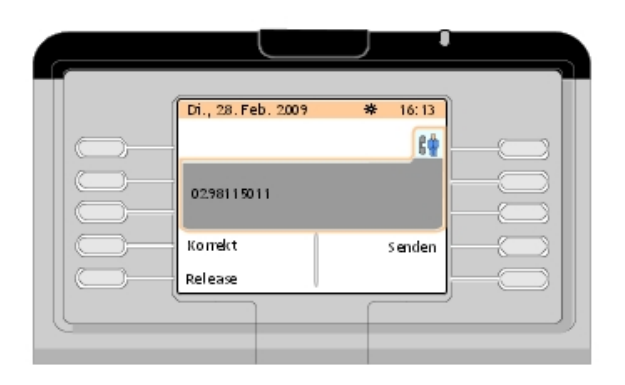

Abbildung 2.26: Telefonbereich (Beispiel: alle Ziffern der externen Nummer gewählt)

Folgende Funktionstasten stehen zur Verfügung:

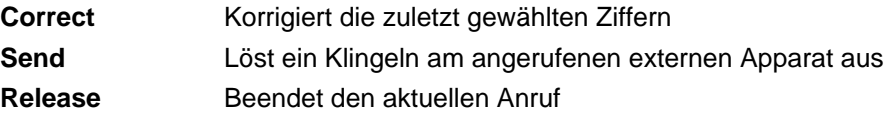

Hinweis:

<span id="page-35-0"></span>Nach kurzer Zeit wird der externe Apparat automatisch angerufen, ohne dass die Funktionstaste **Send** betätigt wird.

# **2.5 Annehmen von Anrufen**

#### **2.5.1 Automatische/manuelle Rufannahme**

<span id="page-35-1"></span>Anrufe können auf zwei Arten angenommen werden:

- Die automatische Rufannahme nimmt automatisch jeden eingehenden Anruf an oder jeden Anruf, der im Rahmen der Anrufweiterleitung wartet
- Bei der manuellen Rufannahme ist ein Benutzereingriff zur Annahme eines Anrufs erforderlich

Zur Wahl des gewünschten Rufannahme-Modus siehe [Vermittlungsapparat](#page-76-0) Alcatel-Lucent IP Touch 4068 - Management from the Attendant Set - Einstellen der [Betriebsarten](#page-76-0) Rufannahme und [Rufübergabe](#page-76-0)

<span id="page-35-2"></span>Die folgenden Methoden der Rufannahme beschreiben die manuelle Annahme eines Anrufs.

#### **2.5.2 Annahme eines internen Anrufs**

Bei Eingang eines internen Anrufs, blinkt die Alarm-LED oben am Vermittlungsapparat grün.

Auf dem Bildschirm wird Folgendes angezeigt:
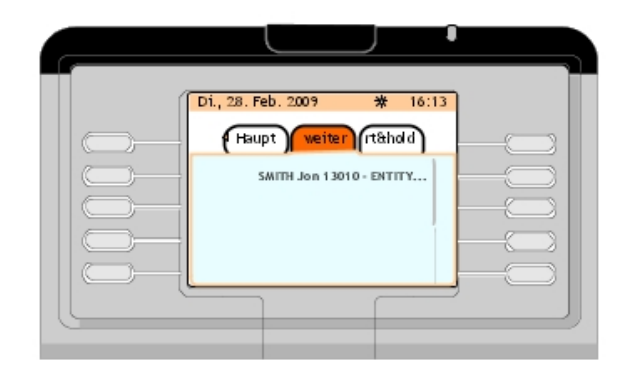

Abbildung 2.27: Interner Anruf auf der Seite **Next** (Beispiel)

<span id="page-36-0"></span>Nach Betätigen der Funktionstaste neben dem Namen des Anrufers (oder Drücken der Taste **OK** des Navigators) erscheint Folgendes auf dem Bildschirm:

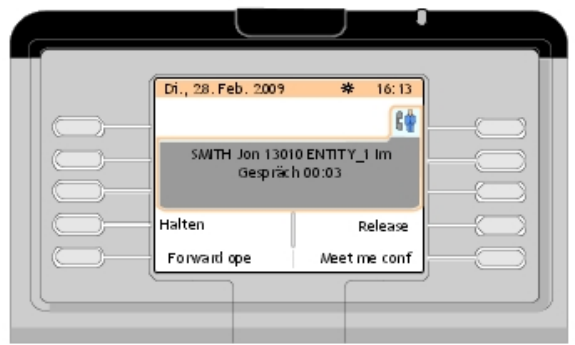

Abbildung 2.28: Telefonbereich (Beispiel: interner Anruf im Gespräch)

### **2.5.3 Annahme eines externen Anrufs**

Bei Eingang eines externen Anrufs blinkt die Alarm-LED oben am Vermittlungsapparat grün. Auf dem Bildschirm wird Folgendes angezeigt:

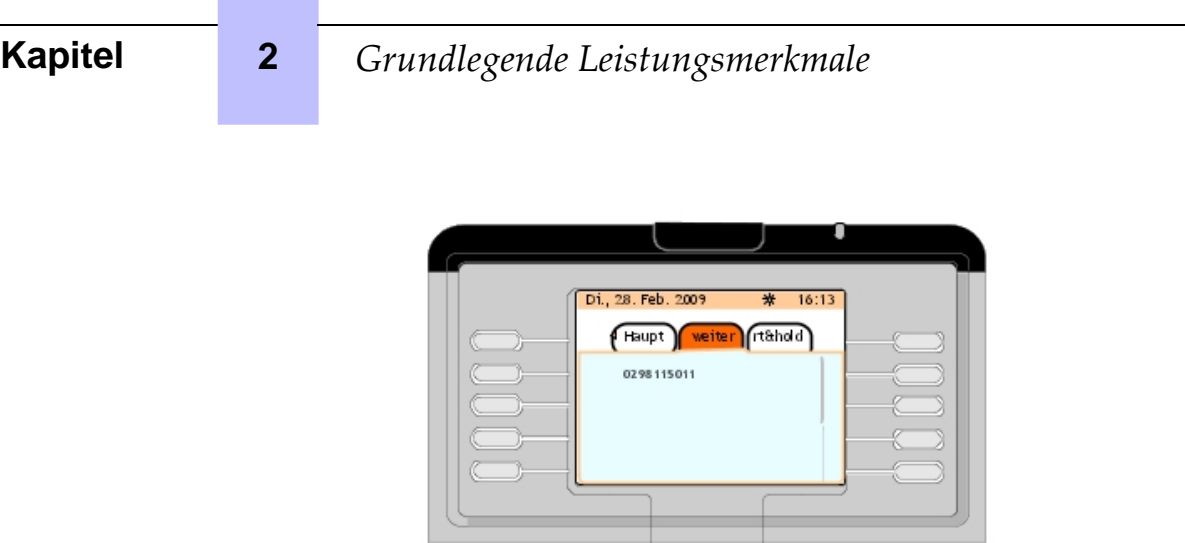

Abbildung 2.29: Externer Anruf auf der Seite **Next** (Beispiel)

Nach Betätigen der Funktionstaste neben der Nummer des Anrufers (oder dem Namen, wenn dieser dem System bekannt ist) (oder Drücken der Taste **OK** des Navigators) erscheint Folgendes auf dem Bildschirm:

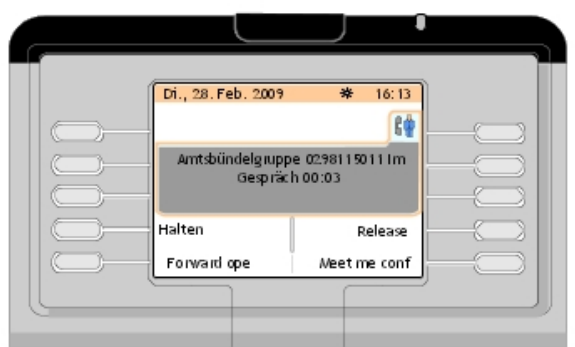

Abbildung 2.30: Telefonbereich (Beispiel: externer Anruf im Gespräch)

**Trunk group name** im Telefonbereich ist der Name des externen Leitungsbündels.

### **2.5.4 Annehmen eines Anrufs bei der Vermittlungsgruppe**

Wählt ein interner Teilnehmer die Gruppennummer, zeigt das Display Folgendes an:

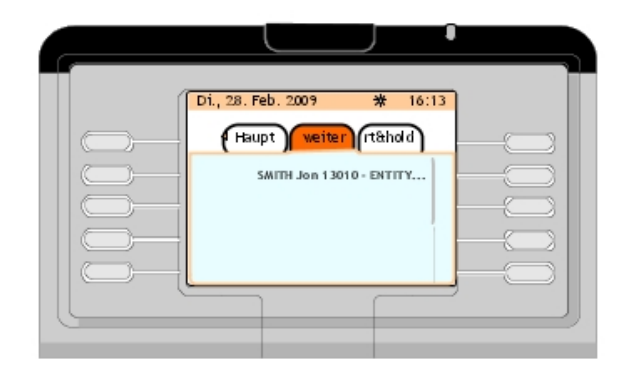

Abbildung 2.31: Interner Anruf bei Vermittlungsgruppe auf der Seite **Next** (Beispiel)

#### Hinweis:

Nimmt eine andere Vermittlung den Anruf an, verschwindet dieser vom Bildschirm des Vermittlungsapparats.

Nach Betätigen der Funktionstaste neben dem Namen des Anrufers (oder Drücken der Taste **OK** des Navigators) erscheint Folgendes auf dem Bildschirm:

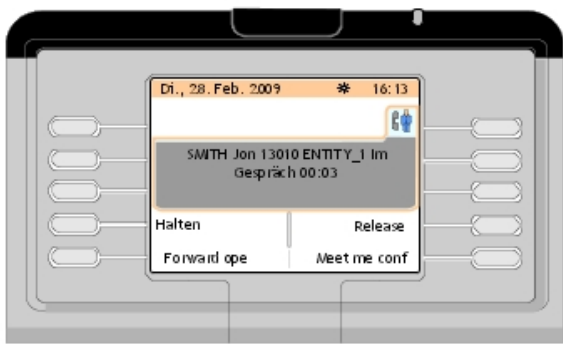

Abbildung 2.32: Telefonbereich (Beispiel: interner Anruf bei Vermittlungsgruppe im Gespräch)

Folgende Funktionstasten stehen zur Verfügung:

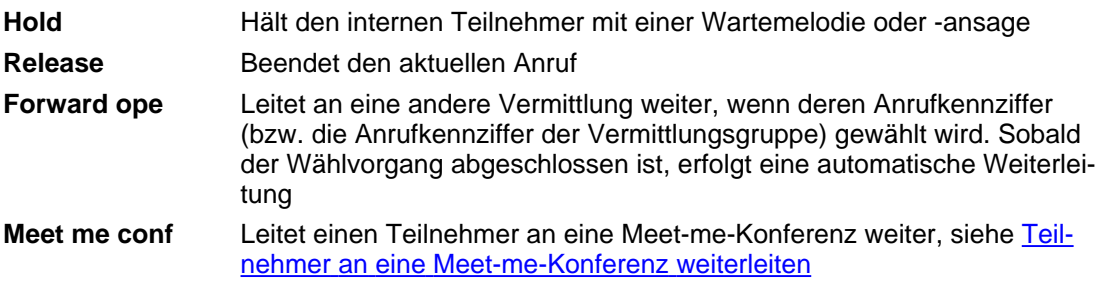

**DTMF on** Aktiviert das MVF-Wählverfahren. Mit der Funktionstaste **DTMF off** wird das MVF-Wählverfahren deaktiviert

#### **2.5.5 Vermittlung nimmt einen Anruf nicht sofort an**

Wenn die Vermittlung einen Anruf nicht umgehend annimmt:

- Ein normaler Anruf wird zu einem dringenden Anruf (was in der Informationsleiste oben im Bildschirm symbolisiert wird)
- Die oben am Vermittlungsapparat befindliche Alarm-LED blinkt rot statt grün

Hinweis:

Nimmt die Vermittlung den Anruf nicht an, beschleunigt sich der Ruftakt. Anschließend wird der Vermittlungsapparat auf "Abwesend" gesetzt. Im Bildschirm erscheint die Seite **Attendant status**:

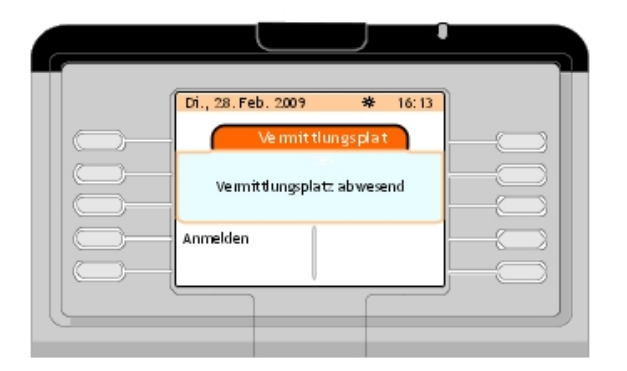

Abbildung 2.33: Vermittlung nimmt einen Anruf nicht an

Die Funktionstaste **Sign on** drücken, um den Vermittlungsapparat wieder zu aktivieren.

Nun erscheint die Seite **Next** (siehe Ver[mittlungsapparat](#page-10-0) Alcatel-Lucent IP Touch 4068 - [Introduction](#page-10-0) - Seite next ).

### **2.5.6 Annehmen einer Rückrufanforderung**

Ein berechtigter interner Teilnehmer kann eine Rückrufanforderung an die Vermittlung senden.

Um zu prüfen, ob Rückrufanforderungen vorliegen, muss die Vermittlung die fest programmierte Taste o betätigen.

Haben beispielsweise zwei Teilnehmer eine Rückrufanforderung an die Vermittlung gesendet, erscheint auf dem Bildschirm:

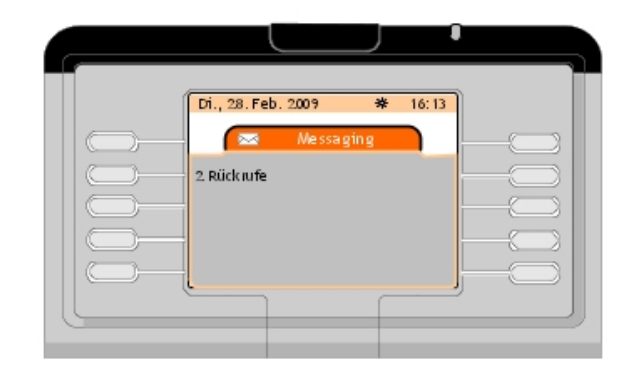

Abbildung 2.34: Benachrichtigung über Rückrufanforderungen

Die Funktionstaste neben **2 callbacks** drücken, um eine Liste der Rückrufanforderungen aufzurufen. Auf dem Bildschirm wird Folgendes angezeigt:

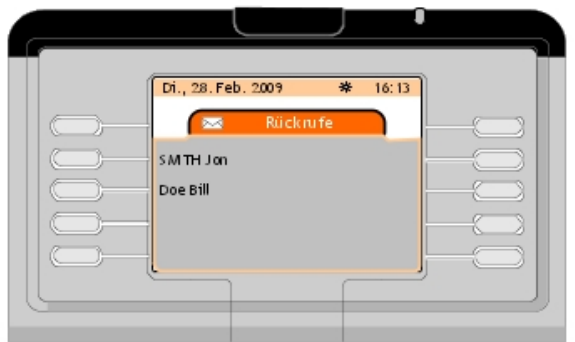

Abbildung 2.35: Rückrufanforderungsliste (Beispiel)

Den gewünschten Teilnehmer durch Betätigen der neben dem betreffenden Namen befindlichen Funktionstaste auswählen. Auf dem Bildschirm wird Folgendes angezeigt:

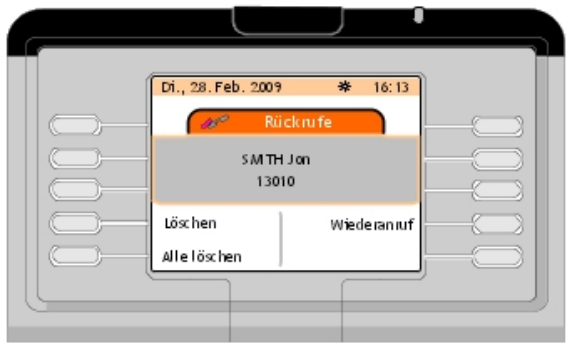

Abbildung 2.36: Rückruf

Folgende Funktionstasten stehen zur Verfügung:

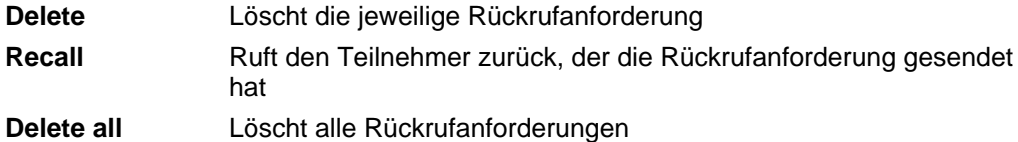

# **2.6 Halten eines Anrufs**

Während des Gesprächs mit einem Teilnehmer (Bildschirm siehe: Abbildung: [Telefonbereich](#page-36-0) (Beispiel: interner Anruf im [Gespräch\)](#page-36-0) ) die Funktionstaste **Hold** drücken:

- Der (interne oder externe) Teilnehmerapparat wird mit einer Wartemelodie oder -ansage auf Halten gelegt
- Es erscheint die Seite **Rt&hold**. Das Symbol ( ) vor der Anruferbezeichnung besagt, dass der Anrufer gehalten wird

#### Hinweis:

Das Betätigen der persönlichen Taste **F1** hat denselben Effekt wie das Drücken der Funktionstaste **Hold**: Der Teilnehmer wird gehalten.

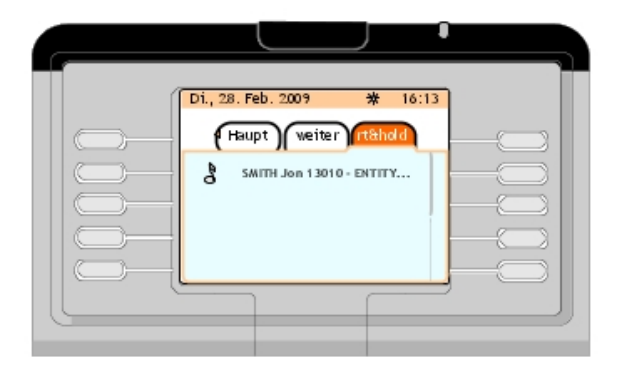

Abbildung 2.37: Interner gehaltener Anruf (Beispiel)

Wird die Funktionstaste neben dem Namen des Anrufers gedrückt, wird der gehaltene Anruf zurückgeholt.

Holt die Vermittlung einen Anruf nicht vor Ablauf des Timers zurück:

- Wird ein Klingeln ausgelöst, das besagt, dass der Teilnehmer den Vermittlungsapparat zurückruft
- Erhöht sich der Zähler für dringende wartende Anrufe
- Blinkt die oben am Vermittlungsapparat befindliche Alarm-LED rot

- Der gehaltene Anruf wird auch auf der Seite **next** angezeigt

# **2.7 Rückfrage**

#### **2.7.1 Rückfrage an einen internen Teilnehmer**

Eine Rückfrage kann über den Gesprächsbildschirm (siehe Abbildung: [Telefonbereich](#page-36-0) (Beispiel: interner Anruf im [Gespräch\)](#page-36-0) ) aktiviert werden. Die Vermittlung wählt die erste Ziffer der gewünschten Teilnehmernummer (oder benutzt ein anderes Anrufverfahren, siehe dazu: [Wählmethoden](#page-18-0) ).

Sobald die erste Ziffer gewählt ist, erscheint eine zweite Telefonregisterkarte im Telefonbereich:

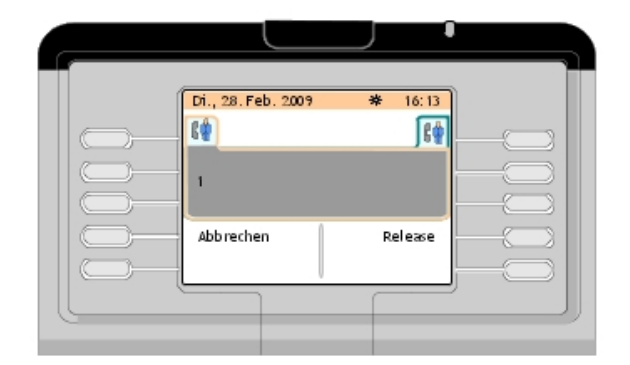

Abbildung 2.38: Telefonbereich (Beispiel: Wahl einer internen Nummer im Gespräch)

Folgende Funktionstasten stehen zur Verfügung:

- **Cancel** Beendet die Rückfrage und setzt das Gespräch mit dem ersten Teilnehmer fort
- **Release** Gibt das Gespräch mit dem ersten Teilnehmer frei

Die Vermittlung wählt die übrigen Ziffern der Nummer. Nach Wahl der Nummer zeigt der Bildschirm Folgendes an:

# Kapitel 2 Grundlegende Leistungsmerkmale

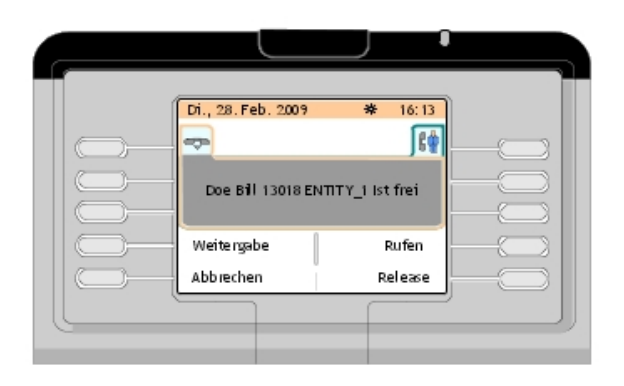

Abbildung 2.39: Telefonbereich (Beispiel: Wahl einer zweiten Teilnehmernummer im Gespräch)

Folgende Funktionstasten stehen zur Verfügung:

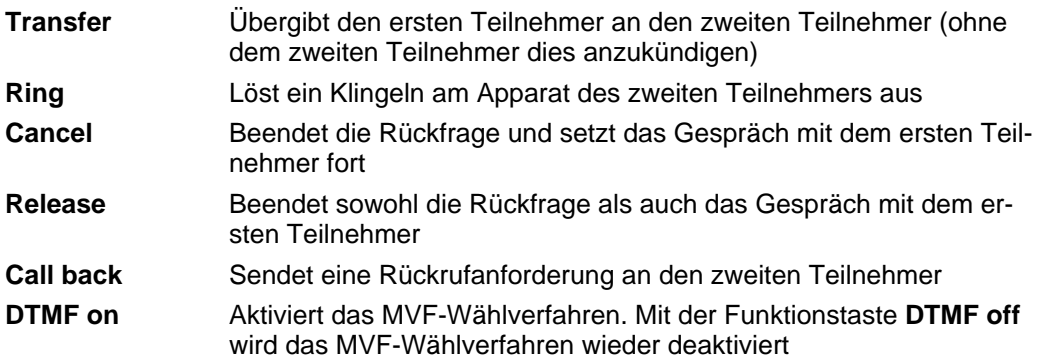

Nach Drücken der Funktionstaste **Ring** zeigt der Bildschirm Folgendes an:

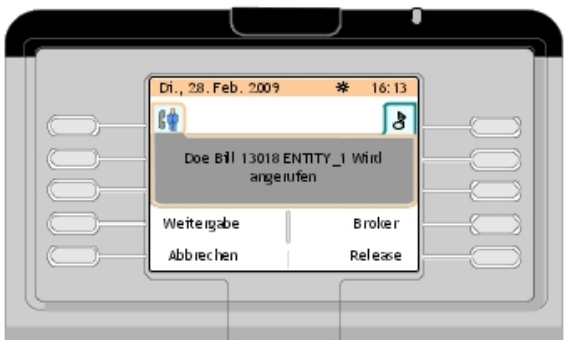

Abbildung 2.40: Telefonbereich (Beispiel: zweiter Teilnehmer ruft an, erster Teilnehmer wird gehalten)

Folgende Funktionstasten stehen zur Verfügung:

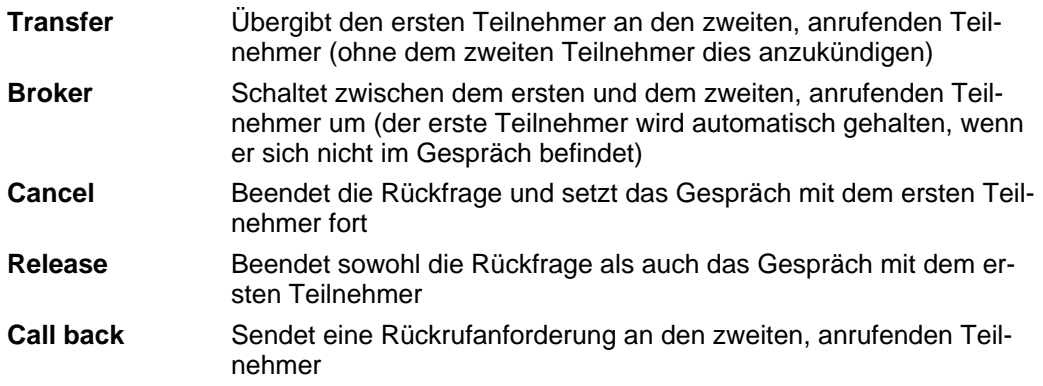

<span id="page-44-0"></span>Nimmt der zweite Teilnehmer den Anruf an, erscheint auf dem Bildschirm Folgendes:

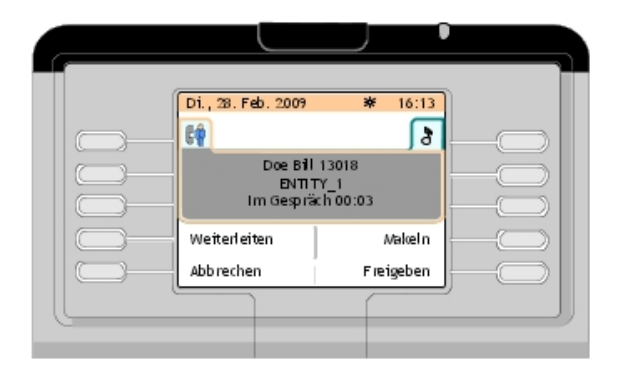

Abbildung 2.41: Telefonbereich (Beispiel: interner zweiter Teilnehmer befindet sich im Gespräch, interner erster Teilnehmer wird gehalten)

Folgende Funktionstasten stehen zur Verfügung:

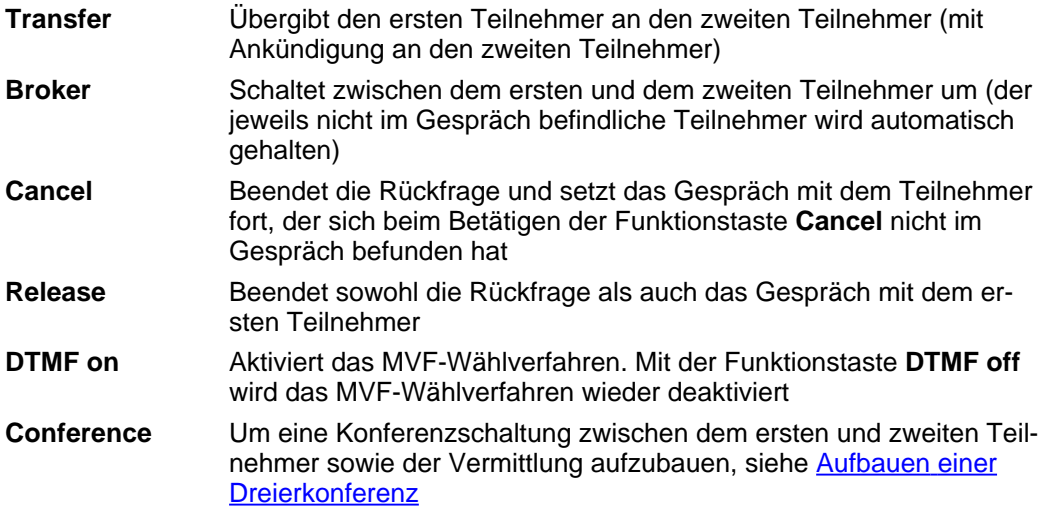

#### **2.7.2 Rückfrage an einen externen Teilnehmer**

Eine Rückfrage kann über den Gesprächsbildschirm (siehe Abbildung: [Telefonbereich](#page-36-0) [\(Beispiel:](#page-36-0) interner Anruf im Gespräch) ) aktiviert werden. Die Vermittlung wählt die Amtskennziffer sowie die erste Ziffer der gewünschten externen Nummer. Sobald die erste Ziffer gewählt ist, erscheint eine zweite Telefonregisterkarte im Telefonbereich:

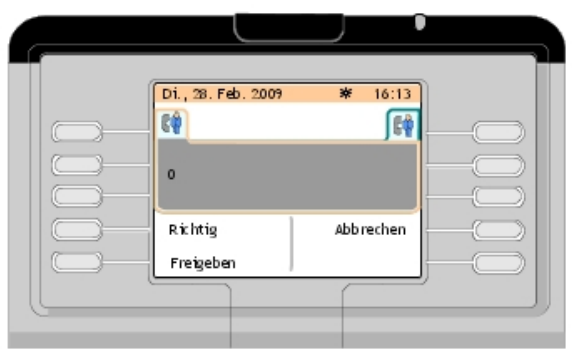

Abbildung 2.42: Telefonbereich (Beispiel: Wahl einer externen Nummer im Gespräch)

Folgende Funktionstasten stehen zur Verfügung:

- **Correct** Korrigiert die zuletzt gewählten Ziffern
- **Cancel** Beendet die Rückfrage und setzt das Gespräch mit dem ersten Teilnehmer fort
- **Release** Beendet den aktuellen Anruf

Wurden alle Ziffern der externen Nummer gewählt, erscheint im Display:

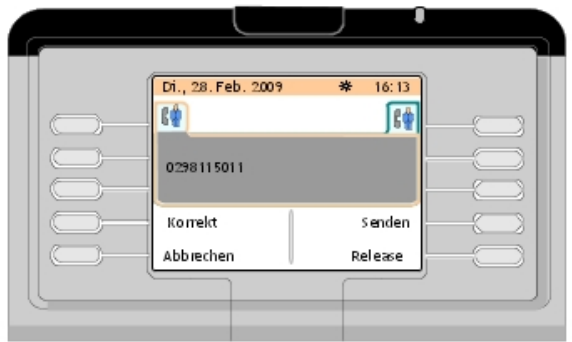

Abbildung 2.43: Telefonbereich (Beispiel: alle Ziffern der externen Nummer gewählt) Folgende Funktionstasten stehen zur Verfügung:

# Grundlegende Leistungsmerkmale

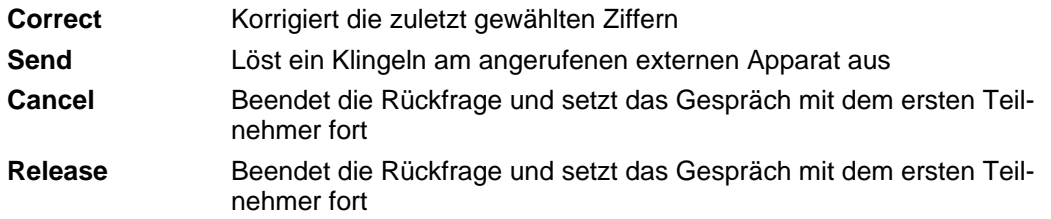

Hinweis:

Nach kurzer Zeit wird der externe Apparat automatisch angerufen, ohne dass die Funktionstaste **Send** betätigt wird.

<span id="page-46-1"></span>Nimmt der zweite Teilnehmer den Anruf an, erscheint auf dem Bildschirm Folgendes:

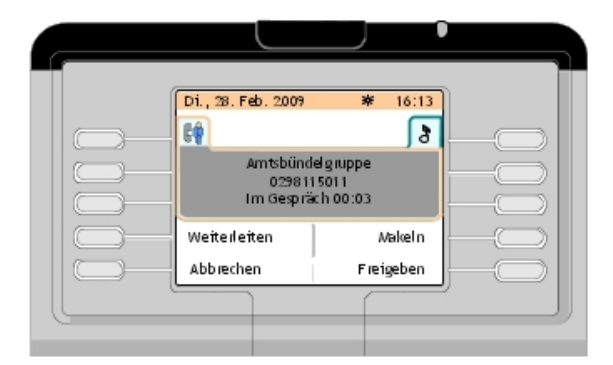

Abbildung 2.44: Telefonbereich (Beispiel: externer zweiter Teilnehmer befindet sich im Gespräch, interner erster Teilnehmer wird gehalten)

Folgende Funktionstasten stehen zur Verfügung:

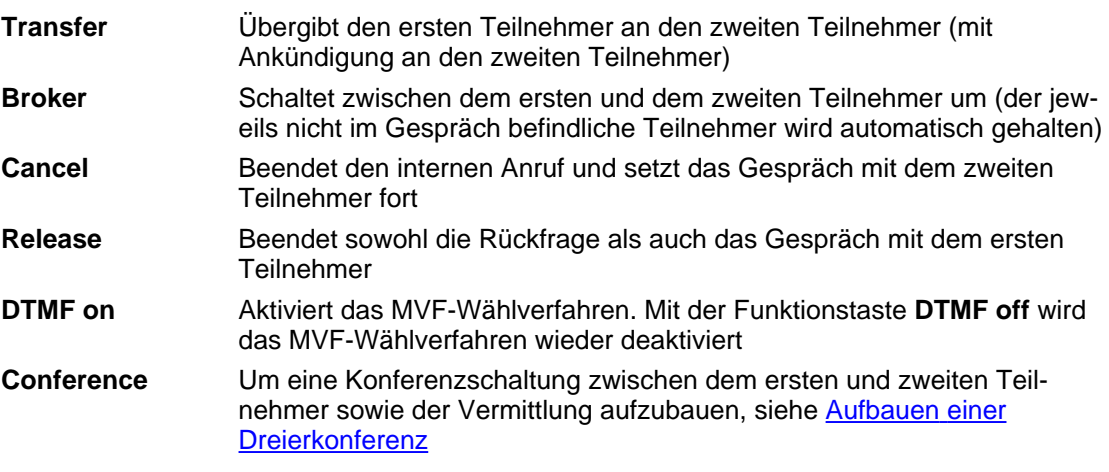

#### <span id="page-46-0"></span>**2.7.3 Aufbauen einer Dreierkonferenz**

Die Vermittlung kann eine Dreierkonferenz aufbauen, wenn ein Anruf gehalten und ein Teilnehmer im Gespräch ist, siehe Abbildung: [Telefonbereich](#page-44-0) (Beispiel: interner zweiter [Teilnehmer](#page-44-0) befindet sich im Gespräch, interner erster Teilnehmer wird gehalten) oder Abbildung: [Telefonbereich](#page-46-1) (Beispiel: externer zweiter Teilnehmer befindet sich im Gespräch, interner erster [Teilnehmer](#page-46-1) wird gehalten) .

Bei Betätigen der Funktionstaste **Conference** wird eine Konferenzschaltung zwischen dem ersten und dem zweiten Teilnehmer sowie der Vermittlung aufgebaut.

Auf dem Bildschirm wird Folgendes angezeigt:

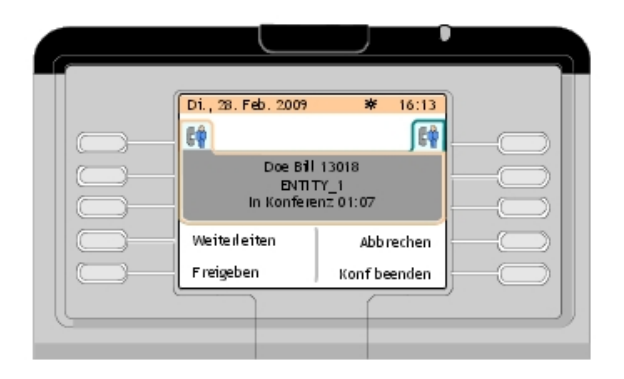

Abbildung 2.45: Telefonbereich (Beispiel: Dreierkonferenz)

Folgende Funktionstasten stehen zur Verfügung:

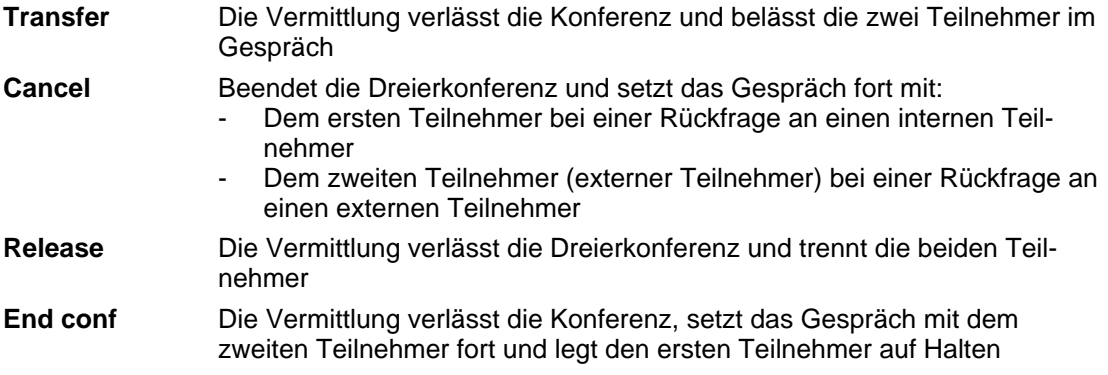

# **2.8 Anrufübergabe (Weiterleitung)**

#### **2.8.1 Automatische/manuelle Übergabe**

Es gibt zwei Arten der Anrufübergabe:

- Bei der automatischen Übergabe wird ein Anruf automatisch sofort nach dem Wählen und ohne Benutzereingriff an einen freien Teilnehmer übergeben
- Bei der manuellen Rufübergabe ist ein Benutzereingriff zur Übergabe eines Anrufs

erforderlich

Zur Wahl des gewünschten Rufübergabe-Modus siehe [Vermittlungsapparat](#page-76-0) Alcatel-Lucent IP Touch 4068 - Management from the Attendant Set - Einstellen der [Betriebsarten](#page-76-0) Rufannahme und [Rufübergabe](#page-76-0)

Nachfolgend wird lediglich die manuelle Anrufübergabe erläutert.

#### **2.8.2 Übergabe an einen besetzten Apparat**

#### 2.8.2.1 Besetzter Apparat verfügt über mehrere Leitungen (mit einer freien Leitung)

Nach vollständiger Eingabe der Nummer des besetzten Apparats zeigt der Bildschirm Folgendes an:

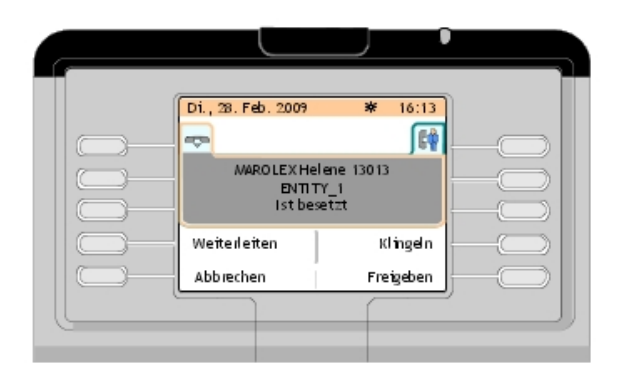

Abbildung 2.46: Telefonbereich (Beispiel: Anwahl eines internen, besetzten Apparats)

Folgende Funktionstasten stehen zur Verfügung:

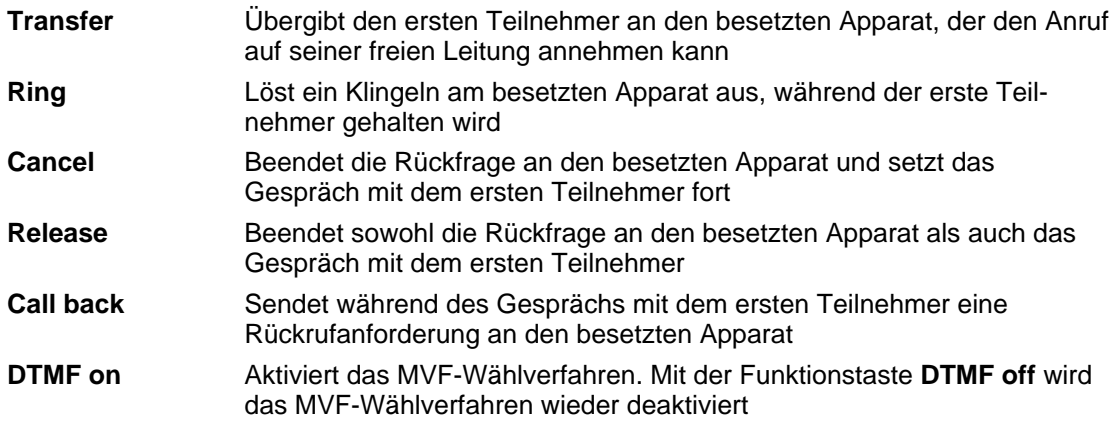

#### 2.8.2.2 Besetzter Apparat ist ein Einzelleitungsapparat (oder ein Apparat mit mehreren Leitungen, bei dem alle Leitungen besetzt sind)

Nach vollständiger Eingabe der Nummer des besetzten Apparats zeigt der Bildschirm Folgendes an:

# **Kapitel 2** *Grundlegende Leistungsmerkmale*

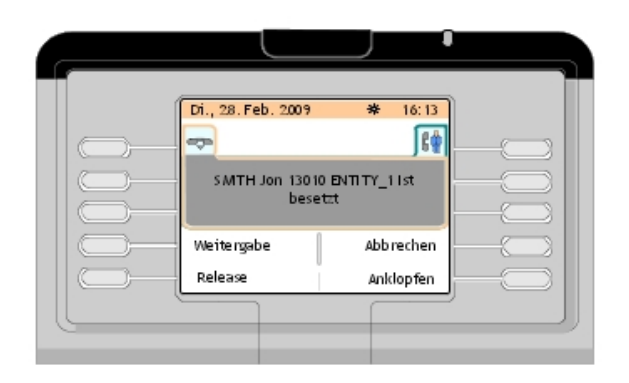

Abbildung 2.47: Telefonbereich (Beispiel: Anwahl eines internen, besetzten Apparats)

Folgende Funktionstasten stehen zur Verfügung:

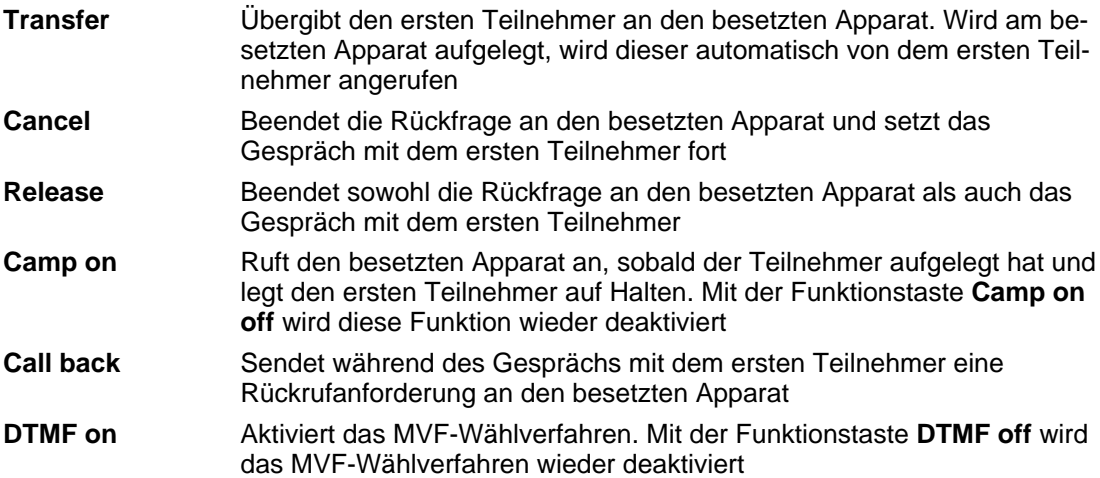

# **2.9 Teilnehmer an eine Meet-me-Konferenz weiterleiten**

<span id="page-49-0"></span>Eine Vermittlung kann nicht an einer Meet-me-Konferenz teilnehmen. Eine Vermittlung kann einen Teilnehmer zu einer Meet-me-Konferenz hinzufügen, wenn die Konferenzschaltung nicht vollständig ausgelastet ist, oder eine Konferenzschaltung reservieren, um (maximal 29) Teilnehmer zu dieser Konferenz hinzuzufügen.

#### **Achtung:**

**Ist eine Vermittlung mit der Weiterleitung im Rahmen einer Konferenz beschäftigt, kann sie keine internen oder externen Anrufe mehr annehmen. Die Zähler für normale und dringende Anrufe werden jedoch aktualisiert.**

Bemerkungen:

- Wird ein Teilnehmer zu einer Konferenz zugeschaltet, hören die anderen Gesprächsteilnehmer ein akustisches Signal.

- Ist ein externer Teilnehmer allein in einer Konferenz, wird dieser nach einer vordefinierten Zeit zur Vermittlung weitergeleitet.
- Kommt jedoch ein weiterer Teilnehmer zu der Konferenzschaltung hinzu, wird dieser Timer deaktiviert.

#### **2.9.1 Konferenzschaltung ist frei**

Ist eine Konferenzschaltung frei (keine Konferenz aufgebaut), kann die Vermittlung einen ersten Teilnehmer anrufen. Befindet sich die Vermittlung im Gespräch, kann sie die Funktionstaste **Meet me conf** drücken und die Nummer der Konferenzschaltung wählen. Der Teilnehmer wird dann mit der Konferenzschaltung verbunden. Weitere Teilnehmer werden wie oben beschrieben hinzugefügt.

#### **2.9.2 Konferenzschaltung ist aktiv**

Findet eine Konferenz statt und befindet sich die Vermittlung im Gespräch mit einem Teilnehmer, kann sie die Funktionstaste **Meet me conf** drücken und die Nummer der Konferenzschaltung wählen, um diesen Teilnehmer zu der Konferenz hinzuzufügen.

**Kapitel** 

# 3 Meitere Leistungsmerkmale

# **3.1 Weiterleitung mit Kettengespräch**

Bei der Weiterleitung mit Kettengespräch übergibt die Vermittlung einen ankommenden Anruf an einen internen Apparat. Sobald der interne Teilnehmer aufgelegt hat, wird der externe Anrufer wieder an die Vermittlung zurückgeleitet. Auf diese Weise kann ein und derselbe Anruf an verschiedene Stellen weitergeleitet werden.

Dieser Vorgang ist nachfolgend erläutert.

Die Vermittlung befindet sich in einem Gespräch mit einem externen Teilnehmer. Auf dem Bildschirm wird Folgendes angezeigt:

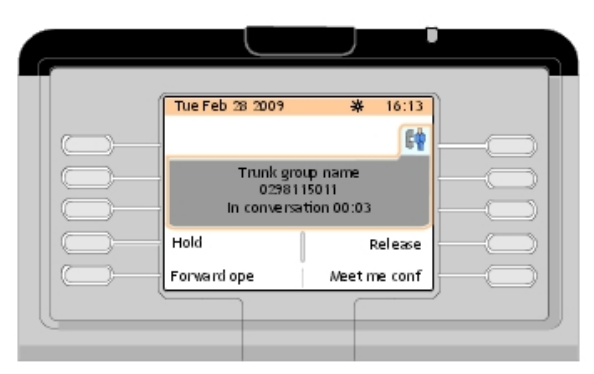

Abbildung 3.1: Telefonbereich (Beispiel: externer Anruf im Gespräch)

Die Vermittlung wählt die Nummer des gewünschten internen Apparats. Auf dem Bildschirm wird Folgendes angezeigt:

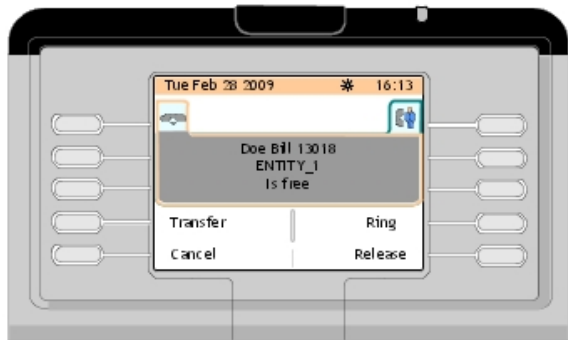

Abbildung 3.2: Telefonbereich (Beispiel: Wahl einer zweiten Teilnehmernummer im Gespräch) Folgende Funktionstasten stehen zur Verfügung:

# Weitere Leistungsmerkmale

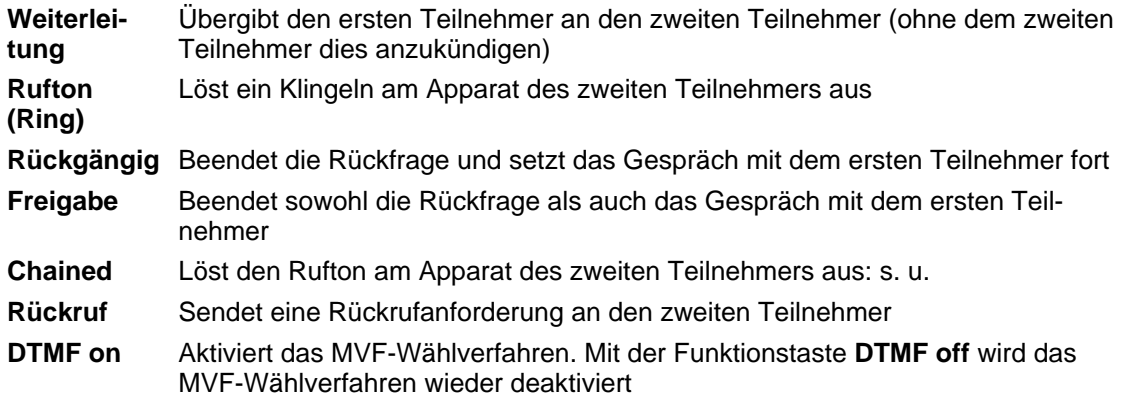

Betätigt die Vermittlung die Funktionstaste **Chained**, wird der zweite Teilnehmer angerufen. Solange der interne Teilnehmer den Anruf nicht annimmt, erscheint auf der Seite **rt&hold** im Display Folgendes:

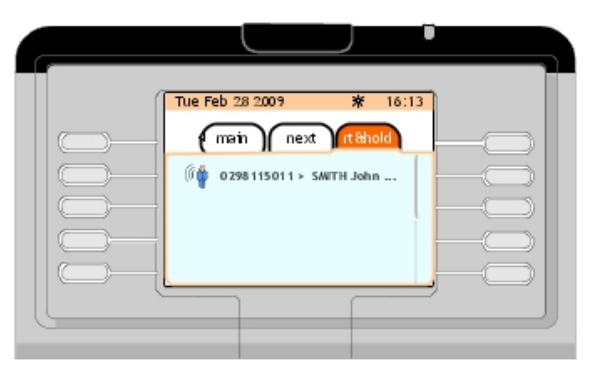

Abbildung 3.3: Telefonbereich (Beispiel: zweiter Teilnehmer hat den Hörer noch nicht abgenommen)

Nimmt der zweite Teilnehmer den Anruf an, kehrt der Vermittlungsapparat in den Ruhezustand zurück.

Sobald der interne Teilnehmer aufgelegt hat, wird der externe Anrufer wieder an die Vermittlung zurückgeleitet.

Wird auf der Seite **next** die Funktionstaste neben dem Namen des externen Anrufers gedrückt, erscheint folgender Bildschirm:

# **Kapitel 3** *Weitere Leistungsmerkmale* Di., 28. Feb. 2009  $16:13$ 砷 Amtsbündelgruppe | 02% 115011<br>| BackChain im Gespräch 00:03 Halten Release

Abbildung 3.4: Telefonbereich (Beispiel: Rückleitung eines externen Anrufs im Gespräch)

.<br>Meet me conf

Forward ope

Im Telefonbereich wird angezeigt, dass es sich um ein Kettengespräch handelt. An dieser Stelle kann die Vermittlung Folgendes tun:

- Anruf weiterleiten
- Anruf beenden

# **3.2 Weiterleitung mit Kettengespräch und Anklopfen**

Wird ein externer Anruf an einen besetzten internen Apparat weitergeleitet, kann die Vermittlung den Anruf auf Halten legen. Wird der Hörer am besetzten internen Apparat aufgelegt, wird dieser nicht angerufen. Der gehaltene externe Anruf wird der Vermittlung signalisiert. Die Vermittlung kann dann den Anruf an den angerufenen Teilnehmer weiterleiten.

Dieser Vorgang ist nachfolgend erläutert.

Die Vermittlung befindet sich in einem Gespräch mit einem externen Teilnehmer. Auf dem Bildschirm wird Folgendes angezeigt:

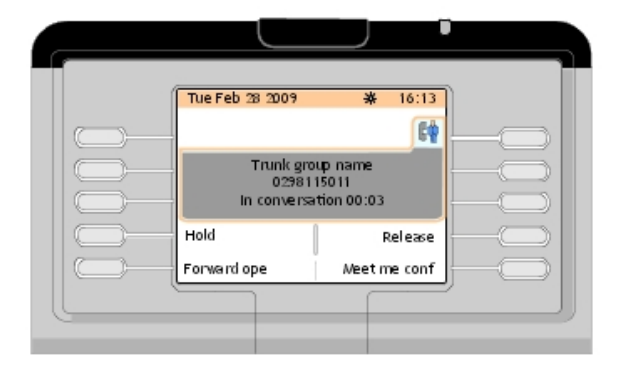

Abbildung 3.5: Telefonbereich (Beispiel: externer Anruf im Gespräch)

Die Vermittlung wählt die Nummer des gewünschten internen Apparats. Der Apparat ist besetzt. Auf dem Bildschirm wird Folgendes angezeigt:

# Weitere Leistungsmerkmale

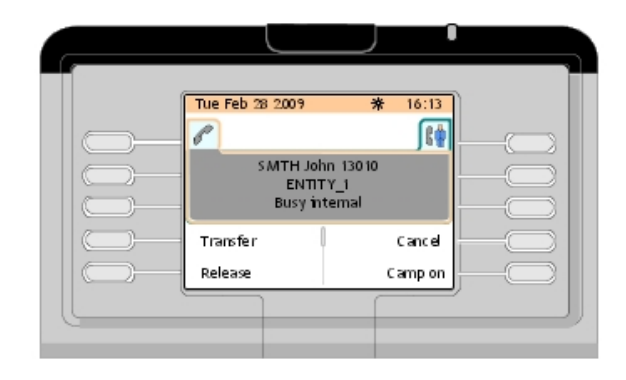

Abbildung 3.6: Telefonbereich (Beispiel: Wahl einer besetzten zweiten Teilnehmernummer im Gespräch)

Die Vermittlung drückt die Funktionstaste **Announce**, um den Anruf zu übergeben

- Wird der Hörer an dem besetzten internen Apparat kurze Zeit später aufgelegt, wird der Teilnehmer über den Versuch der Vermittlung, ihn zu erreichen, informiert und im Display der Vermittlung erscheint Folgendes:

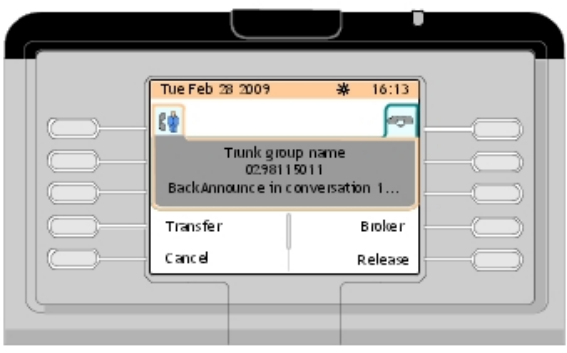

Abbildung 3.7: Telefonbereich (Beispiel: Teilnehmer wieder erreichbar)

Durch Betätigen der Funktionstaste **Transfer** kann die Vermittlung den externen Teilnehmer an den internen Teilnehmer übergeben.

Wird der Hörer an dem besetzten internen Apparat nicht kurze Zeit später aufgelegt, erscheint auf der Seite **rt&hold** im Display der Vermittlung Folgendes:

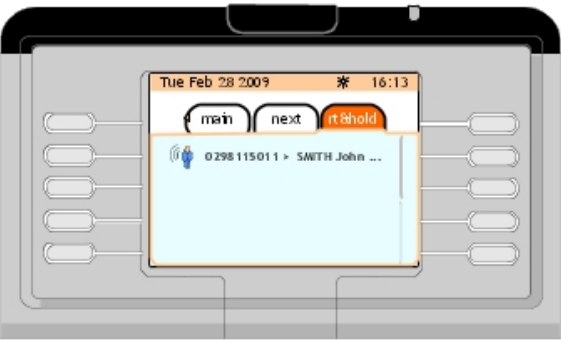

# **Kapitel 3** *Weitere Leistungsmerkmale*

Abbildung 3.8: Telefonbereich (Beispiel: zweiter Teilnehmer legt nicht kurze Zeit später auf)

Wird auf der Seite **rt&hold** die Funktionstaste neben der Nummer des externen Anrufers gedrückt, kann die Vermittlung:

- Durch nochmaliges Drücken der Funktionstaste **Announce** erneut versuchen, den internen Teilnehmer zu erreichen.
- Sich durch Betätigen der Funktionstaste **Intrude** in das Gespräch der beiden Teilnehmer einschalten
- Den besetzten Teilnehmer über den Versuch eines externen Teilnehmers, ihn zu erreichen, informieren und, nachdem der interne Teilnehmer aufgelegt hat, die Funktionstaste**Transfer** betätigen, um den externen Teilnehmer an den internen Teilnehmer zu übergeben

#### **3.3 MVF-Wählverfahren**

Mit Hilfe des MVF-Verfahrens werden gewählte Ziffern über eine Leitung gesendet.

Dieser Vorgang ist nachfolgend erläutert.

Die Vermittlung führt einen abgehenden Anruf durch und die Gegenstelle sendet ein Anrufsignal.

Die Funktionstaste **DTMF on** drücken und die übrigen zu sendenden Ziffern wählen. Diese Ziffern erscheinen (einzeln) im Telefonbereich.

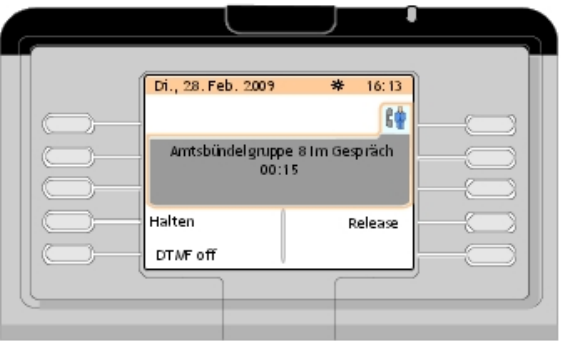

Abbildung 3.9: Telefonbereich (Beispiel: MVF-Wählverfahren)

Mit der Funktionstaste **DTMF off** wird das MVF-Wählverfahren deaktiviert.

### **3.4 Senden eines kalibrierten Unterbrechungssignals (Flash)**

Mit Hilfe dieser Funktion wird ein kalibriertes Unterbrechungssignal (auch als Flash bezeichnet) an die Leitung gesendet, bevor gewählte Ziffern im MVF-Verfahren gesendet werden.

Das Betätigen der Funktionstaste **Flash** übermittelt einen kalibrierten Impuls an die Gegenstelle, die dann durch Rückgabe eines Tons die Vermittlung auffordern kann, den Wählvorgang fortzusetzen.

# **3.5 Zeitweise Halten bei automatischer Übergabe**

Ist die automatische Übergabe aktiviert, wird der aktuelle Anruf automatisch an einen freien Teilnehmer übergeben, nachdem die Vermittlung die Teilnehmernummer gewählt hat.

Hinweis:

Die Funktion **Auto transfer** wird durch Setzen eines Häkchens in das Kontrollkästchen neben **Auto transfer** auf der Seite **main (perso)** aktiviert.

Bei Eingang eines externen Anrufs mit aktivierter **Auto transfer-**Funktion erscheint Folgendes auf dem Bildschirm:

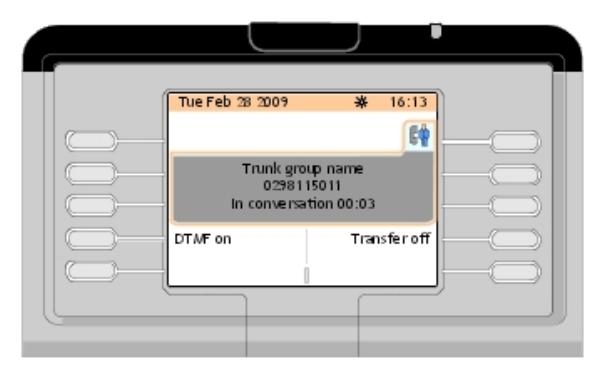

Abbildung 3.10: Telefonbereich (Beispiel: externer Anruf im Gespräch)

Die Funktion **Auto transfer** kann durch Betätigen der Funktionstaste **Transfer off** vorübergehend deaktiviert werden.

# **3.6 Rufnummernüberwachung**

Die Vermittlung kann mehrere interne Nummern überwachen, wenn der Systemadministrator für diese Nummern die Funktion **Directory Number Supervision** programmiert hat.

Hinweis:

Diese internen Apparate müssen sich in demselben Knoten wie der Vermittlungsapparat befinden.

Wird eine überwachte interne Nummer auf der Seite **main (perso)** angezeigt, erscheint nach dem Namen des betreffenden Teilnehmers ein Symbol, das den jeweiligen Apparatestatus kennzeichnet:

- **th** besagt, dass der interne Apparat besetzt ist
- **68** zeigt an, dass der interne Teilnehmer eine Rückrufanforderung hinterlassen hat oder sich im Gespräch mit der Vermittlung befindet
- 6<sub>.</sub> besagt, dass der interne Teilnehmer ein dringendes Gespräch mit der Vermittlung angefordert hat
- **th** (blinkend) zeigt an, dass der interne Teilnehmer auf Halten gesetzt ist

Wird eine überwachte interne Nummer auf einem Smart Display Module angezeigt, erscheint nach dem Namen des betreffenden Teilnehmers ein Symbol, das den jeweiligen Apparatestatus kennzeichnet:

- <sup>(1)</sup> besagt, dass der interne Apparat besetzt ist
- $_{\alpha}$  zeigt an, dass der interne Teilnehmer eine Rückrufanforderung hinterlassen hat oder

sich im Gespräch mit der Vermittlung befindet

- esagt, dass der interne Teilnehmer ein dringendes Gespräch mit der Vermittlung angefordert hat
- (blinkend) zeigt an, dass der interne Teilnehmer auf Halten gesetzt ist

# **3.7 Individuelle Rufweiterleitung**

Mit Hilfe dieser Funktion kann die Vermittlung einen ankommenden externen Anruf weiterleiten und überwachen, ohne dass dieser in die allgemeine Warteschlange platziert und weitergesendet wird.

Bei der Programmierung dieser Funktion kann der Systemadministrator die Taste **Indiv routing** auf die Seite **main (perso)** oder auf das Smart Display Module legen.

#### **3.7.1 Die Taste Indiv routing auf der Seite main (perso)**

Die Vermittlung befindet sich in einem Gespräch mit einem externen Teilnehmer.

- 1. Die Nummer des internen Teilnehmers wählen
- 2. Die Taste  $\overline{(\mathbb{H})}$  drücken.

Nun erscheint die Seite **Next**

3. Am Navigator ( $\odot$ ) den Pfeil nach links drücken.

Daraufhin erscheint die Seite **main (perso)**

4. Die Taste **Indiv routing** drücken.

Für den externen Teilnehmer wird die individuelle Weiterleitung aktiviert und der interne Apparat wird angerufen.

Am Display des Vermittlungsapparats erscheint automatisch die Seite **next**, während das Symbol <sub>84</sub> neben der Taste Indiv routing auf der Seite main (perso) durchgehend

angezeigt wird.

Antwortet der interne Apparat nicht vor Ablauf einer festgelegten Zeit, klingelt der Vermittlungsapparat (der Ruftakt beschleunigt sich) und das Symbol Blinkt auf der Seite

**main (perso)**, um anzuzeigen, dass es sich um einen dringenden Anruf handelt. Solange der interne Teilnehmer noch nicht geantwortet hat, kann die Vermittlung den Anruf über die Taste **Indiv routing** zurückholen. Das Symbol <sub>nu</sub>neben der Funktionstaste

**Indiv routing** verschwindet.

#### **3.7.2 Die Taste Indiv routing auf dem Smart Display Module**

Die Vermittlung befindet sich in einem Gespräch mit einem externen Teilnehmer.

- 1. Die Nummer des internen Teilnehmers wählen
- 2. Die Taste **Indiv routing** drücken Für den externen Teilnehmer wird die individuelle Weiterleitung aktiviert und der interne Apparat wird angerufen.

Das Symbol neben der Taste **Indiv routing** wird am Smart Display Module durchgehend angezeigt.

Antwortet der interne Apparat nicht vor Ablauf einer festgelegten Zeit, klingelt der Vermittlungsapparat (der Ruftakt beschleunigt sich) und das Symbol <sub>(e)</sub> blinkt am Smart

Display Module, um anzuzeigen, dass es sich um einen dringenden Anruf handelt. Solange der interne Teilnehmer noch nicht geantwortet hat, kann die Vermittlung den Anruf über die Taste **Indiv routing** zurückholen. Das Symbol <sub>(fe)</sub> neben der

Funktionstaste **Indiv routing** verschwindet.

## **3.8 Übergabe von Netzwerk zu Netzwerk**

Mit dieser Funktion können zwei externe Anrufer miteinander verbunden werden, wobei die Möglichkeit erhalten bleibt, die Verbindung zu trennen.

Bei der Programmierung dieser Funktion kann der Systemadministrator die Taste **Net/Net** auf die Seite **main (perso)** oder auf das Smart Display Module legen.

#### **3.8.1 Die Taste Net/Net auf der Seite main (perso)**

Nach einem eingehenden Anruf führt die Vermittlung einen abgehenden Anruf zu einem Teilnehmer durch. Der erste Teilnehmer wird automatisch auf Halten gesetzt.

1. Die Taste  $\overline{(\mathbb{H})}$  drücken.

Nun erscheint die Seite **next**

2. Am Navigator ( $\circ$ ) den Pfeil nach links drücken.

Daraufhin erscheint die Seite **main (perso)**

- 3. Auf der Seite **main (perso)** die Taste **Net/Net** drücken. Die beiden Teilnehmer werden miteinander verbunden und die Überwachung wird aktiviert: Das Symbol wird durchgehend angezeigt.
- 4. Erneut die Taste **Net/Net** drücken. Nach einem akustischen Signal schaltet sich die Vermittlung in das Gespräch ein und das Symbol **at** blinkt.
- 5. Erneut die Taste **Net/Net** drücken. Die Vermittlung ist wieder im Überwachungsstatus: Das Symbol au wird wieder

durchgehend angezeigt.

Nach Trennung der Verbindung erscheint neben **Net/Net** kein Symbol mehr.

#### **3.8.2 Die Taste Net/Net auf dem Smart Display Module**

# **Kapitel 3** *Weitere Leistungsmerkmale*

Nach einem eingehenden Anruf führt die Vermittlung einen abgehenden Anruf zu einem Teilnehmer durch. Der erste Teilnehmer wird automatisch auf Halten gesetzt.

- 1. Die Taste **Net/Net** drücken. Die beiden Teilnehmer werden miteinander verbunden und die Überwachung wird aktiviert: Das Symbol <sub>(c)</sub> wird durchgehend angezeigt.
- 2. Erneut die Taste **Net/Net** drücken. Nach einem akustischen Signal schaltet sich die Vermittlung in das Gespräch ein und das Symbol  $_{\mathbb{R}^2}$  blinkt.
- 3. Erneut die Taste **Net/Net** drücken. Die Vermittlung ist wieder im Überwachungsstatus: Das Symbol <sub>nas</sub> wird wieder

durchgehend angezeigt.

Nach Trennung der Verbindung erscheint neben **Net/Net** kein Symbol mehr.

## **3.9 Amtsbündelüberwachung**

Bei dieser Funktion kann die Vermittlung die Auslastung einer Amtsbündelgruppe mit Hilfe einer Taste auf der Seite **main (perso)** überwachen. Die Tastenbezeichnung entspricht dem Namen der Amtsbündelgruppe.

Neben dem Namen einer Amtsbündelgruppe:

- Erscheint kein Symbol, wenn mindestens ein Amtsbündel in dieser Gruppe erreichbar ist
- Wird ein rotes Kreuz angezeigt, wenn in der Amtsbündelgruppe kein Amtsbündel mehr frei ist

Sind noch Amtsbündel frei, entspricht das Betätigen der Taste neben dem Gruppennamen einer normalen externen Amtsbündelbelegung ohne Nummernvergabe für diese überwachte Amtsbündelgruppe.

# **3.10 Überwachen nicht betriebsbereiter Amtsbündel**

#### Hinweis:

Hat der Systemadministrator diese Funktion programmiert, erscheint die Funktionstaste **Os trkSup** auf der Seite **main (perso)**.

- Ist mindestens ein Amtsbündel außer Betrieb, erscheint neben der Bezeichnung **Os trkSup** ein rotes Kreuz. Bei Betätigen der Funktionstaste **Os trkSup** erscheinen Informationen zu dem nicht betriebsbereiten Amtsbündel
- Sind alle Amtsbündel betriebsbereit, hat das Betätigen der Funktionstaste **Os trkSup** keine Wirkung

### **3.11 Individuelles Halten**

Beim individuellen Halten wird ein externer aus- oder eingehender Teilnehmer auf einer bestimmten Leitung gehalten.

Bei der Programmierung dieser Funktion kann der Systemadministrator die Taste **Indiv hold** auf die Seite **main (perso)** oder auf das Smart Display Module legen.

#### **3.11.1 Die Taste Indiv hold auf der Seite main (perso)**

Die Vermittlung befindet sich in einem Gespräch mit einem externen Teilnehmer.

1. Die Taste <sub>(H)</sub> drücken.

Nun erscheint die Seite **next**

2. Am Navigator  $($ <sub>0</sub>) den Pfeil nach links drücken.

Daraufhin erscheint die Seite **main (perso)**

3. Die Taste **Indiv hold** drücken. Der externe Teilnehmer wird mit der individuellen Halteleitung verbunden und eine Wartemelodie ertönt. Im Display des Vermittlungsapparats erscheint automatisch die Seite **Next**.

Nach Ablauf einer vorgegebenen Zeit beschleunigt sich der Ruftakt

4. Die Taste <sub>(in)</sub> drücken, um die Seite main (perso) anzuzeigen.

Das Symbol neben der Tastenbezeichnung **Indiv hold** blinkt, um anzuzeigen, dass der

externe Teilnehmer in einer dringenden Warteschleife gehalten wird.

5. Durch Drücken der Taste **Indiv hold** wird der Anruf aus dem Haltezustand zurückgeholt

Hinweis:

Es können mehrere Tasten als individuelle Haltetasten programmiert werden. Der Teilnehmer kann nur zurückgeholt werden, wenn sich der Apparat im Ruhezustand befindet, gehaltene Anrufe werden nach einer gewissen Zeit weitergeleitet.

### **3.11.2 Die Taste Indiv hold auf dem Smart Display Module**

Die Vermittlung befindet sich in einem Gespräch mit einem externen Teilnehmer.

1. Die Taste **Indiv hold** drücken.

Der externe Teilnehmer wird mit der individuellen Halteleitung verbunden und eine Wartemelodie ertönt.

Nach Ablauf einer vorgegebenen Zeit beschleunigt sich der Ruftakt. Das Symbol <sub>s</sub>neben

der Tastenbezeichnung **Indiv hold** blinkt, um anzuzeigen, dass der externe Teilnehmer in einer dringenden Warteschleife gehalten wird.

2. Durch Drücken der Taste **Indiv hold** wird der Anruf aus dem Haltezustand zurückgeholt

Hinweis:

Es können mehrere Tasten als individuelle Haltetasten programmiert werden. Der Teilnehmer kann nur zurückgeholt werden, wenn sich der Apparat im Ruhezustand befindet, gehaltene Anrufe werden nach einer gewissen Zeit weitergeleitet.

# **3.12 Anrufdarstellung**

Mit dieser Funktion wird die Verarbeitungsart von Warteschlangen zugewiesen. Ein oder mehrere Verkehrsströme können einer oder mehreren Tasten zugewiesen werden. Durch Drücken einer Taste nimmt die Vermittlung den wartenden Anruf mit der höchsten Priorität aus den entsprechenden Verkehrsströmen an.

# **Kapitel 3** *Weitere Leistungsmerkmale*

Wenn mindestens ein Anruf vorliegt, erscheint neben der Taste das Symbol <sub>«a</sub> (Seite main **(perso)**) bzw. das Symbol <sub>(Sp</sub> (Smart Display Module).

Wenn mindestens ein dringender Anruf vorliegt, erscheint neben der Taste das Symbol ® (Seite main (perso)) bzw. das Symbol <sub>(@</sub> (Smart Display Module).

Diese Taste kann wie folgt zugewiesen sein:

- **Non DDI entity**: Amtsbündelgruppenanrufe ohne Wählvorgang, alle Einheiten
- Public entity: Öffentliche Durchwahlanrufe, alle Einheiten
- Private entity: Private/interne Durchwahlanrufe, alle Einheiten
- **Deb DDI entity**: Nicht angenommene Duchwahlanrufe, alle Einheiten
- **Internal calls**: Privatnetzanrufe an eine Vermittlungsgruppe
- **External calls: Öffentliche Netzanrufe an eine Vermittlungsgruppe**
- **VIP**: VIP-Anrufe (intern oder ISDN per Kurzwahl)
- **Misc: Sonstige Anrufe/Verschiedenes**
- **VIP2**: VIP2-Anrufe
- **Recall Ope**: Rückruf
- **Common Hold: Allgemeines Halten**
- **Chained call**: Kettengespräch
- **Charging recall**: Gebührenpflichtiger Rückruf
- **Transfer Ope**: Übergabe zwischen Vermittlungsplätzen
- **Indivi. call: Individueller Vermittlungsplatzanruf**

#### Hinweis 1:

DID und DDI bezeichnen als Abkürzungen für den Begriff "Direct Inward Dialing" die Durchwahl.

Auf Einheitenebene kann diese Taste wie folgt zugewiesen werden:

- Anrufe einer Amtbündelgruppeneinheit ohne Wählvorgang
- Durchwahlanrufe einer öffentlichen Einheit
- Private Durchwahlanrufe einer Einheit/interne Anrufe
- Nicht angenommene Durchwahlanrufe einer Einheit

#### Hinweis 2:

Die Taste 1 ist bereits als Anrufdarstellungstaste programmiert, sodass die Vermittlung den wartenden Anruf mit der höchsten Priorität aus den Verkehrsströmen annehmen kann, die einen externen Teilnehmer kennzeichnen (externer Anruf, Rückruf, Rückholung aus Kettengespräch etc.).

# **3.13 Übergabe mit Privileg**

Mit dieser Funktion kann die Vermittlung ein externes, abgehendes Amtsbündel mit einem Teilnehmerapparat verbinden, wenn die Taste **Tsf with prev** mit der entsprechenden Kennziffer für direkte Amtsholung programmiert ist. Die Vermittlung wählt dabei die Nummer des externen Teilnehmers als Anruf mit direkter Amtsholung.

Die Übergabe mit Privileg ist sinnvoll, wenn ein interner Benutzer keine Berechtigung für Ferngespräche hat. Der interne Benutzer ruft die Vermittlung an. Die Vermittlung belegt die Leitung und ermöglicht es dem internen Benutzer, eine Fernverbindungsnummer zu wählen und einen Anruf durchzuführen.

# **3.14 Weck- und Terminerinnerungs-Anrufe**

Mit der Terminerinnerungs- und Weckanfruf-Funktion können bei Verwendung eines Alcatel-Lucent IP Touch 4068 Phone vom Vermittlungsplatz Weckrufe und Terminerinnerungen für Hotelgäste konfiguriert werden (Version R11.2 und höher). Der Gast-Apparat wird zur programmierten Zeit angerufen.

Die Art des Weckanrufs (einfacher Weckruf/mehrfacher Weckruf) wird über die Systemoption **Number of wake-up calls** festgelegt: 1 <= **Anzahl der Weckanrufe** <=4.

- Einfacher Weckruf: **Number of wake-up calls** = 1
- Mehrfacher Weckruf: **Number of wake-up calls** = mehr als 1 (max. 4)

Informationen zum Anzeigen oder Ändern der Systemoption **Number of wake-up calls** sind in der Systemdokumentation zu finden bzw. beim Administrator erhältlich.

Hinweis:

Die Terminerinnerungs- und Weckruf-Funktion ist nicht verfügbar, wenn sich der Vermittlungsapparat und der Gast-Apparat in unterschiedlichen Knoten befinden (Vermittlungsapparat im Knoten X und Gast-Apparat im Knoten Y bei Verbindung beider Knoten über eine ABCFIP/ABCF-T2-Leitung).

### **3.14.1 Weckrufprogrammierung**

- 3.14.1.1 Einfacher Weckruf (Ruhezustand)
	- 1. Das Weckrufpräfix (506) wählen.

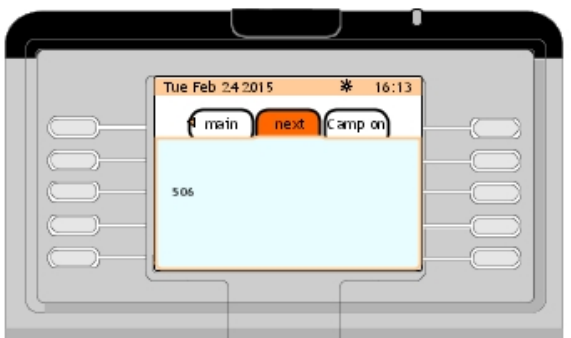

2. Vom Vermittlungsapparat wird die Weckrufuhrzeit angefordert.

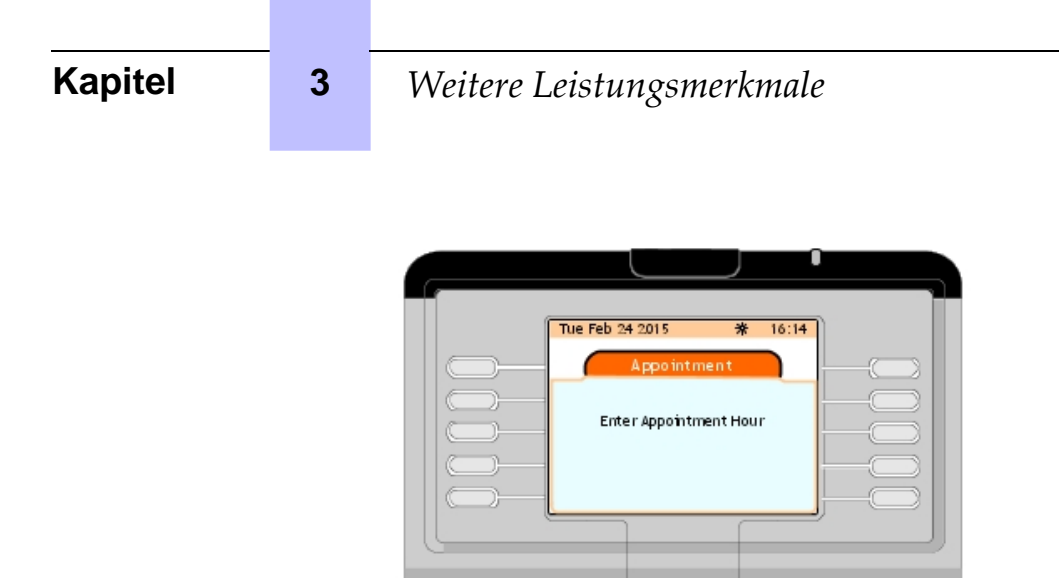

3. Die Weckrufuhrzeit eingeben.

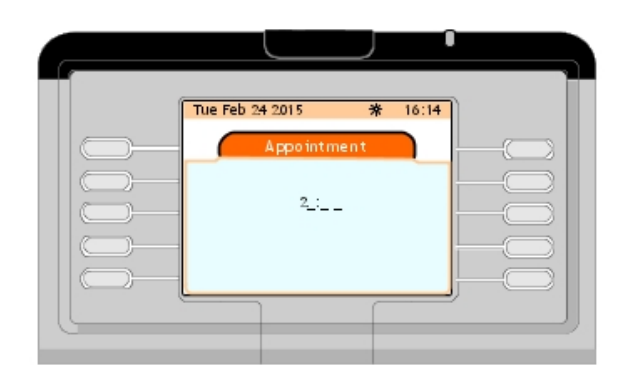

4. Vom Vermittlungsapparat wird die Information zum Zielapparat angefordert.

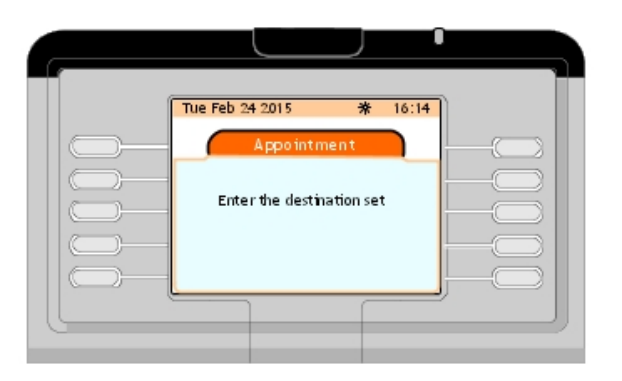

- 5. Die Verzeichnisnummer des Gast-Apparats wählen: Auf dem Gast-Apparat erscheint oben rechts ein Uhrsymbol.
- 3.14.1.2 Einfacher Weckruf (Gesprächszustand)

Wenn der Teilnehmer am Gast-Apparat sich bereits in einem Gespräch mit der Vermittlung befindet, muss zur Weckrufprogrammierung die Verzeichnisnummer des Gast-Apparats am Vermittlungsapparat nicht eingegeben werden.

- 1. Das Weckrufpräfix (506) wählen.
- 2. Vom Vermittlungsapparat wird die Weckrufuhrzeit angefordert.
- 3. Die Weckrufuhrzeit eingeben.
- 4. Am Display des Vermittlungsapparats wird eine Bestätigungsmeldung angezeigt.

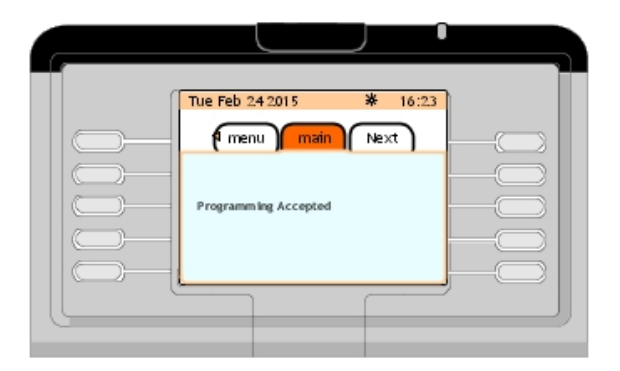

#### 3.14.1.3 Mehrfacher Weckruf (Ruhezustand)

Ein mehrfacher Weckruf kann am Vermittlungsapparat programmiert werden.

- 1. Das Weckrufpräfix (506) wählen.
- 2. Vom Vermittlungsapparat wird die Information zum Zielapparat angefordert.
- 3. Die Verzeichnisnummer des Gast-Apparats wählen: Am Display des Vermittlungsapparats werden bis zu vier (abhängig vom Wert für **Number of wake-up calls**) Funktionstastenbezeichnungen angezeigt.

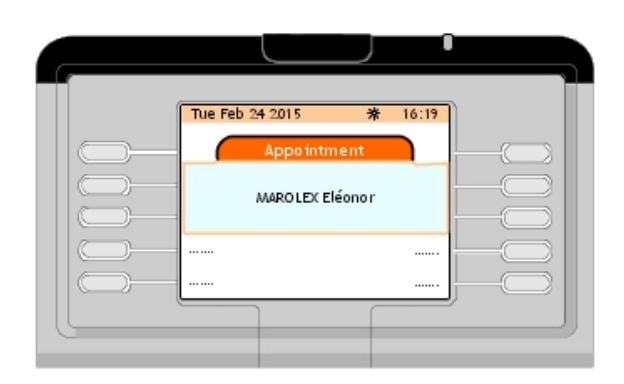

- 4. Eine beliebige Funktionstaste drücken.
- 5. Vom Vermittlungsapparat wird die Weckrufuhrzeit angefordert.

- 6. Die Weckrufuhrzeit eingeben.
- 7. Die Funktionstaste **Release** drücken, um die Weckrufprogrammierung zu beenden, nachdem die gewünschte Anzahl der Weckrufwiederholungen festgelegt wurde.

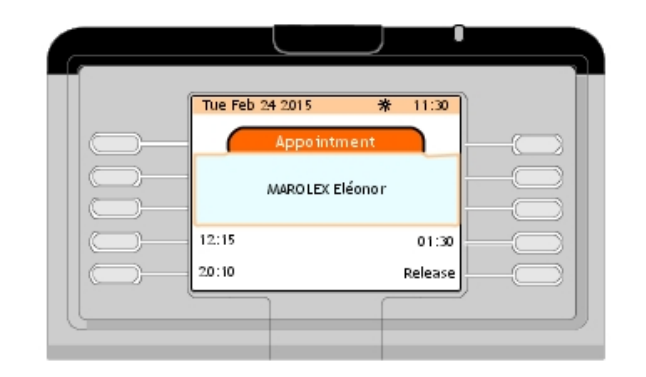

#### 3.14.1.4 Mehrfacher Weckruf (Gesprächszustand)

Wenn der Teilnehmer am Gast-Apparat sich bereits in einem Gespräch mit der Vermittlung befindet, muss zur Programmierung der Weckrufuhrzeit die Verzeichnisnummer des Gast-Apparats am Vermittlungsapparat nicht eingegeben werden.

- 1. Das Weckrufpräfix wählen (506): Am Display des Vermittlungsapparats werden bis zu vier (abhängig vom Wert für **Number of wake-up calls**) Funktionstastenbezeichnungen angezeigt.
- 2. Eine beliebige Funktionstaste drücken.
- 3. Vom Vermittlungsapparat wird die Uhrzeit des ersten Weckrufs angefordert. Während der Weckrufuhrzeitprogrammierung durch die Vermittlung wird der Gesprächszustand des Gast-Apparats aufrechterhalten.
- 4. Die Funktionstaste **Release** drücken, um die Weckrufprogrammierung zu beenden, nachdem die gewünschte Anzahl der Weckrufwiederholungen (Weckrufuhrzeiten) festgelegt wurde, und das normale Gespräch mit dem Gast fortzusetzen.

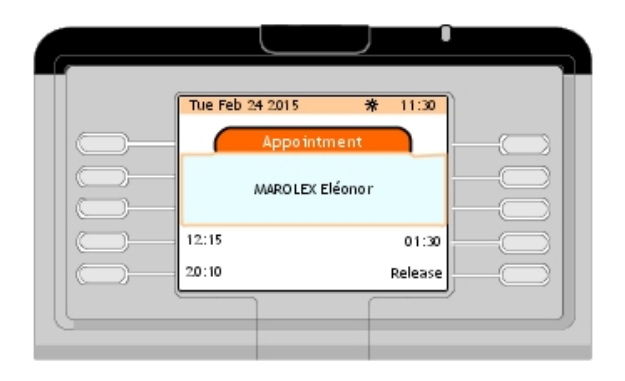

### **3.14.2 Weckrufdeaktivierung**

- 3.14.2.1 Einfacher Weckruf (Ruhezustand)
	- Das Präfix zur Weckrufdeaktivierung wählen (507).

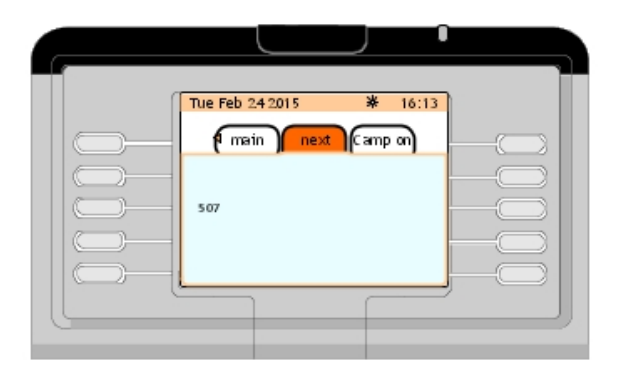

- Vom Vermittlungsapparat wird die Information zum Zielapparat angefordert.

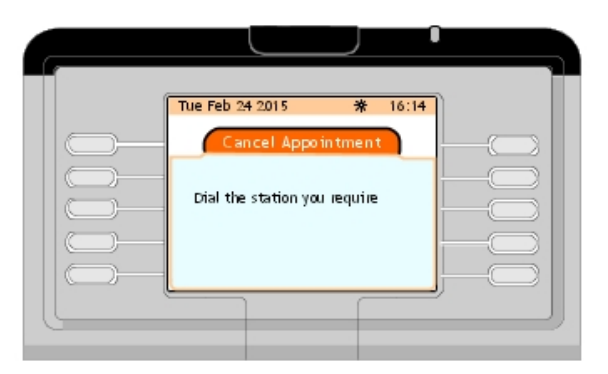

- Die Verzeichnisnummer des Gast-Apparats wählen: Der einfache Weckruf wird annulliert.

#### Hinweis:

Anstelle der Deaktivierung kann für den Weckruf auch eine neue Uhrzeit festgelegt werden.

#### 3.14.2.2 Einfacher Weckruf (Gesprächszustand)

Folgendermaßen vorgehen, um einen einfachen Weckruf zu annullieren, wenn der Teilnehmer am Gast-Apparat sich bereits in einem Gespräch mit der Vermittlung befindet:

- Das Präfix zur Weckrufdeaktivierung wählen (507).
- Am Display des Vermittlungsapparats wird eine Bestätigungsmeldung angezeigt und das Uhr-Symbol oben rechts auf dem Gast-Apparat wird ausgeblendet.

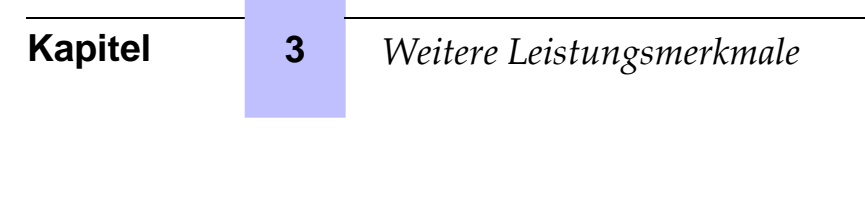

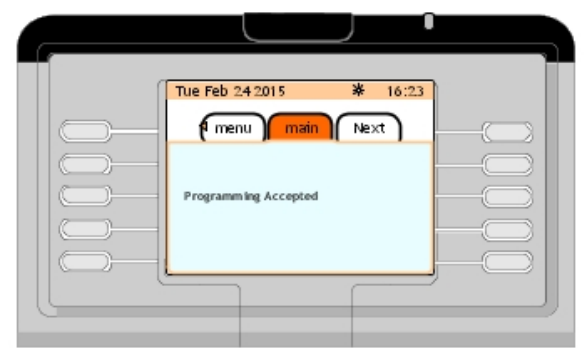

### 3.14.2.3 Mehrfacher Weckruf (Ruhe- und Gesprächszustand)

Das Präfix zur Weckrufdeaktivierung (507) kann in diesen beiden Fällen nicht verwendet werden.

- 3.14.2.3.1 Mehrfacher Weckruf (Ruhezustand)
	- 1. Das Weckrufpräfix wählen (506).
	- 2. Vom Vermittlungsapparat wird die Information zum Zielapparat angefordert.
	- 3. Die Verzeichnisnummer des Gast-Apparats wählen: Am Display des Vermittlungsapparats wird die Anzahl der programmierten Weckrufwiederholungen angezeigt.

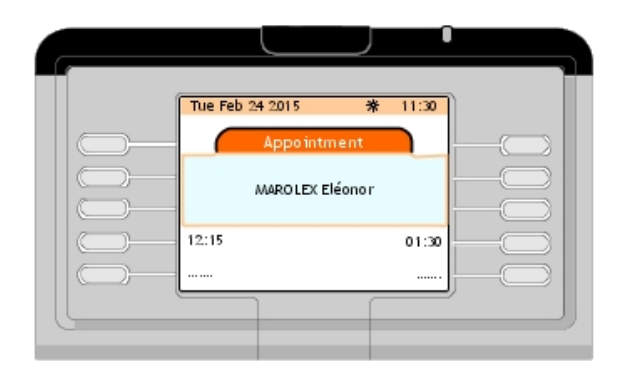

4. Zum Löschen des Weckrufs die daneben befindliche Funktionstaste drücken.

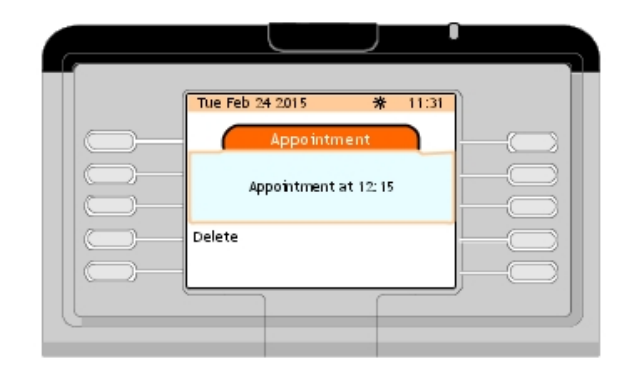

5. Zum Löschen des ausgewählten Weckanrufs die Funktionstaste **Delete** drücken.

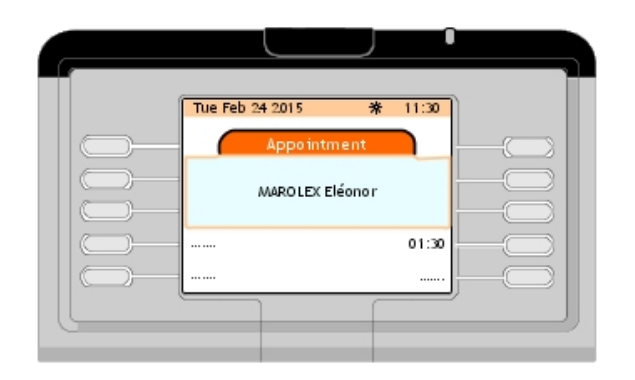

6. Wenn die letzte Weckrufuhrzeit für den Gast gelöscht wurde, verschwindet das Uhrsymbol oben rechts vom Gast-Apparat.

#### 3.14.2.3.2 Mehrfacher Weckruf (Gesprächszustand)

- 1. Das Weckrufpräfix wählen (506): Am Display des Vermittlungsapparats werden die programmierten Weckanrufe angezeigt.
- 2. Zum Löschen der Weckrufuhrzeit die daneben befindliche Funktionstaste drücken.
- 3. Zum Löschen der ausgewählten Weckrufuhrzeit die Funktionstaste **Delete** drücken.
- 4. Wenn die letzte Weckrufuhrzeit für den Gast gelöscht wurde, verschwindet das Uhrsymbol oben rechts vom Gast-Apparat.

# **Kapitel**

 $\boldsymbol{\varDelta}$ 

# **Verwaltung über den**  $Vermittlungsapparat$

# **4.1 Übersicht**

In diesem Kapitel wird erläutert, wie das als Vermittlungsapparat eingesetzte Alcatel-Lucent IP Touch 4068 Phone den individuellen Anforderungen angepasst wird.

Auf der Seite **menu** kann die Umgebung des Vermittlungsapparats konfiguriert werden.

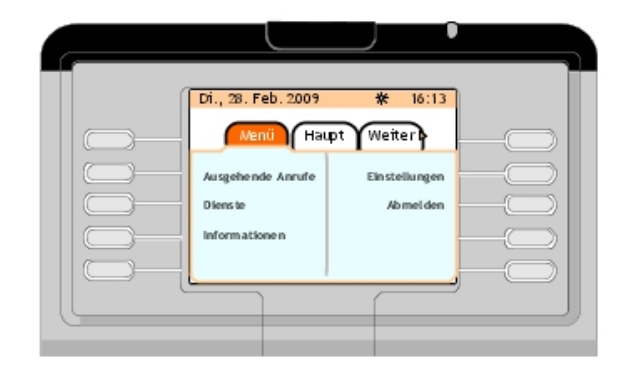

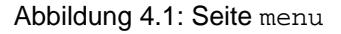

# **4.2 menu – Seitenstruktur**

Die Seite **menu** ist wie folgt aufgebaut:

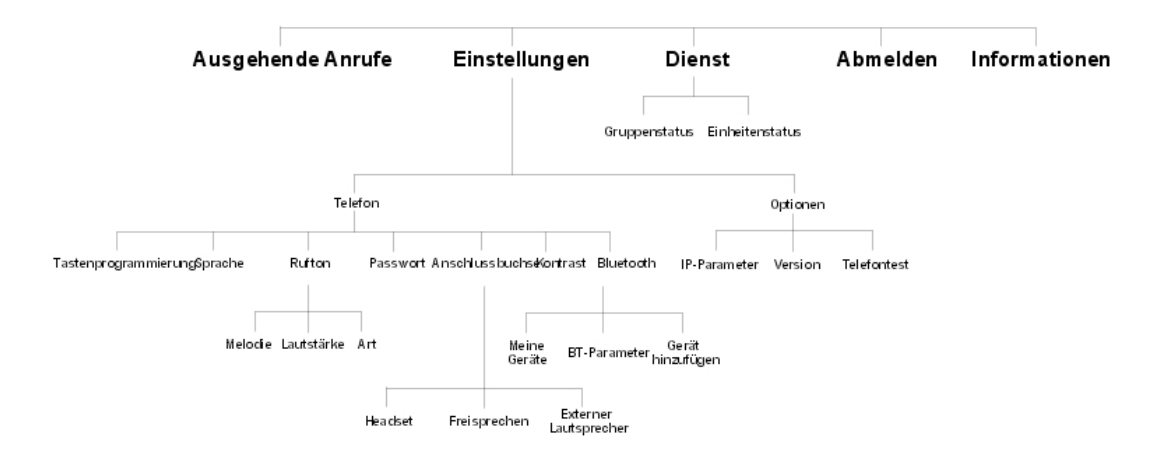

Abbildung 4.2: menu – Seitenstruktur

Die nachfolgende Tabelle zeigt, in welchen Abschnitten die einzelnen Verzweigungen der

# Verwaltung über den Vermittlungsapparat

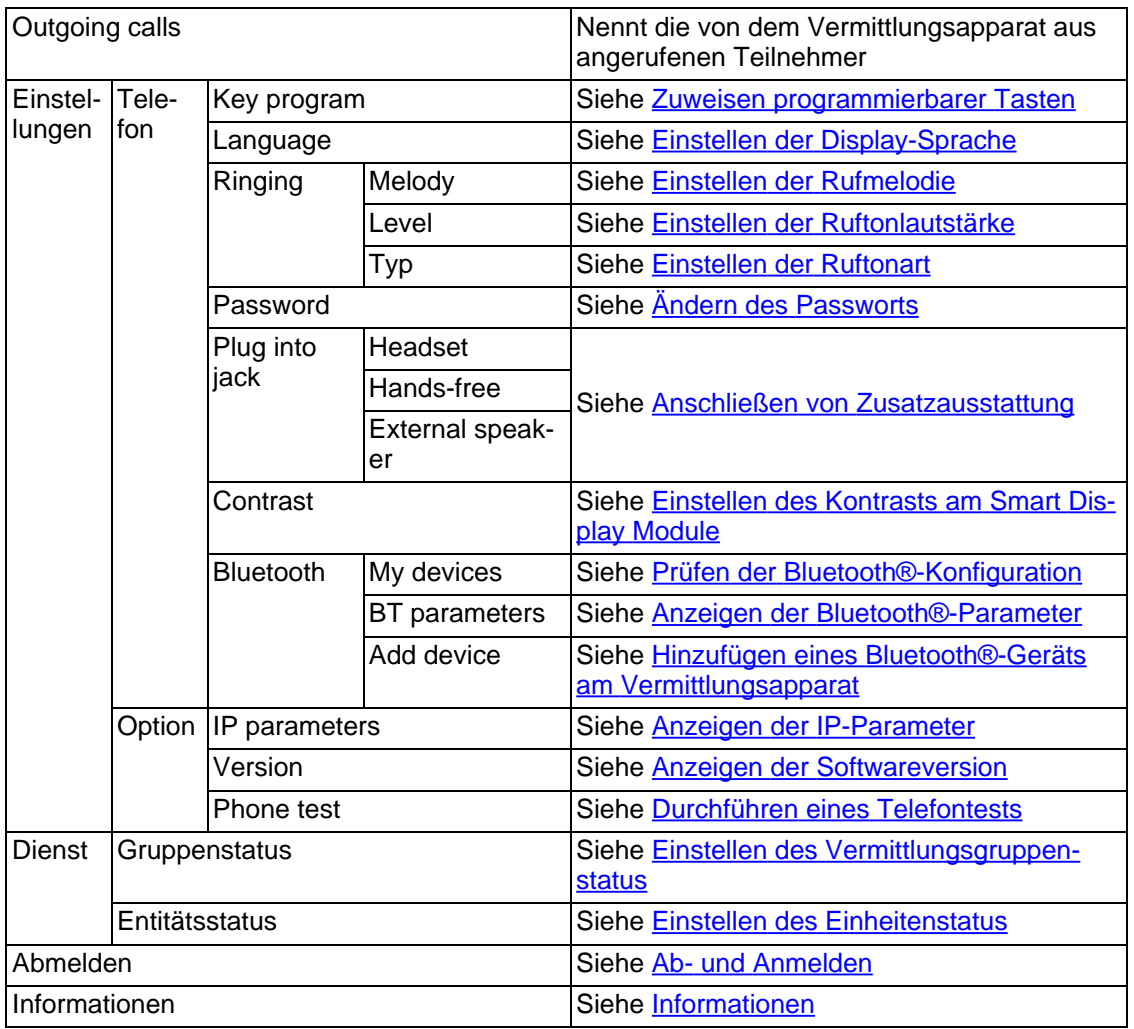

#### Seite **menu** erläutert werden.

#### Hinweis:

Wenn PRS-Dienste vorhanden sind, können diese auf der Seite **menu** angezeigt werden.

# **4.3 Individuelle Einrichtung des Vermittlungsapparats (Einstellungen)**

Um auf die Einstellungen des Vermittlungsapparats zuzugreifen, von der Seite **menu** aus mit **Settings -> Phone** zu der Seite **My phone** navigieren.

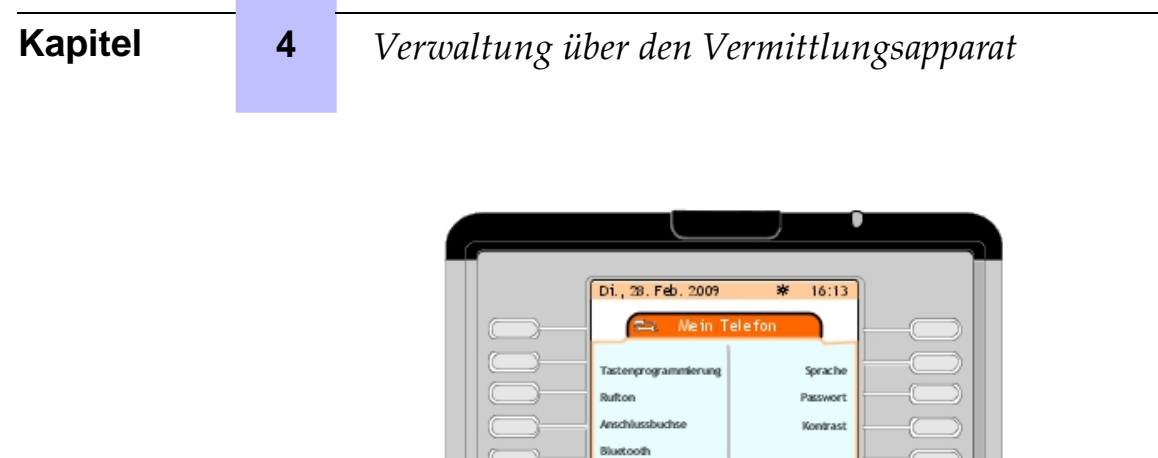

Abbildung 4.3: Einstellungen des Vermittlungsapparats

#### **4.3.1 Zuweisen programmierbarer Tasten**

<span id="page-71-0"></span>Zur Erstellung eines persönlichen Verzeichnisses wird eine interne oder externe Nummer einer programmierbaren Taste auf der Seite **main (perso)** bzw. auf einem eventuell als Zubehör vorhandenen Tastenfeldmodul (Smart Display-Modul) zugewiesen.

#### Hinweis 1:

Einige programmierbare Tasten können vom Systemmanager gesperrt werden. Es können nur Tasten programmiert werden, deren Bezeichnung aus vier Punkten besteht.

Hinweis 2:

Durch Drücken der Pfeiltaste nach oben oder unten am Navigator ( ) kann auf weitere

programmierbare Tasten auf der Seite **main (perso)** zugegriffen werden.

Hinweis 3:

Die Vermittlung kann mit den beiden programmierbaren Tasten **Auto answer** und **Auto transfer** die Betriebsart des Vermittlungsapparats wählen: siehe Einstellen der [Betriebsarten](#page-76-0) Rufannahme und **[Rufübergabe](#page-76-0)** 

#### 4.3.1.1 Erstellen einer programmierbaren Taste

1. Auf der Seite **main (perso)** oder einem zusätzlichen Tastenfeldmodul eine Taste drücken, deren Bezeichnung aus vier Punkten besteht. Auf dem Bildschirm erscheint die Seite **Key program** und der Hinweis, dass diese Taste noch nicht programmiert ist.
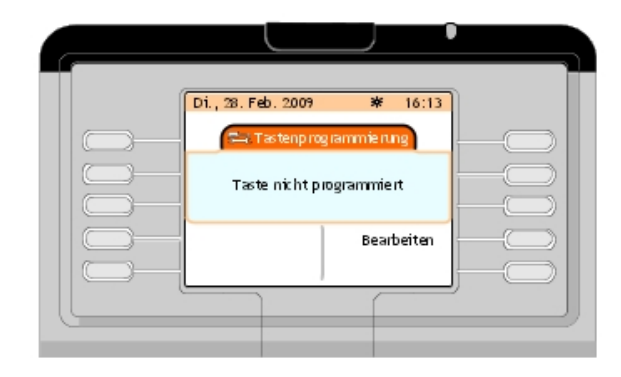

Abbildung 4.4: Seite "Key Program" (Taste nicht programmiert)

- 2. Die Funktionstaste **Modify** drücken.
- 3. In das Feld **Number** die Verzeichnisnummer eines internen Teilnehmers eingeben. Geben Sie ab R11.0.1 den Namen des Teilnehmers in das Feld **Mnemonic** ein. Wenn das Feld **Mnemonic** ausgefüllt ist, zeigt der Apparat anstatt der Teilnehmernummer den Namen des Teilnehmers an.

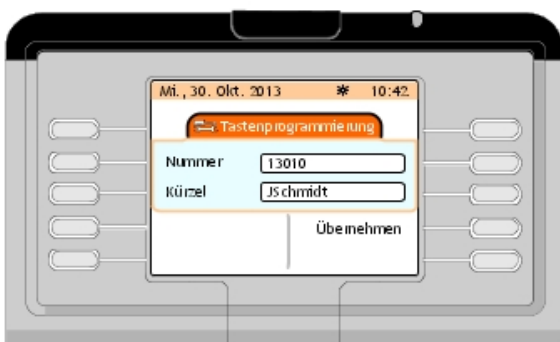

Abbildung 4.5: Seite "Key Program" (Beispiel): Felder **Number** und **Mnemonic**

4. Die Funktionstaste **Apply** betätigen. Auf dem Bildschirm erscheint **Programming accepted** und anschließend die Seite **Key program**.

#### Hinweis 1:

Unmittelbar nach Zuordnung einer internen Teilnehmernummer zu einer programmierbaren Taste kann diese programmierbare Taste gelöscht oder die programmierte Nummer oder der mit der programmierten Nummer verbundene Name geändert werden. Sobald die Seite **next** erscheint (siehe [Vermittlungsapparat](#page-10-0) Alcatel-Lucent IP Touch 4068 - Introduction - Seite next), ist eine Änderung nicht mehr möglich, siehe Löschen des Inhalts einer [programmierbaren](#page-74-0) Taste oder [Ändern](#page-73-0) einer [programmierbaren](#page-73-0) Taste .

#### Hinweis 2:

Die neu erstellte programmierbare Taste steht nun auf der Seite **main (perso)** mit den eingespeicherten Informationen (Rufnummer oder Name) zur Verfügung.

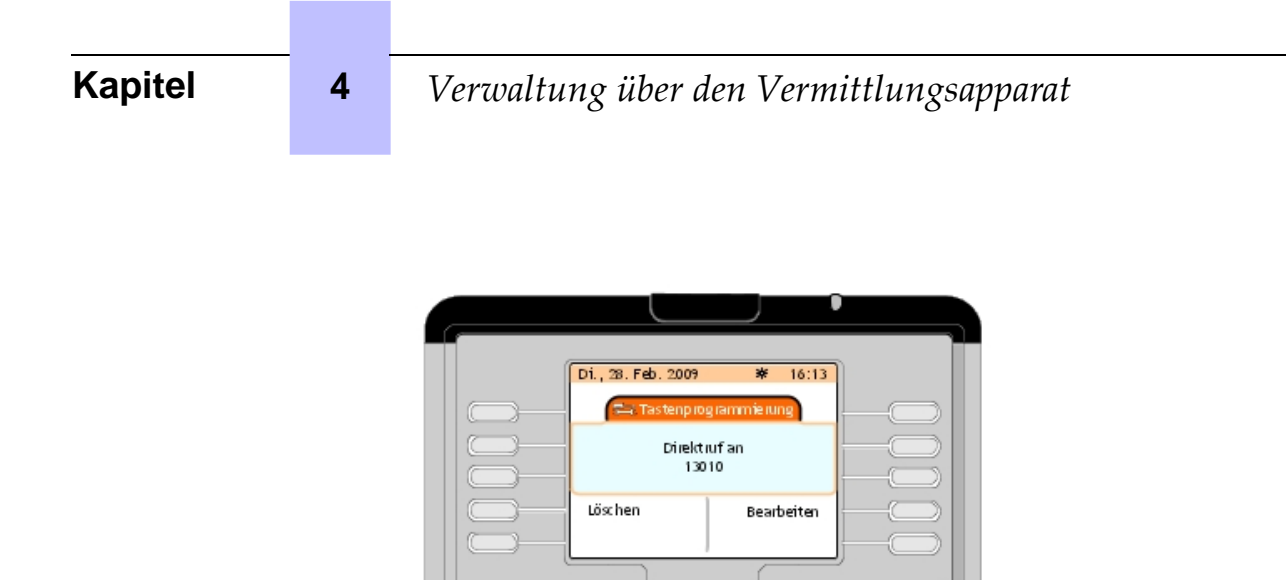

Abbildung 4.6: Seite "Key Program" (Beispiel)

- <span id="page-73-0"></span>4.3.1.2 Ändern einer programmierbaren Taste
	- 1. Auf der Seite **Menu** wie folgt navigieren: **Settings -> Phone -> Key program**
	- 2. Das Passwort eingeben und die Funktionstaste **Apply** drücken. Auf dem Bildschirm erscheint die Seite **Key program**

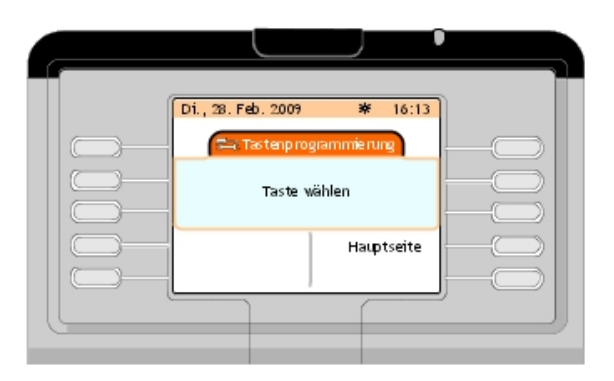

Abbildung 4.7: Seite "Key Program" (Taste wählen)

- 3. Die Funktionstaste **Main (perso) page** betätigen
- 4. Die Pfeiltaste nach oben oder unten am Navigator ( $\frac{1}{10}$ ) drücken, um die zu ändernde

Funktionstaste aufzurufen

5. Die dem zu ändernden internen Teilnehmer zugeordnete programmierbare Taste drücken. Auf dem Bildschirm erscheint die Seite **Key program**

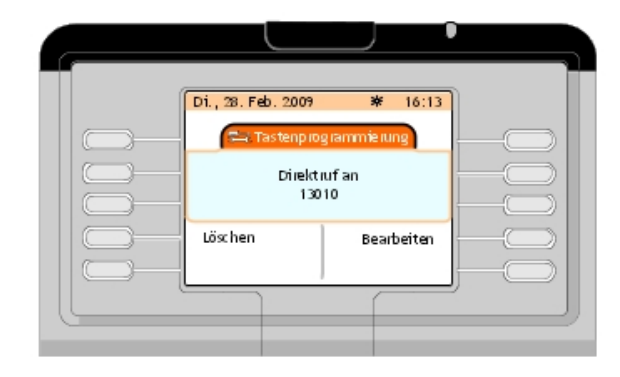

Abbildung 4.8: Seite "Key Program" (Beispiel)

- 6. Die Funktionstaste **Modify** drücken.
- 7. Geben Sie im Feld **Number** die zu programmierende Rufnummer und, wenn gewünscht, den zu dieser Nummer gehörenden Namen ein (ab R11.0.1)
- 8. Die Funktionstaste **Apply** betätigen. Auf dem Bildschirm erscheint **Programming accepted**

Nachfolgend eine weitere schnelle und einfache Methode zur Änderung einer programmierbaren Taste:

- Für programmierbare Tasten auf der Seite **main (perso)**:
	- **a.** Die Seite **main (perso)** und die programmierbare Taste aufrufen, die geändert werden soll
	- **b.** Taste **betätigen und dann auf der Seite main (perso)** die zu ändernde programmierbare Taste drücken

Auf dem Bildschirm erscheint die Seite **Key program**

- **c.** Die Funktionstaste **Modify** drücken.
- **d.** Geben Sie im Feld **Number** die zu programmierende Rufnummer und, wenn gewünscht, den zu dieser Nummer gehörenden Namen ein (ab R11.0.1)
- **e.** Die Funktionstaste **Apply** betätigen. Auf dem Bildschirm erscheint **Programming accepted**
- Für programmierbare Tasten eines Smart Display Module
	- **a.** Taste **betätigen und dann die zu ändernde programmierbare Taste auf dem Smart** Display Module drücken

Auf dem Bildschirm erscheint die Seite **Key program**

- **b.** Die Funktionstaste **Modify** drücken.
- **c.** Geben Sie im Feld **Number** die zu programmierende Rufnummer und, wenn gewünscht, den zu dieser Nummer gehörenden Namen ein (ab R11.0.1)
- **d.** Die Funktionstaste **Apply** betätigen. Auf dem Bildschirm erscheint **Programming accepted**

#### 4.3.1.3 Löschen des Inhalts einer programmierbaren Taste

<span id="page-74-0"></span>1. Auf der Seite **Menu** wie folgt navigieren: **Settings -> Phone -> Key program**

2. Das Passwort eingeben und die Funktionstaste **Apply** drücken. Auf dem Bildschirm erscheint die Seite **Key program**

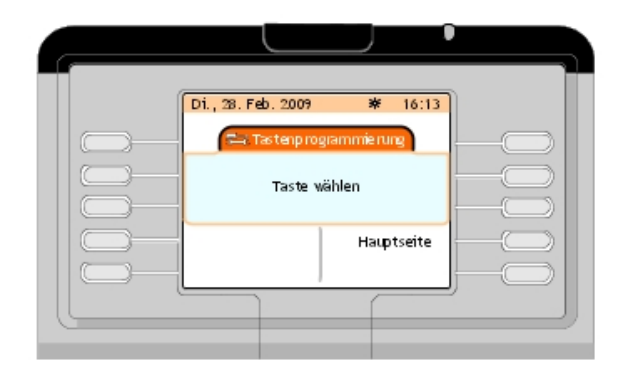

Abbildung 4.9: Seite "Key Program" (Taste wählen)

- 3. Die Funktionstaste **Main (perso) page** betätigen
- 4. Die Pfeiltaste nach oben oder unten am Navigator ( ) drücken, um die zu löschende Funktionstaste aufzurufen
- 5. Die dem zu löschenden internen Teilnehmer zugeordnete programmierbare Taste drücken.

Auf dem Bildschirm erscheint die Seite **Key program**

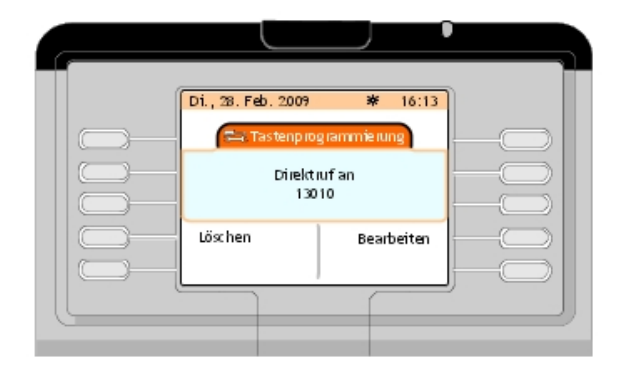

Abbildung 4.10: Seite "Key Program" (Beispiel)

6. Die Funktionstaste **Delete** betätigen. Auf dem Bildschirm erscheint **Programming accepted**

Nachfolgend eine weitere schnelle und einfache Methode zur Löschung einer programmierbaren Taste:

- Für programmierbare Tasten auf der Seite **main (perso)**:
	- **a.** Die Seite **main (perso)** und die programmierbare Taste aufrufen, die gelöscht werden

soll

**b.** Taste **b.** betätigen und dann auf der Seite main (perso) die zu löschende programmierbare Taste drücken

Auf dem Bildschirm erscheint die Seite **Key program**

- **c.** Die Funktionstaste **Delete** betätigen Auf dem Bildschirm erscheint **Programming accepted**
- Für programmierbare Tasten eines Smart Display Module
	- **a.** Taste **betätigen und dann die zu löschende programmierbare Taste auf dem**

Smart Display Module drücken Auf dem Bildschirm erscheint die Seite **Key program**

**b.** Die Funktionstaste **delete** betätigen Auf dem Bildschirm erscheint **Programming accepted**

### **4.3.2 Einstellen der Betriebsarten Rufannahme und Rufübergabe**

#### 4.3.2.1 Einstellen der Betriebsart Rufannahme

Durch Betätigen der Funktionstaste **Auto answer** auf der Seite **main (perso)** wird die Funktion **Auto answer** aktiviert bzw. deaktiviert

- Funktion **Auto answer** aktiviert, wenn das Kontrollkästchen neben **Auto answer** markiert wird: Alle ankommenden Anrufe werden automatisch angenommen, wenn die Vermittlung erreichbar ist
- Ist das Kontrollkästchen neben **Auto answer** leer, ist die Funktion **Auto answer** deaktiviert: siehe [Vermittlungsapparat](#page-35-0) Alcatel-Lucent IP Touch 4068 - Basic Features - [Annehmen](#page-35-0) von Anrufen

#### 4.3.2.2 Einstellen der Betriebsart Rufübergabe

Durch Betätigen der Funktionstaste **Auto transfer** auf der Seite **main (perso)** wird die Funktion **Auto transfer** aktiviert bzw. deaktiviert:

- Funktion **Auto transfer** aktiviert, wenn das Kontrollkästchen neben **Auto transfer** markiert wird: Eine Rückfrage wird sofort weitergeleitet, wenn der gerufene Apparat erreichbar ist
- Ist das Kontrollkästchen neben **Auto transfer** leer, ist die Funktion **Auto transfer** deaktiviert: Eine Rückfrage wird nur weitergeleitet, wenn die Funktionstaste **Transfer** gedrückt wird, siehe [Vermittlungsapparat](#page-42-0) Alcatel-Lucent IP Touch 4068 - Basic Features - **[Rückfrage](#page-42-0)**

### **4.3.3 Einstellen der Display-Sprache**

Die Display-Sprache kann wie folgt aus den zur Verfügung stehenden Sprachen gewählt werden:

- 1. Auf der Seite **menu** wie folgt navigieren: **Settings -> Phone -> Language**
- 2. Das Passwort eingeben und die Funktionstaste **Apply** drücken. Im Bildschirm erscheint die Seite **Language**
- 3. Die gewünschte Sprache durch Drücken der zugehörigen Funktionstaste aus den verfügbaren Optionen wählen.

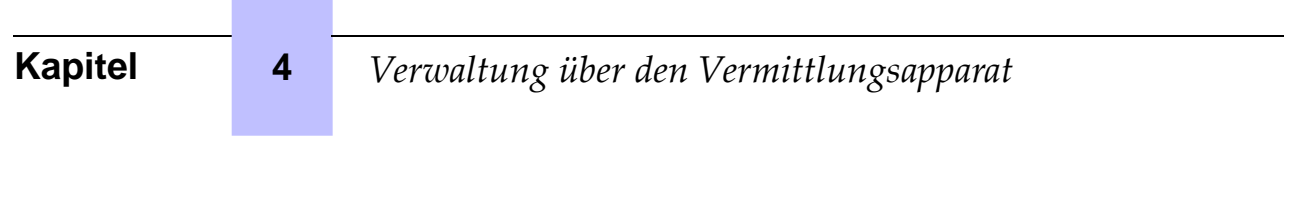

- ) können gegebenenfalls weitere Sprachen aufgerufen werden.
- 4. Die Sprachauswahl durch Drücken der fest programmierten Taste **OK** bestätigen. Auf dem Bildschirm erscheint **Programming accepted**

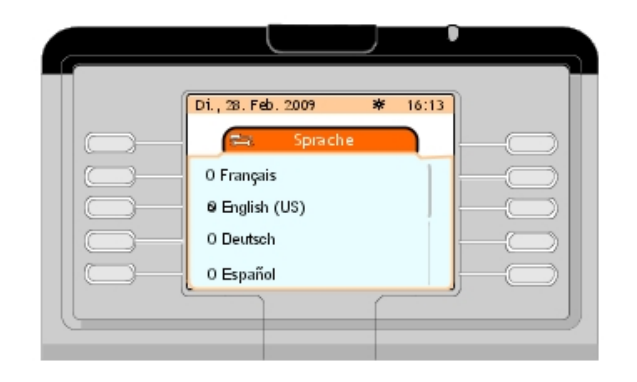

Abbildung 4.11: Einstellen der Display-Sprache

### **4.3.4 Konfigurieren der Ruftonoptionen**

Es stehen 16 verschiedene Rufmelodien mit jeweils neun unterschiedlichen Lautstärken zur Verfügung. Außerdem kann die Rufart (kein Klingeln, normal, verzögert etc.) festgelegt werden.

#### 4.3.4.1 Einstellen der Rufmelodie

- 1. Auf der Seite **Menu** wie folgt navigieren: **Settings -> Phone -> Ringing**
- 2. Das Passwort eingeben und die Funktionstaste **Apply** drücken. Im Bildschirm erscheint die Seite **Ringing**
- 3. Die Funktionstaste **Melody** betätigen. Auf dem Bildschirm erscheint die Seite **Melody** mit 16 verschiedenen Melodien
- 4. Die gewünschte Melodie durch Drücken der zugehörigen Funktionstaste aus den 16 verfügbaren Optionen wählen. Die gewählte Melodie wird über den Lautsprecher abgespielt. Durch Drücken der Pfeiltaste nach oben oder unten am Navigator ( o ) können weitere

Melodien aufgerufen werden.

5. Die Melodieauswahl durch Drücken der fest programmierten Taste **OK** bestätigen. Auf dem Bildschirm erscheint **Programming accepted**

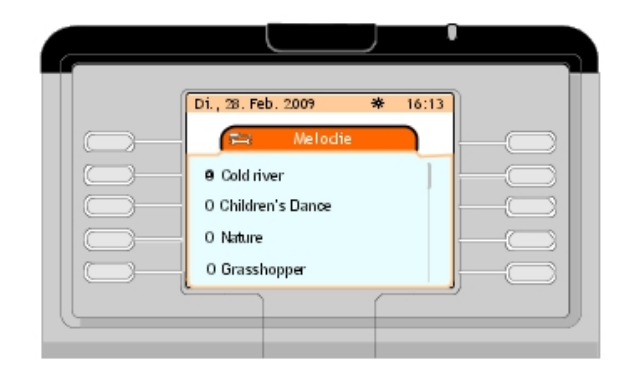

#### Abbildung 4.12: Einstellen der Rufmelodie

### 4.3.4.2 Einstellen der Ruftonlautstärke

- 1. Auf der Seite **menu** wie folgt navigieren: **Settings -> Phone -> Ringing**
- 2. Das Passwort eingeben und die Funktionstaste **Apply** drücken. Im Bildschirm erscheint die Seite **Ringing**
- 3. Die Funktionstaste **Level** betätigen. Im Bildschirm erscheint die Seite **Ringing level** und die Melodie wird in der gewählten Lautstärke über den Lautsprecher abgespielt
- 4. Durch Drücken der Funktionstaste **-** wird die Lautstärke reduziert. Durch Drücken der Funktionstaste **+** wird die Lautstärke erhöht.
- 5. Die Lautstärke durch Drücken der fest programmierten Taste **OK** bestätigen. Auf dem Bildschirm erscheint **Programming accepted**

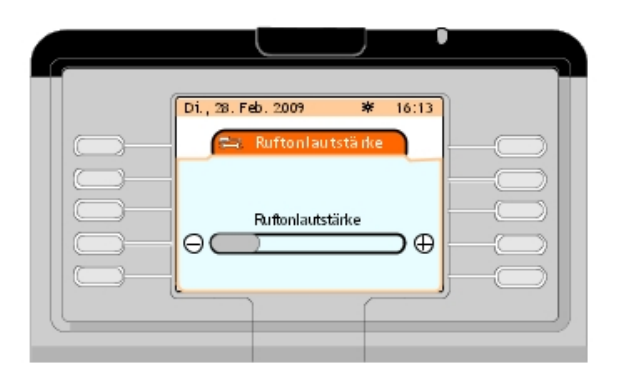

Abbildung 4.13: Einstellen der Ruftonlautstärke

### 4.3.4.3 Einstellen der Ruftonart

- 1. Auf der Seite **menu** wie folgt navigieren: **Settings -> Phone -> Ringing**
- 2. Das Passwort eingeben und die Funktionstaste **Apply** drücken.

# **Kapitel 4** *Verwaltung über den Vermittlungsapparat*

Im Bildschirm erscheint die Seite **Ringing**

3. Die Funktionstaste **Type** betätigen. Auf dem Bildschirm erscheint die Seite **Ringing type** mit vier Ruftonarten:

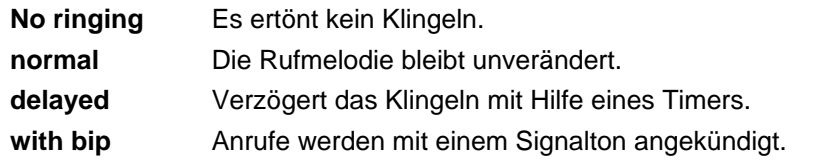

- 4. Durch Drücken der zugehörigen Funktionstaste die gewünschte Ruftonart wählen
- 5. Die gewählte Ruftonart durch Drücken der fest programmierten Taste **OK** bestätigen. Auf dem Bildschirm erscheint **Programming accepted**

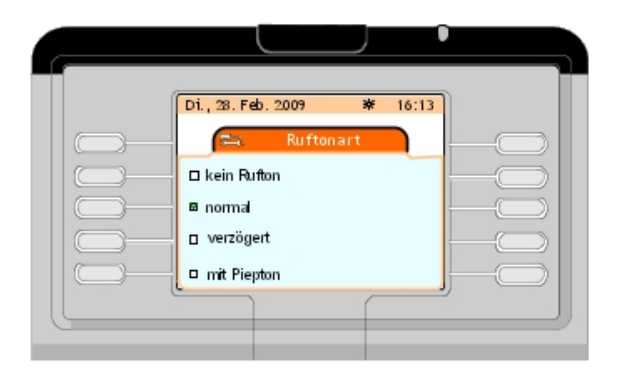

Abbildung 4.14: Einstellen der Ruftonart

### **4.3.5 Ändern des Passworts**

- 1. Auf der Seite **menu** wie folgt navigieren: **Settings -> Phone -> Password**
- 2. Das Passwort eingeben und die Funktionstaste **Apply** drücken. Auf dem Bildschirm erscheint die Seite **Password (Enter your new password)**
- 3. Das neue Passwort eingeben und die Funktionstaste **Apply** drücken. Auf dem Bildschirm erscheint die Seite **Password (Confirm your new password)**
- 4. Das neue Passwort bestätigen und die Funktionstaste **Apply** drücken. Auf dem Bildschirm erscheint **Programming accepted**

### **4.3.6 Anschließen von Zusatzausstattung**

An die links am Vermittlungsapparat befindliche Buchse kann ein externes Gerät angeschlossen werden.

Zum Beispiel:

- Eine schnurgebundene Hör-/Sprechgarnitur
- Eine Freisprecheinrichtung

Ein externer Lautsprecher

Hinweis:

Der Vermittlungsapparat erkennt den Anschluss einer Hör-/Sprechgarnitur und meldet diesen automatisch an den Anruf-Server. Der Anschluss eines externen Lautsprechers oder einer Freisprecheinrichtung wird dagegen nicht automatisch erkannt: In diesem Fall muss das externe Gerät konfiguriert werden.

### 4.3.6.1 Konfigurieren eines externen Geräts

- 1. Auf der Seite **Menu** wie folgt navigieren: **Settings -> Phone -> Plug into jack**
- 2. Das Passwort eingeben und die Funktionstaste **Apply** drücken. Auf dem Bildschirm erscheint die Seite **Plug into jack** mit drei Optionen
- 3. Die dem angeschlossenen Gerät entsprechende Funktionstaste drücken (**Headset**, **Hands-free** oder **External speaker**)
- 4. Die Auswahl durch Drücken der fest programmierten Taste **OK** bestätigen. Auf dem Bildschirm erscheint **Programming accepted**

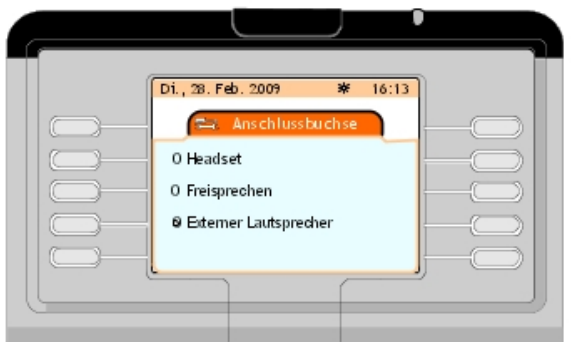

Abbildung 4.15: Konfigurieren eines externen Geräts

### **4.3.7 Einstellen des Kontrasts am Smart Display Module**

#### Hinweis:

Die Funktionstaste **Contrast** wird nur dann angezeigt, wenn ein Smart Display Module (eins, zwei oder drei) mit dem Vermittlungsapparat verbunden ist.

- 1. Auf der Seite **menu** wie folgt navigieren: **Settings -> Phone -> Contrast**
- 2. Die Funktionstaste **Contrast** betätigen. Auf dem Bildschirm erscheint die Seite **Add-onContrast**
- 3. Durch Drücken der Funktionstaste **-** wird der Kontrast auf dem Smart Display Module reduziert.
	- Durch Drücken der Funktionstaste **-** wird der Kontrast auf dem Smart Display Module erhöht.
- 4. Die gewählte Einstellung durch Drücken der fest programmierten Taste **OK** bestätigen.

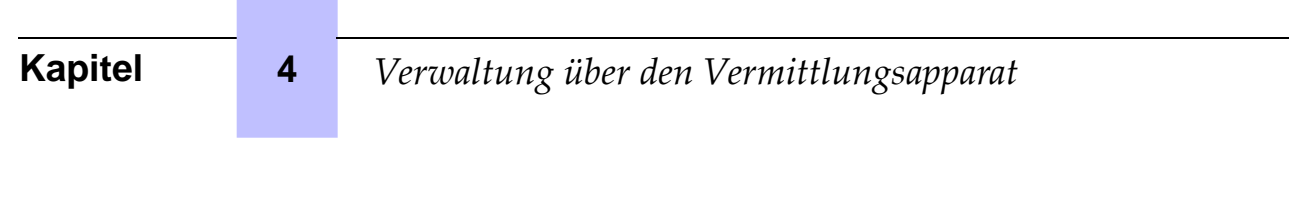

### Auf dem Bildschirm erscheint **Programming accepted**

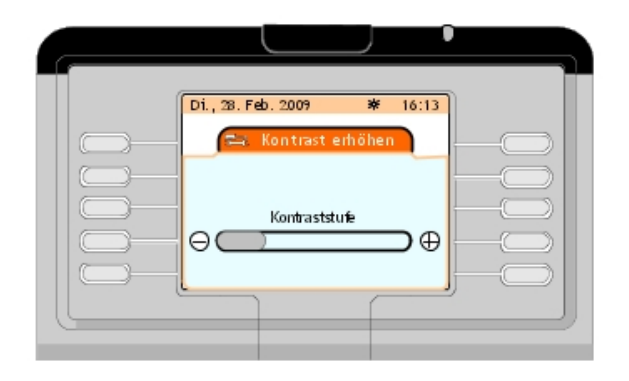

Abbildung 4.16: Einstellen des Kontrasts am Smart Display Module

### **4.3.8 Konfigurieren eines Bluetooth-Geräts (Zubehör)**

Bei Bluetooth®-Geräten handelt es sich um drahtlose Hör-/Sprechgarnituren bzw. schnurlose Handapparate, die mit dem Vermittlungsapparat genutzt werden können.

### 4.3.8.1 Prüfen der Bluetooth®-Konfiguration

- 1. Auf der Seite **Menu** wie folgt navigieren: **Settings -> Phone -> Bluetooth**. Auf dem Bildschirm erscheint die Seite **Bluetooth** mit den folgenden drei Optionen: **My devices**, **BT Parameters** und **Add device**
- 2. Die Funktionstaste **My devices** betätigen. Auf dem Bildschirm erscheint die Seite **My devices** mit der Angabe, ob bereits ein Bluetooth®-Gerät am Vermittlungsapparat konfiguriert wurde

Hinweis:

Wurde noch kein Bluetooth®-Gerät konfiguriert, ist die Seite **My devices** leer.

- 4.3.8.2 Anzeigen der Bluetooth®-Parameter
	- 1. Auf der Seite **Menu** wie folgt navigieren: **Settings -> Phone -> Bluetooth**. Auf dem Bildschirm erscheint die Seite **Bluetooth** mit den folgenden drei Optionen: **My devices**, **BT Parameters** und **Add device**
	- 2. Die Funktionstaste **BT Parameters** betätigen. Auf dem Bildschirm erscheint die Seite **BT Parameters** mit den Bluetooth®-Parametern des Vermittlungsapparats.

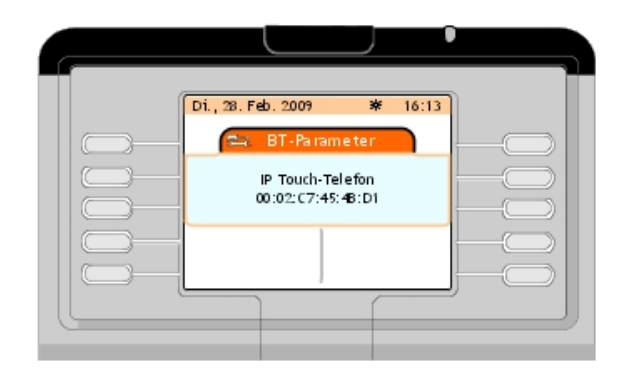

Abbildung 4.17: Bluetooth®-Parameter des Vermittlungsapparats (Beispiel)

### 4.3.8.3 Hinzufügen eines Bluetooth®-Geräts am Vermittlungsapparat

Für die Konfiguration eines neuen Bluetooth®-Geräts ist der Systemadministrator zuständig.

### **4.4 Prüfen der Konfiguration**

Bei Betätigen der Funktionstaste **Option** werden Informationen zu dem Vermittlungsapparat aufgerufen (IP-Parameter, Softwareversion) und es kann ein Telefontest durchgeführt werden, mit dem der ordnungsgemäße Betrieb des Geräts geprüft werden kann.

Um die Konfiguration des Vermittlungsapparats zu prüfen, von der Seite **menu** aus mit **Settings -> Option** zu der Seite **My parameters** navigieren.

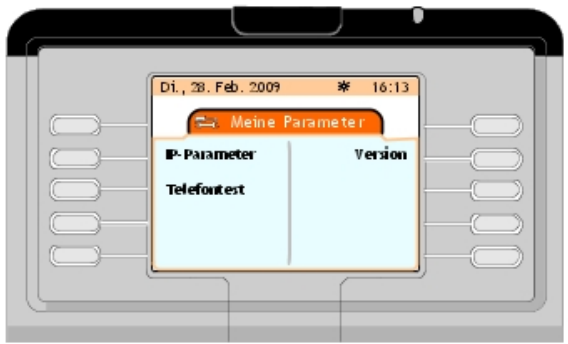

Abbildung 4.18: Prüfen der Konfiguration

### **4.4.1 Anzeigen der IP-Parameter**

1. Auf der Seite **menu** wie folgt navigieren: **Settings -> Option -> IP parameters**. Auf dem Bildschirm erscheint die Seite **IP parameters** mit den IP-Parametern des Vermittlungsapparats

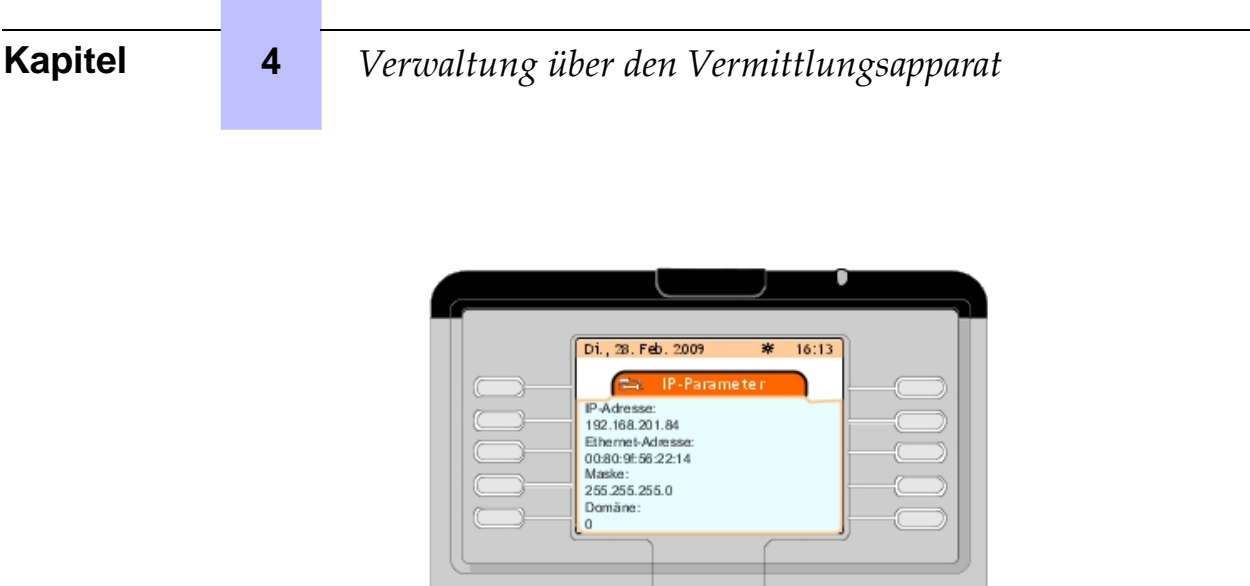

Abbildung 4.19: IP-Parameter des Vermittlungsapparats (Beispiel)

### **4.4.2 Anzeigen der Softwareversion**

1. Auf der Seite **menu** wie folgt navigieren: **Settings -> Option -> Version**. Im Bildschirm erscheint die Seite **Version**

Durch Drücken der Pfeiltaste nach oben oder unten am Navigator ( ) kann der zweite

Bildschirm aufgerufen werden.

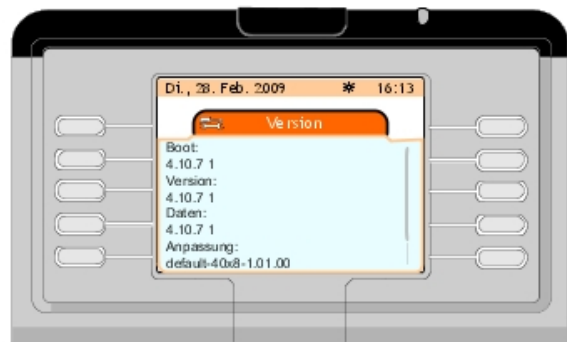

Abbildung 4.20: Softwareversion des Vermittlungsapparats - erster Bildschirm (Beispiel)

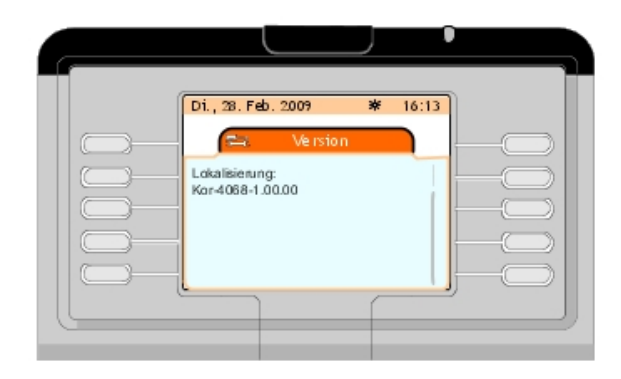

Abbildung 4.21: Softwareversion des Vermittlungsapparats - zweiter Bildschirm (Beispiel)

### **4.4.3 Durchführen eines Telefontests**

- 1. Auf der Seite **menu** wie folgt navigieren: **Settings -> Option -> Phone test**. Der Vermittlungsapparat spielt die programmierte Rufmelodie ab und sechs LEDs blinken.
- 2. Der Test wird automatisch beendet und der Vermittlungsapparat kehrt in den Ruhezustand zurück.

### **4.5 Einstellen des Vermittlungsgruppenstatus**

Nähere Informationen zu Vermittlungsgruppen hält der Systemadministrator bereit.

Hinweis:

Der Systemadministrator kann diese Funktion am Vermittlungsapparat sperren oder zuweisen (mit oder ohne Passwort). In dem folgenden Beispiel wurde diese Funktion dem Vermittlungsapparat ohne Passwort zugewiesen.

- 1. Auf der Seite **menu** wie folgt navigieren: **Service-> Group status**. Auf dem Bildschirm erscheint die Seite **Group status** mit den folgenden vier Optionen:
- **Night** Aktiviert die Nachtschaltung für die Gruppe und weist Benutzern die Berechtigungsklassen (Kategorien) zu, die für sie bei Nacht gültig sind.
- **Day** Aktiviert den Tagdienst.
- **Fwd1** Aktiviert die Rufumleitung 1.
- **Fwd2** Aktiviert die Rufumleitung 2.
- 2. Die gewünschte Position durch Drücken der zugehörigen Funktionstaste aus den verfügbaren Optionen wählen.
- 3. Die Auswahl durch Drücken der fest programmierten Taste **OK** bestätigen. Auf dem Bildschirm erscheint **Programming accepted**

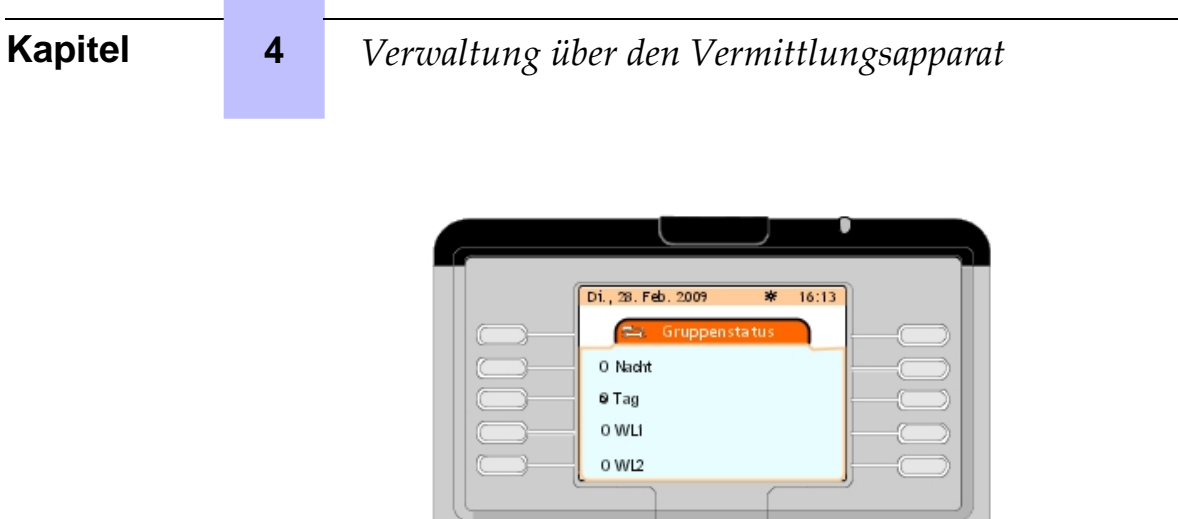

Abbildung 4.22: Einstellen des Vermittlungsgruppenstatus

# **4.6 Einstellen des Einheitenstatus**

#### Hinweis:

Der Systemadministrator kann diese Funktion am Vermittlungsapparat sperren oder zuweisen (mit oder ohne Passwort). In dem folgenden Beispiel wurde diese Funktion dem Vermittlungsapparat ohne Passwort zugewiesen.

1. Auf der Seite **menu** wie folgt navigieren: **Service-> Entity status** Auf dem Bildschirm erscheint die Seite **Entity list** mit allen für die Vermittlungsplatz-Gruppennummer relevanten Einheiten

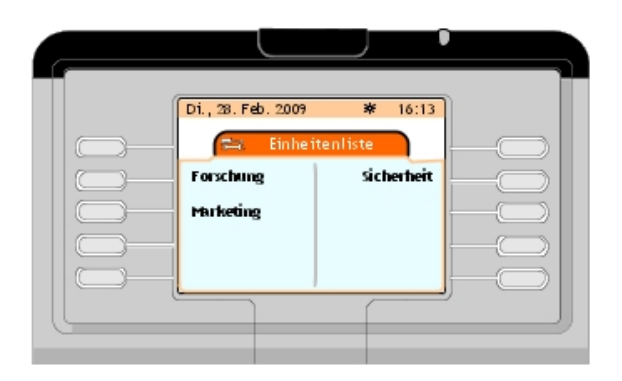

Abbildung 4.23: Einheitenliste (Beispiel)

- 2. Die zu prüfende oder zu ändernde Einheit auswählen. Auf der Seite **Entity status** stehen folgende Optionen zur Verfügung:
- **Night** Aktiviert die Nachtschaltung für die Einheit und weist Benutzern die Berechtigungsklassen (Kategorien) zu, die für sie bei Nacht gültig sind.
- **Day** Aktiviert den Tagdienst

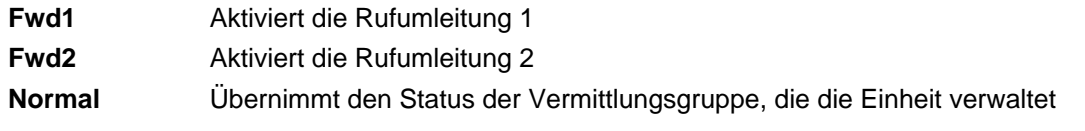

3. Die gewünschte Position durch Drücken der zugehörigen Funktionstaste aus den verfügbaren Optionen wählen. Durch Drücken der Pfeiltaste nach oben oder unten am Navigator (  $\frac{1}{10}$  ) kann der Rest der

Liste aufgerufen werden

4. Die Auswahl durch Drücken der fest programmierten Taste **OK** bestätigen. Auf dem Bildschirm erscheint **Programming accepted**

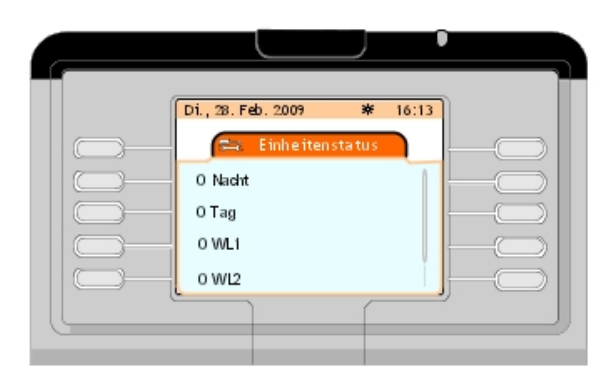

Abbildung 4.24: Einstellen des Einheitenstatus - erster Bildschirm

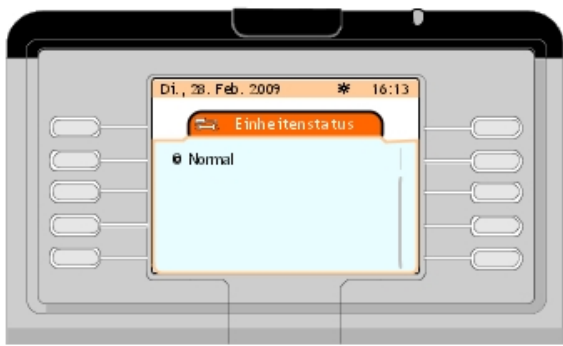

Abbildung 4.25: Einstellen des Einheitenstatus - zweiter Bildschirm

# **4.7 Ab- und Anmelden**

Mit **Sign Off** wird der Vermittlungsapparat außer Betrieb genommen, mit **Sign On** dagegen aktiviert.

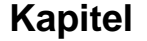

1. Auf der Seite **menu** die Funktionstaste **Sign Off** drücken. Auf dem Bildschirm erscheint die Seite **Attendant status** mit dem Hinweis, dass der Vermittlungsapparat nicht betriebsbereit ist.

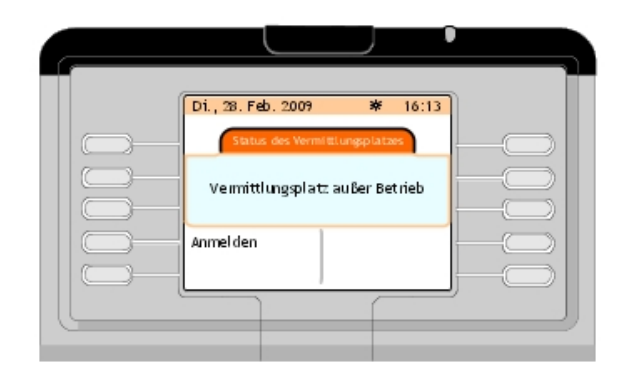

Abbildung 4.26: Seite Attendant Status

2. Funktionstaste **Sign on** drücken, um den Vermittlungsapparat wieder in Betrieb zu nehmen.

Nun erscheint die Seite **Next** (siehe [Vermittlungsapparat](#page-10-0) Alcatel-Lucent IP Touch 4068 - [Introduction](#page-10-0) - Seite next ).

### **4.8 Informationen**

1. Auf der Seite **menu** die Funktionstaste **Information** drücken.

Auf dem Bildschirm erscheint die Seite **Information** mit dem Namen der Vermittlungsgruppe sowie der individuellen Kennziffer des Vermittlungsapparats

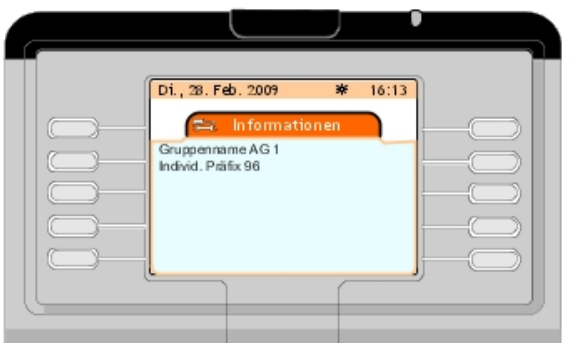

Abbildung 4.27: Seite Information (Beispiel)